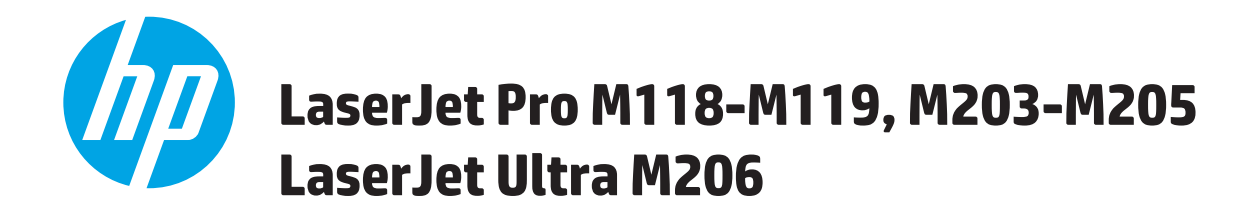

# **Посібник користувача**

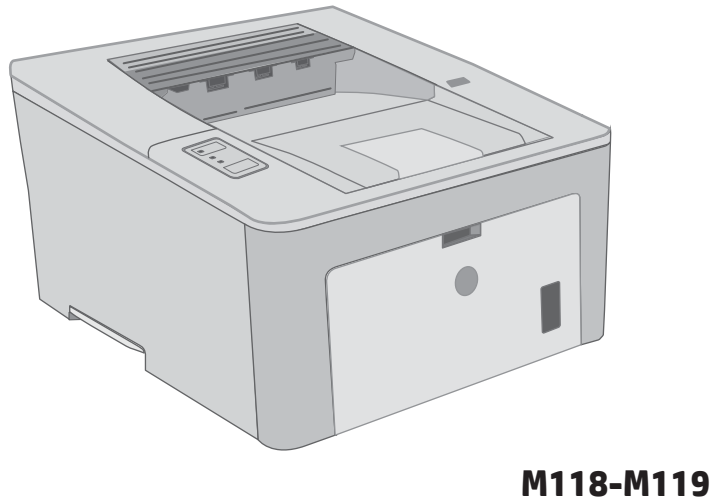

**M203-M206**

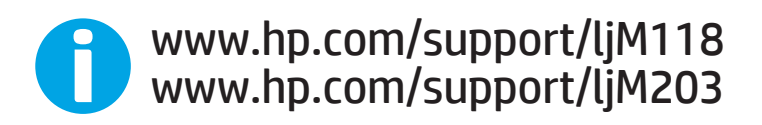

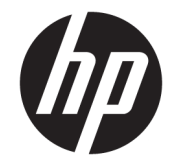

# HP LaserJet Pro M118-M119, M203-M205 HP LaserJet Ultra M206

Посібник користувача

#### Авторське право та ліцензія

© Copyright 2018 HP Development Company, L.P.

Заборонено відтворення, адаптація чи переклад без попереднього письмового дозволу, окрім випадків, дозволених згідно законів про авторські права.

Подана у цьому посібнику інформація може бути змінена без додаткових повідомлень.

Усі гарантійні зобов'язання щодо товарів та послуг НР викладено в положеннях прямої гарантії, яка додається до цих товарів та послуг. Жодна інформація, що міститься у цьому документі, не може бути витлумачена як така, що містить додаткові гарантійні зобов'язання. Компанія HP не несе відповідальності за технічні помилки, пропуски або помилки редагування, що можуть міститися у цьому документі.

Edition 4, 01/2019

#### Інформація про приналежність товарних знаків

Adobe® , Adobe Photoshop® , Acrobat® та PostScript® є товарними знаками Adobe Systems Incorporated.

Apple і емблема Apple є товарними знаками компанії Apple Inc., зареєстрованими в США та інших країнах/регіонах.

macOS є торговельною маркою корпорації Apple Inc., зареєстрованою в США та інших країнах.

AirPrint є товарним знаком корпорації Apple Inc., зареєстрованим у США та інших країнах/ регіонах.

iPad є товарним знаком корпорації Apple Inc., зареєстрованим у США та інших країнах/ регіонах.

iPod є товарним знаком корпорації Apple Inc., зареєстрованим у США та інших країнах/ регіонах.

iPhone є товарним знаком корпорації Apple Inc., зареєстрованим у США та інших країнах/ регіонах.

Microsoft®, Windows®, Windows® XP та Windows Vista® є зареєстрованими у США товарними знаками корпорації Майкрософт.

UNIX® є зареєстрованим товарним знаком The Open Group.

# **Зміст**

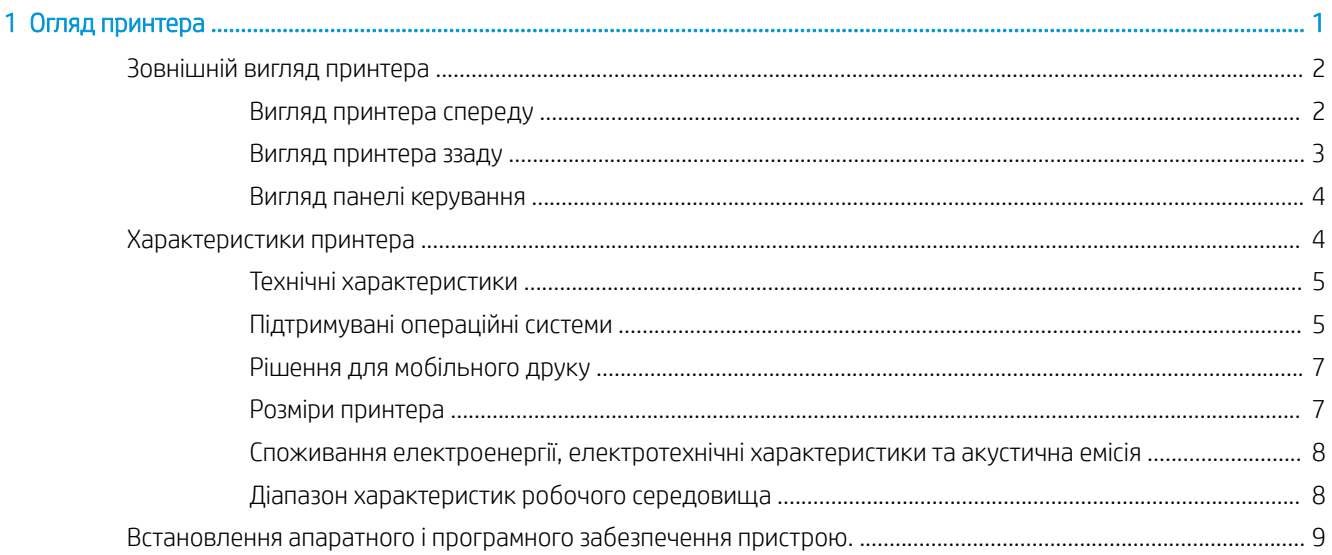

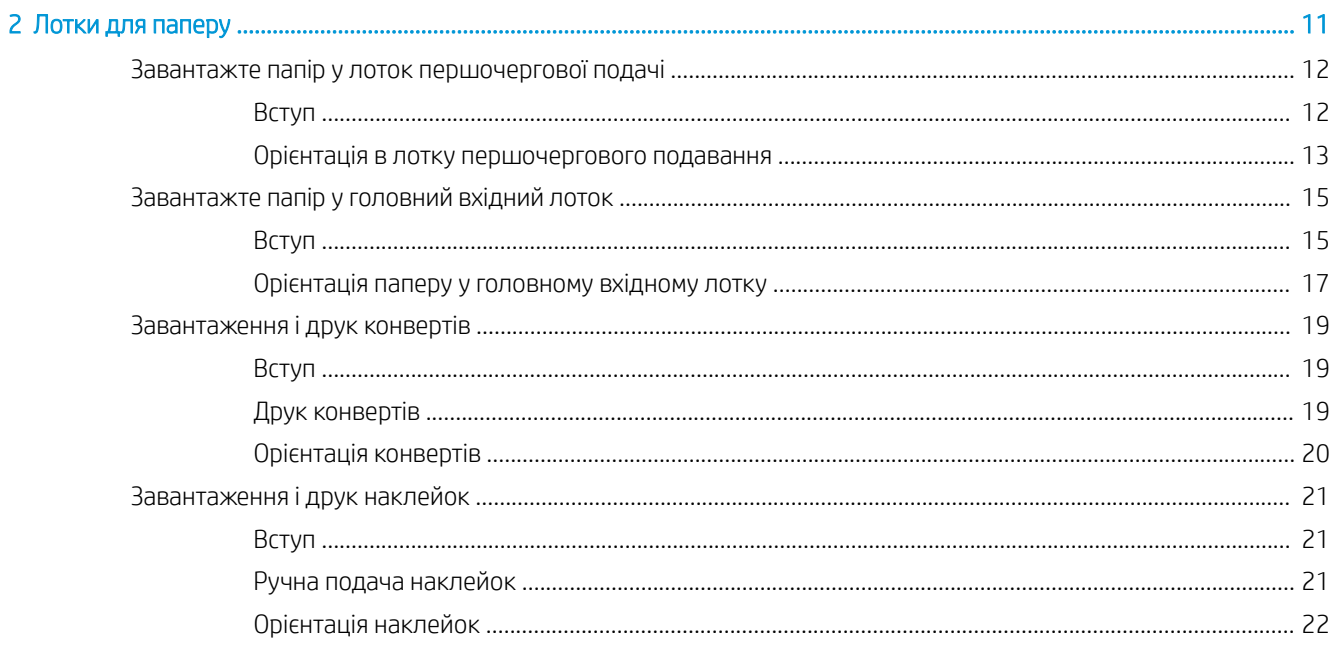

J.

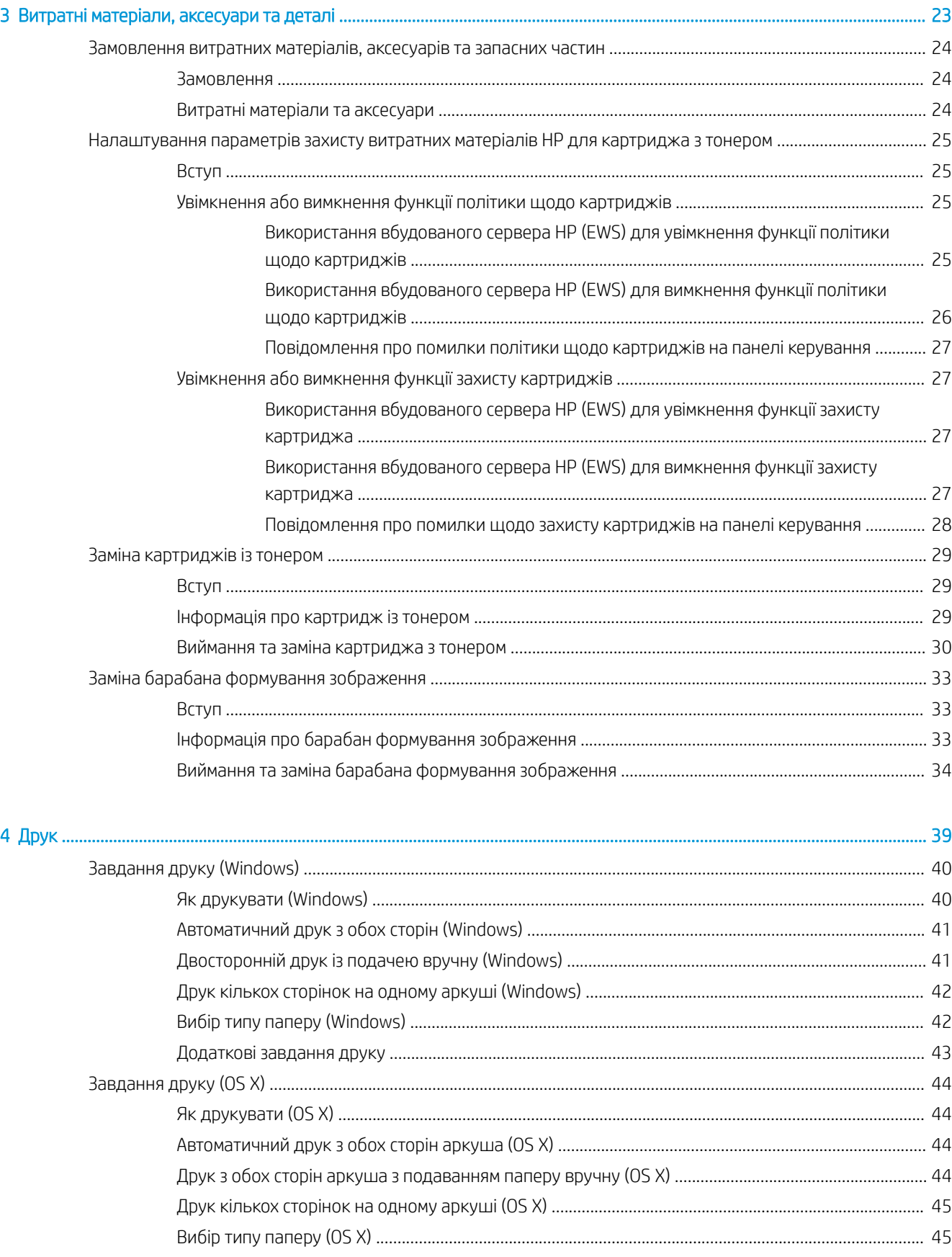

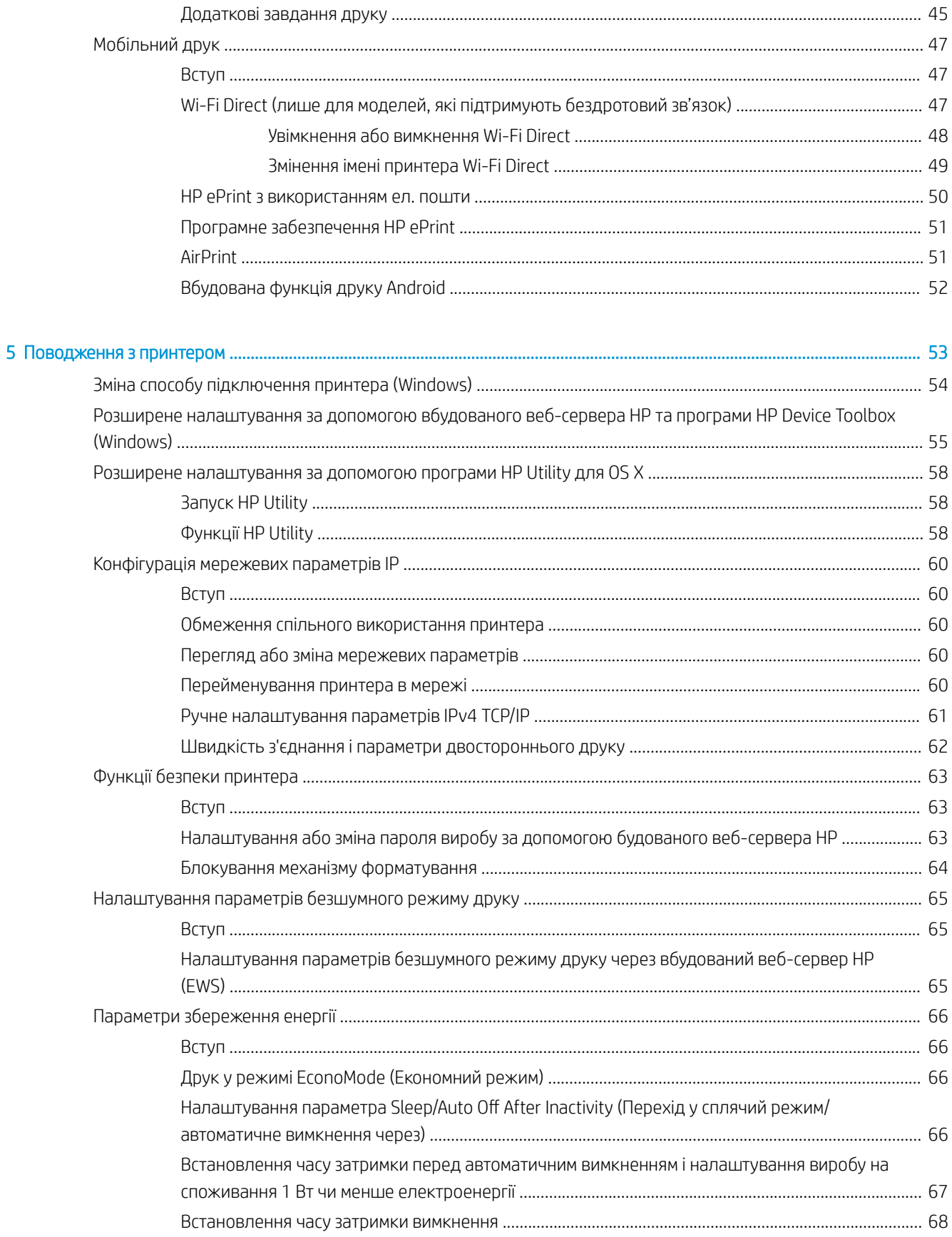

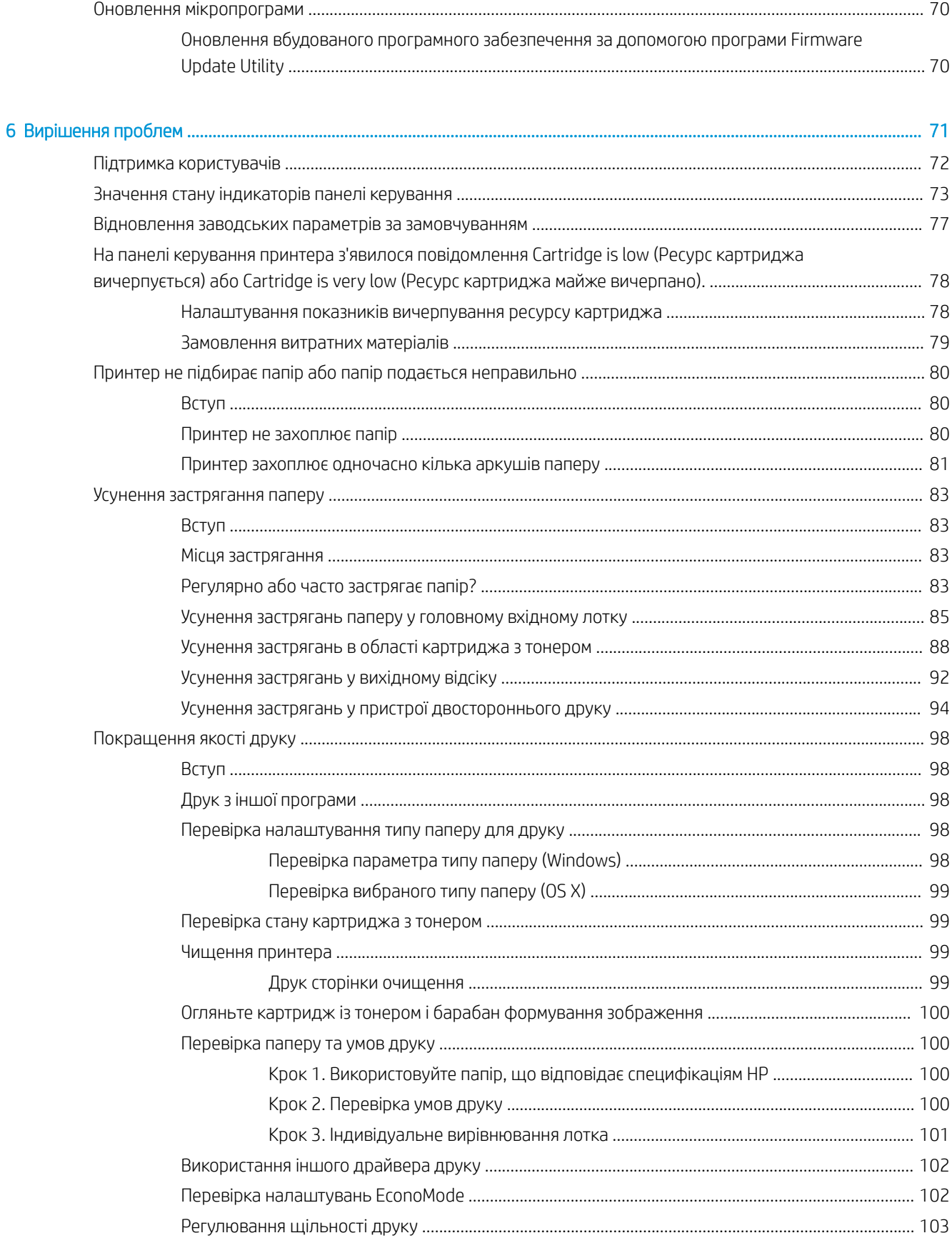

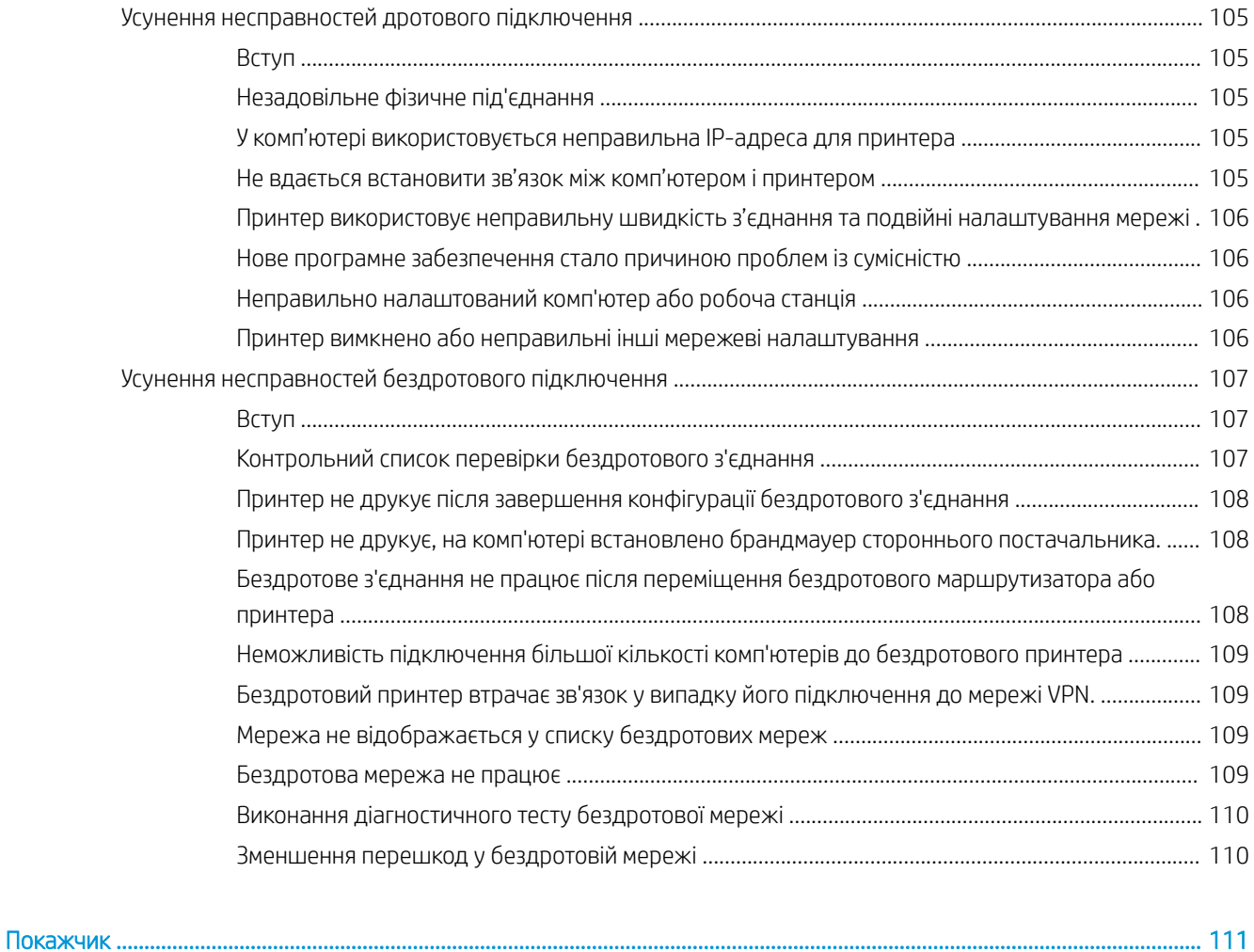

# <span id="page-10-0"></span>1 Огляд принтера

- [Зовнішній вигляд принтера](#page-11-0)
- [Характеристики принтера](#page-13-0)
- [Встановлення апаратного і програмного забезпечення пристрою.](#page-18-0)

#### Додаткові відомості:

Подана інформація є достовірною на момент публікації. Поточну інформацію можна отримати на вебсторінці [www.hp.com/support/ljM118](http://www.hp.com/support/ljM118), [www.hp.com/support/ljM203.](http://www.hp.com/support/ljM203)

Повна довідка HP для принтера включає таку інформацію:

- Встановлення і налаштування
- Знайомство і використання
- Вирішення проблем
- Оновлення програмного забезпечення і вбудованого програмного забезпечення
- Форуми технічної підтримки
- Гарантійна та нормативна інформація

# <span id="page-11-0"></span>Зовнішній вигляд принтера

- Вигляд принтера спереду
- [Вигляд принтера ззаду](#page-12-0)
- [Вигляд панелі керування](#page-13-0)

### Вигляд принтера спереду

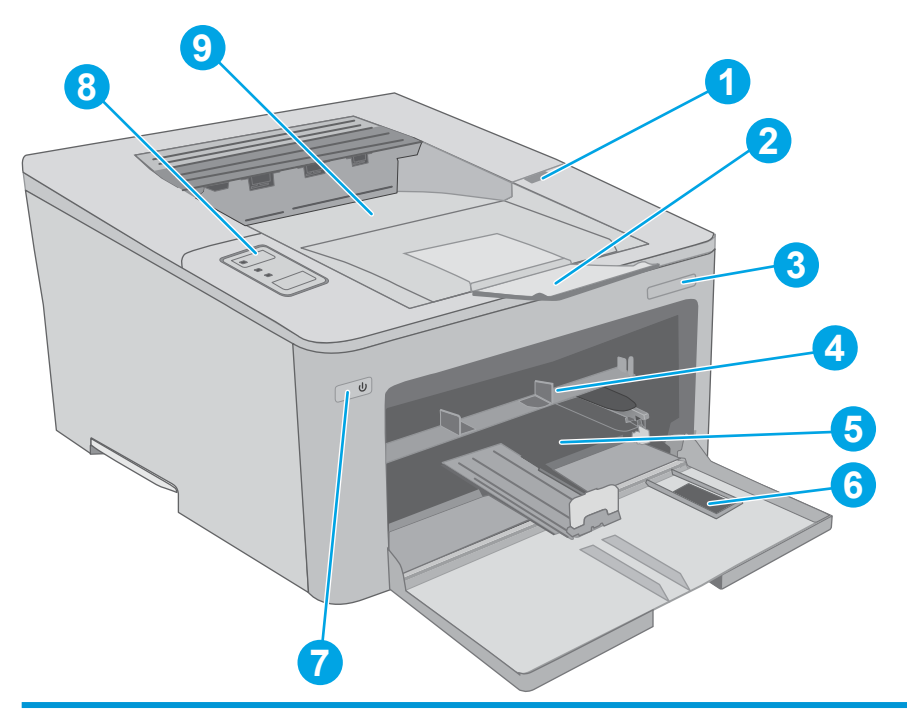

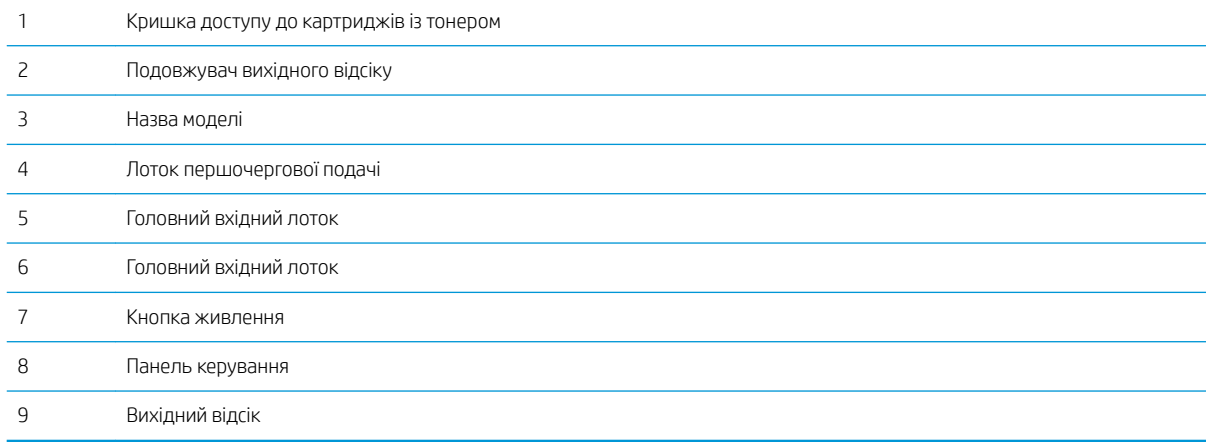

### <span id="page-12-0"></span>Вигляд принтера ззаду

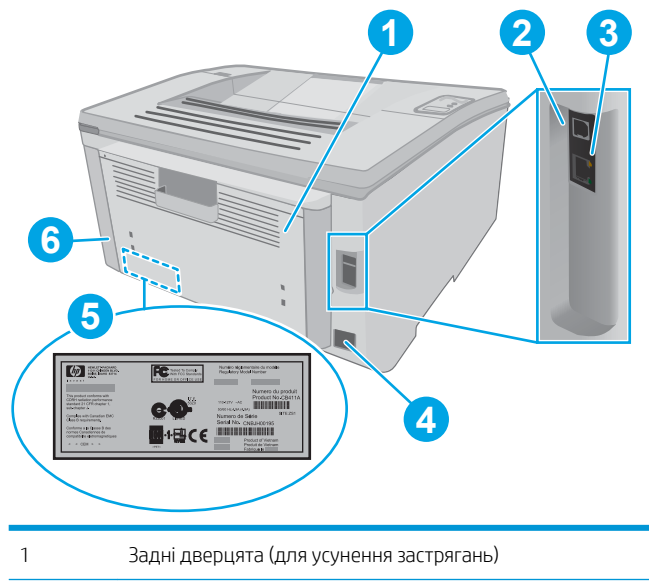

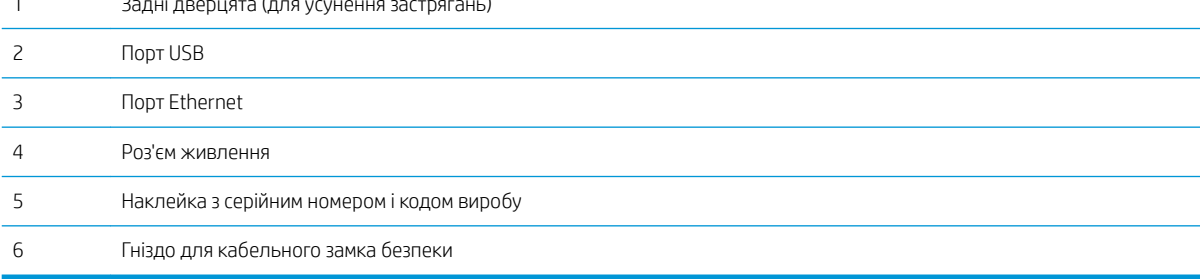

### <span id="page-13-0"></span>Вигляд панелі керування

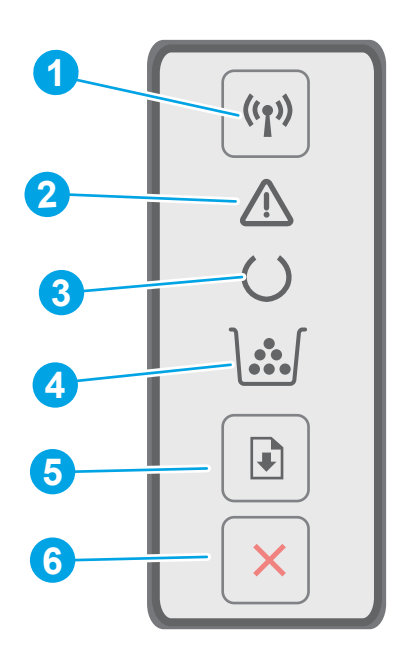

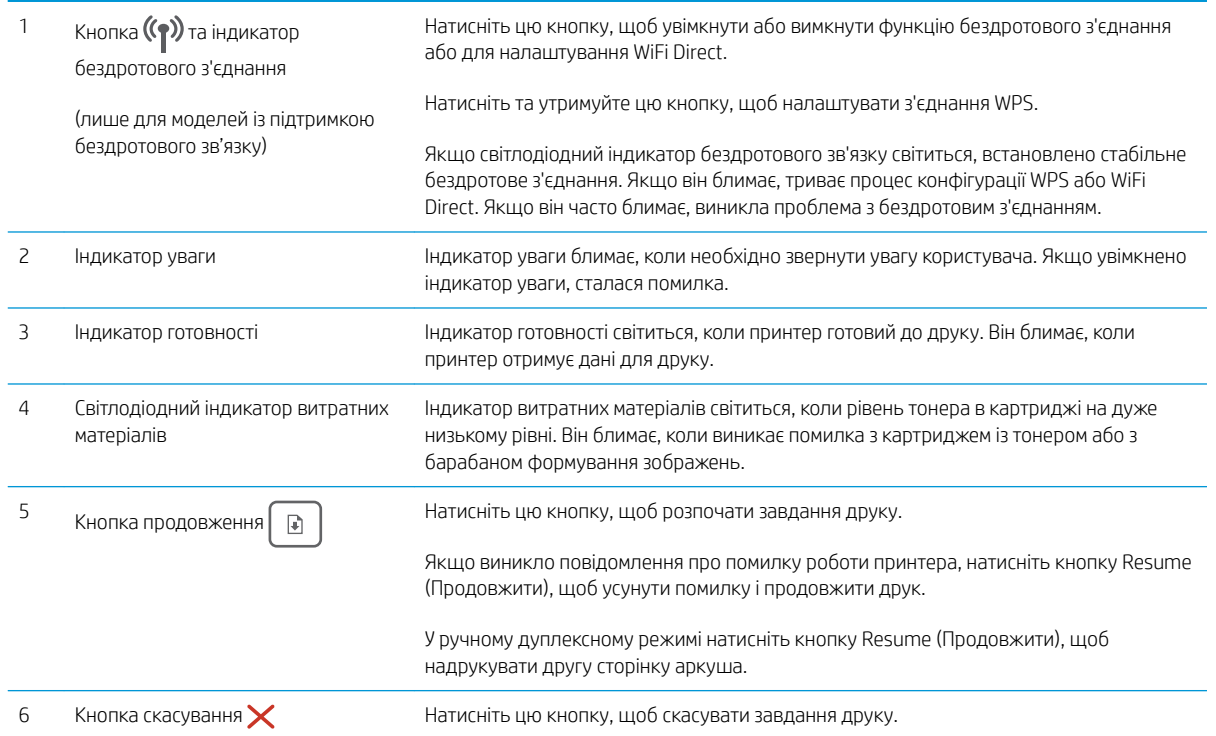

# Характеристики принтера

**12 важливо.** Наведені нижче технічні характеристики є дійсними на момент публікації, проте їх може бути змінено. Додаткову інформацію дивіться у розділі [www.hp.com/support/ljM118](http://www.hp.com/support/ljM118), [www.hp.com/support/](http://www.hp.com/support/ljM203) [ljM203](http://www.hp.com/support/ljM203).

- <span id="page-14-0"></span>Технічні характеристики
- Підтримувані операційні системи
- [Рішення для мобільного друку](#page-16-0)
- [Розміри принтера](#page-16-0)
- [Споживання електроенергії, електротехнічні характеристики та акустична емісія](#page-17-0)
- [Діапазон характеристик робочого середовища](#page-17-0)

#### Технічні характеристики

Щоб отримати найновіші дані, див. [www.hp.com/support/ljM118,](http://www.hp.com/support/ljM118) [www.hp.com/support/ljM203](http://www.hp.com/support/ljM203).

#### Підтримувані операційні системи

Подана нижче інформація стосується драйверів Windows PCL 6 та драйверів друку HP для OS X для певних принтерів, а також встановлення програмного забезпечення.

Windows: програма інсталяції HP призначена для встановлення драйвера HP PCL.6, HP PCL 6 або HP PCL-6, залежно від операційної системи Windows, а також додаткового програмного забезпечення в разі вибору повного пакету встановлення. Завантажте драйвер друку HP PCL.6, HP PCL 6 і HP PCL-6 для цього принтера з веб-сайту технічної підтримки для цього принтера: [www.hp.com/support/ljM118,](http://www.hp.com/support/ljM118) [www.hp.com/support/](http://www.hp.com/support/ljM203) [ljM203](http://www.hp.com/support/ljM203)

Комп'ютери Mac та OS X: цей принтер підтримується комп'ютерами Mac. Завантажте HP Easy Start з 123.hp.com або з сайту технічної підтримки, тоді за допомогою програми HP Easy Start встановіть драйвер друку HP.

- 1. Відвідайте сторінку [123.hp.com.](http://123.hp.com)
- 2. Дотримуйтеся вказаних дій щодо завантаження програмного забезпечення принтера.

 $Linux:$  інформацію та драйвери друку для Linux шукайте на сторінці [hplipopensource.com/hplip-web/](http://hplipopensource.com/hplip-web/index.html) [index.html](http://hplipopensource.com/hplip-web/index.html)

UNIX: інформацію та драйвери друку для UNIX® шукайте на сторінці <u>www.hp.com/go/unixmodelscripts</u>.

| Операційна система           | Встановлений драйвер друку (з<br>програмного забезпечення з Інтернету)                                                                        | Примітки                                                                                                    |
|------------------------------|----------------------------------------------------------------------------------------------------|----------------------------------------------------------------------------------------------------|
| Windows® XP SP3, 32-розрядна | Драйвер друку "HP PCL.6" для цього<br>принтера встановлюється в цій<br>операційній системі в пакеті встановлення<br>програмного забезпечення. | Корпорація Microsoft припинила базову<br>підтримку ОС Windows XP у квітні 2009<br>року. НР й надалі надаватиме підтримку з<br>усіх можливих питань для знятої з<br>продажу операційної системи ХР. Деякі<br>функції драйвера друку не<br>підтримуються.       |
| Windows Vista®, 32-розрядна  | Драйвер друку "НР PCL.6" для цього<br>принтера встановлюється в цій<br>операційній системі в пакеті встановлення<br>програмного забезпечення. | Корпорація Microsoft припинила базову<br>підтримку ОС Windows Vista у квітні 2012<br>року. НР й надалі надаватиме підтримку з<br>усіх можливих питань для знятої з<br>продажу операційної системи Vista. Деякі<br>Функції драйвера друку не<br>підтримуються. |

Таблиця 1-1 Підтримувані операційні системи і драйвери принтера

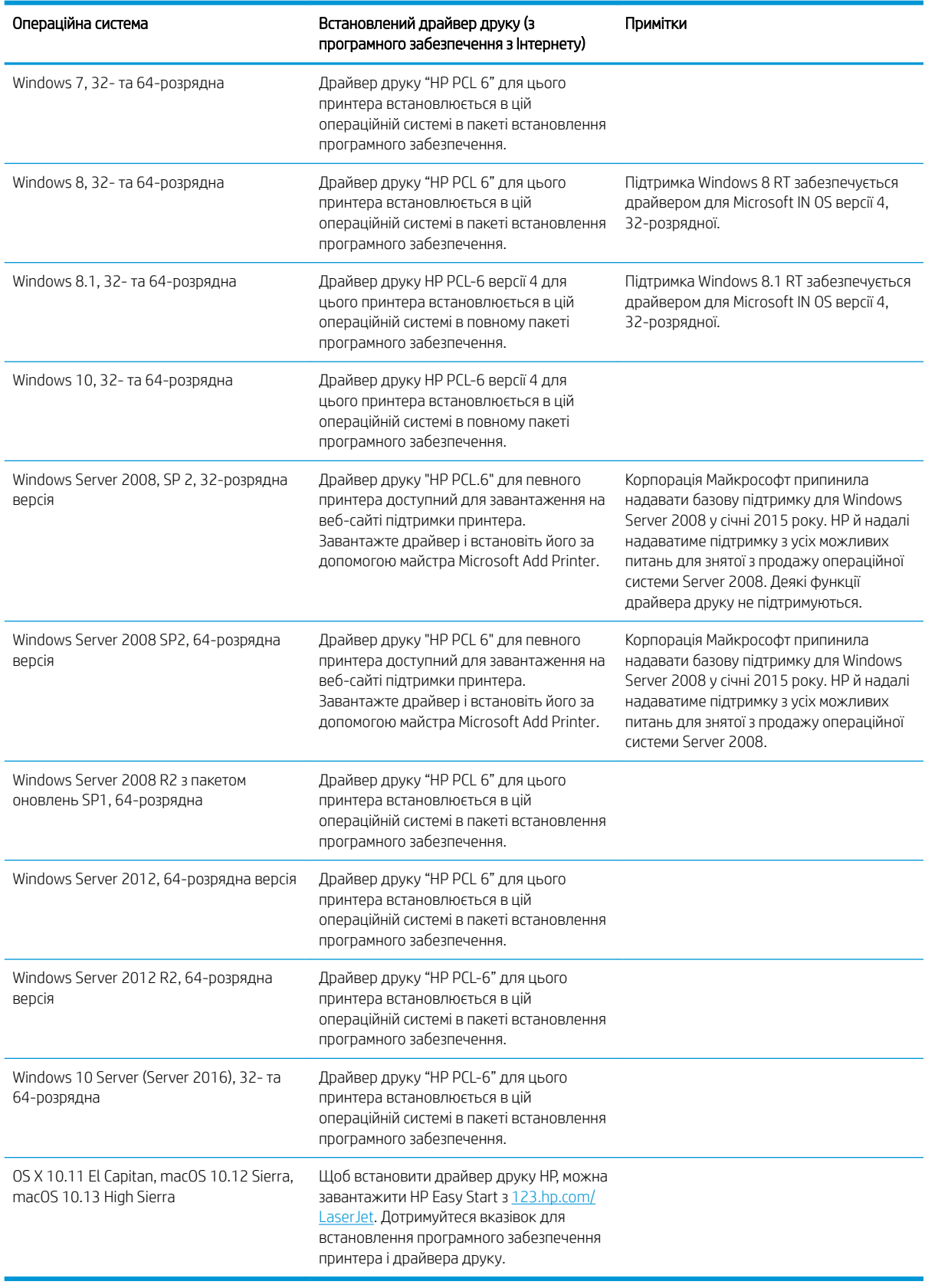

#### Таблиця 1-1 Підтримувані операційні системи і драйвери принтера (продовження)

- <span id="page-16-0"></span>**Э ПРИМІТКА.** Поточний список підтримуваних операційних систем див. за адресою [www.hp.com/support/](http://www.hp.com/support/ljM118) [ljM118](http://www.hp.com/support/ljM118), [www.hp.com/support/ljM203](http://www.hp.com/support/ljM203) у повній довідці HP для вашого принтера.
- **Э ПРИМІТКА.** Докладніше про клієнти та операційні системи серверів, а також підтримку драйверів HP UPD PCL6 та UPD PS цим принтером читайте на веб-сайті [www.hp.com/go/upd](http://www.hp.com/go/upd) у вкладці Specifications (Технічні характеристики).

#### Рішення для мобільного друку

HP пропонує численні портативні рішення та рішення ePrint, які забезпечують можливість зручного друку за допомогою принтера HP з ноутбука, планшета, смартфона та інших мобільних пристроїв. Щоб переглянути весь список та вибрати потрібний варіант, перейдіть на сайт [www.hp.com/go/](http://www.hp.com/go/LaserJetMobilePrinting) [LaserJetMobilePrinting](http://www.hp.com/go/LaserJetMobilePrinting).

**Э ПРИМІТКА.** Оновіть вбудоване програмне забезпечення принтера для підтримки можливостей мобільного друку та ePrint.

- Wi-Fi Direct (лише для моделей, які підтримують бездротовий зв'язок)
- HP ePrint через електронну пошту (потрібна активація веб-послуг HP і реєстрація принтера в мережі HP Connected)
- HP ePrint для мобільних пристроїв (для платформ Android, iOS та Blackberry)
- Програма HP All-in-One Remote для мобільних пристроїв на платформах iOS та Android
- Програмне забезпечення HP ePrint
- Google Cloud Print
- **AirPrint**
- Друк із пристроїв Android

#### Розміри принтера

Рисунок 1-1 Розміри принтера

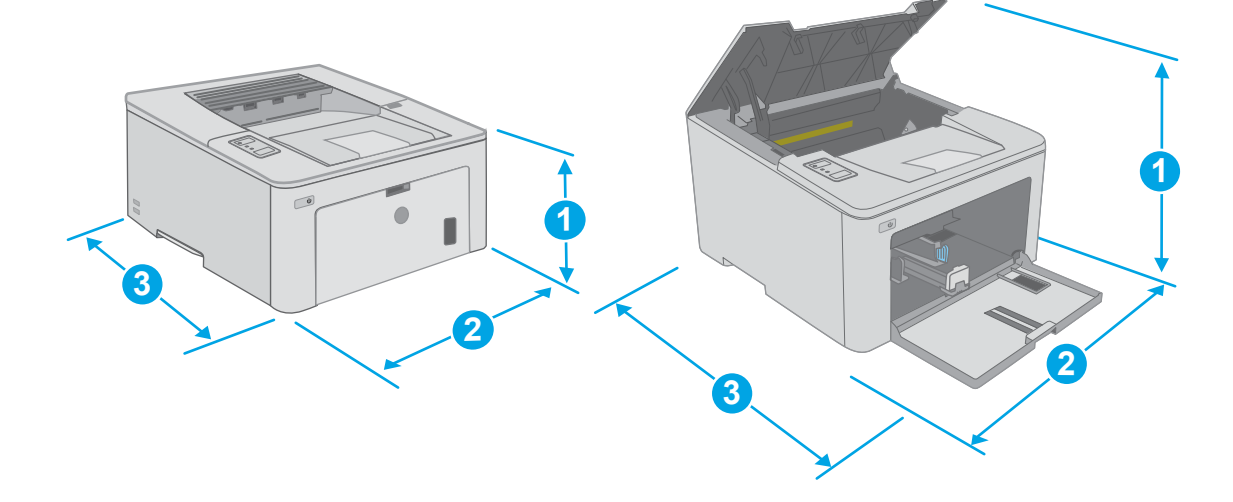

<span id="page-17-0"></span>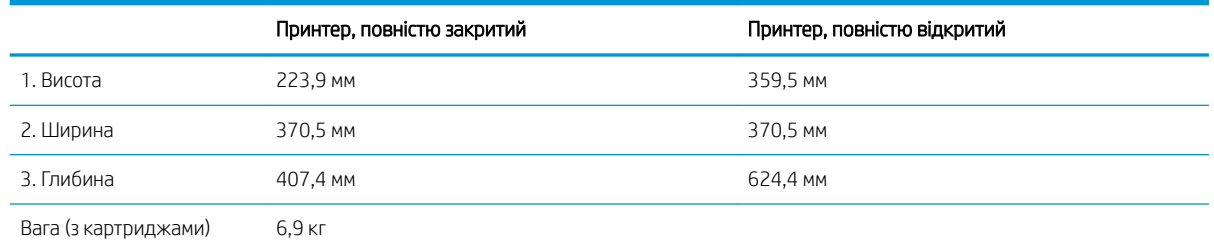

### Споживання електроенергії, електротехнічні характеристики та акустична емісія

Щоб отримати найновіші дані, див. [www.hp.com/support/ljM118,](http://www.hp.com/support/ljM118) [www.hp.com/support/ljM203](http://www.hp.com/support/ljM203).

ПОПЕРЕДЖЕННЯ. Вимоги до електричного живлення залежать від країни/регіону, де продано принтер. Не намагайтеся трансформувати робочу напругу. Це пошкодить принтер і скасує гарантію.

#### Діапазон характеристик робочого середовища

#### Таблиця 1-2 Діапазон характеристик робочого середовища

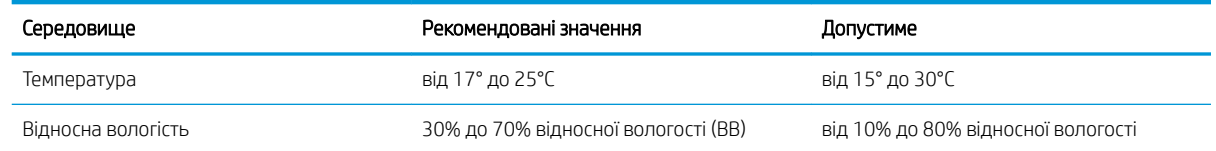

## <span id="page-18-0"></span>Встановлення апаратного і програмного забезпечення пристрою.

Базові вказівки щодо встановлення читайте в постері зі встановлення і короткому посібнику. Додаткові вказівки читайте на веб-сайті технічної підтримки HP.

Перейдіть за адресою [www.hp.com/support/ljM118,](http://www.hp.com/support/ljM118) [www.hp.com/support/ljM203,](http://www.hp.com/support/ljM203) щоб отримати повну довідку для принтера. Розділи технічної підтримки:

- Встановлення і налаштування
- Знайомство і використання
- Вирішення проблем
- Оновлення програмного забезпечення і вбудованого програмного забезпечення
- Форуми технічної підтримки
- Гарантійна та нормативна інформація

# <span id="page-20-0"></span>2 Лотки для паперу

- [Завантажте папір у лоток першочергової подачі](#page-21-0)
- [Завантажте папір у головний вхідний лоток](#page-24-0)
- [Завантаження і друк конвертів](#page-28-0)
- [Завантаження і друк наклейок](#page-30-0)

#### Додаткові відомості:

Подана інформація є достовірною на момент публікації. Поточну інформацію можна отримати на вебсторінці [www.hp.com/support/ljM118](http://www.hp.com/support/ljM118), [www.hp.com/support/ljM203.](http://www.hp.com/support/ljM203)

Повна довідка HP для принтера включає таку інформацію:

- Встановлення і налаштування
- Знайомство і використання
- Вирішення проблем
- Оновлення програмного забезпечення і вбудованого програмного забезпечення
- Форуми технічної підтримки
- Гарантійна та нормативна інформація

## <span id="page-21-0"></span>Завантажте папір у лоток першочергової подачі

### Вступ

Нижче наведено вказівки щодо завантаження паперу в лоток першочергової подачі. Цей лоток вміщує до 10 аркушів паперу вагою 75 г/м 2 .

- **ЭМИ ПРИМІТКА.** Запобігання застряганню паперу
	- Не завантажуйте і не виймайте папір із лотка першочергової подачі під час друку.
	- Перед його завантаженням у лоток вийміть усі носії із вхідного лотка та вирівняйте стос.
	- Завантажуючи лоток, не розкривайте папір віялом.
	- Папір не повинен бути зморщеним, зігнутим або пошкодженим.
- 1. Відкрийте кришку головного вхідного лотка, стиснувши та потягнувши ручку.

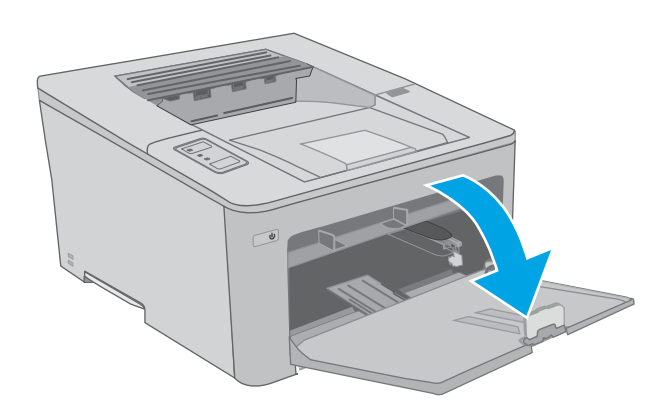

2. Розведіть напрямні ширини паперу на правильний розмір.

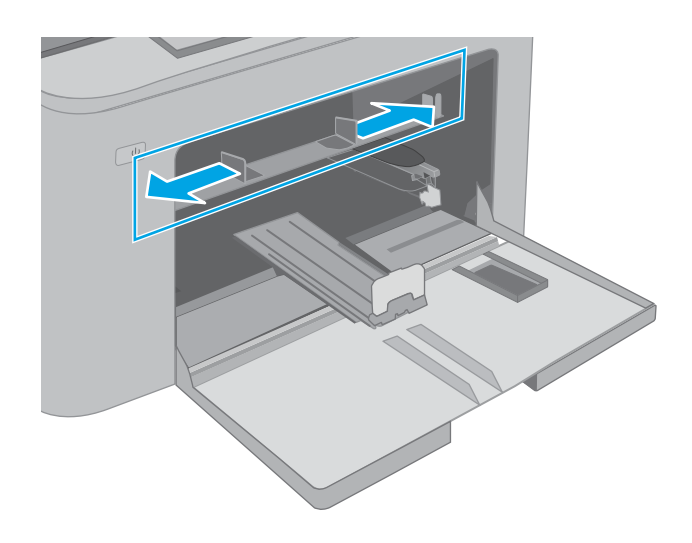

<span id="page-22-0"></span>3. Покладіть папір верхнім краєм в отвір лотка першочергової подачі. Відомості щодо вибору орієнтації паперу читайте у розділі Орієнтація в лотку першочергового подавання на сторінці 13.

4. Відрегулюйте напрямні паперу так, щоб вони злегка торкалися стосу паперу, але не згинали його.

ПРИМІТКА. Не встановлюйте напрямні для паперу впритул до стосу паперу.

ПРИМІТКА. Щоб попередити застрягання, встановлюйте напрямні для паперу чітко відповідно до розміру паперу і не перевантажуйте лоток.

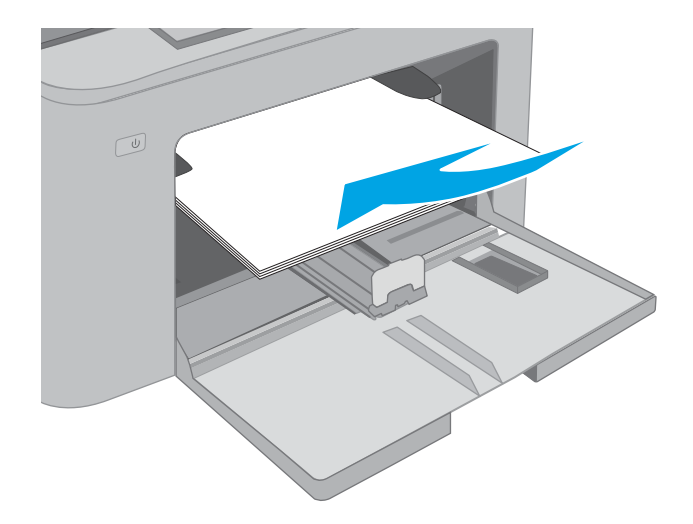

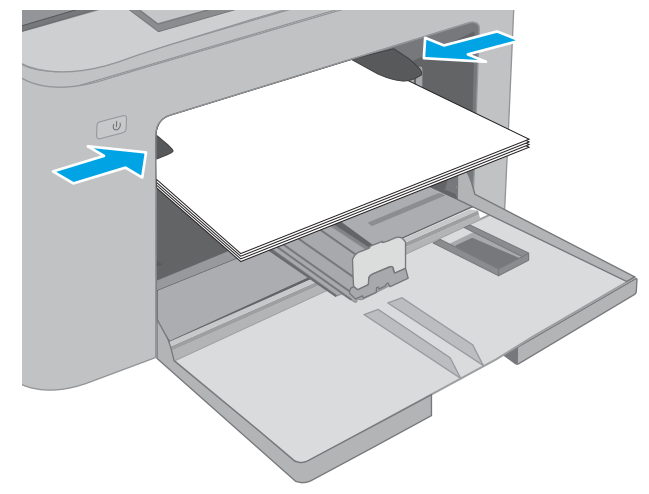

### Орієнтація в лотку першочергового подавання

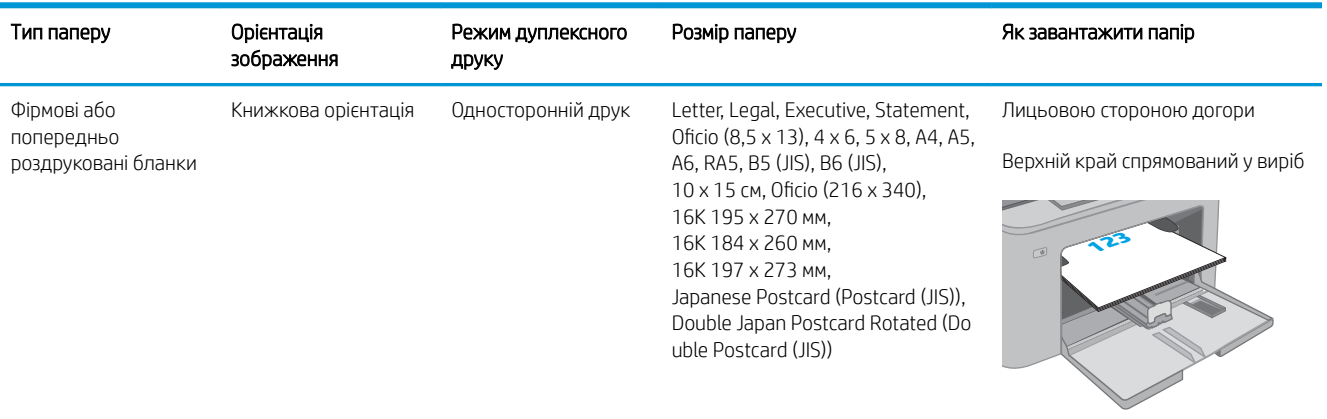

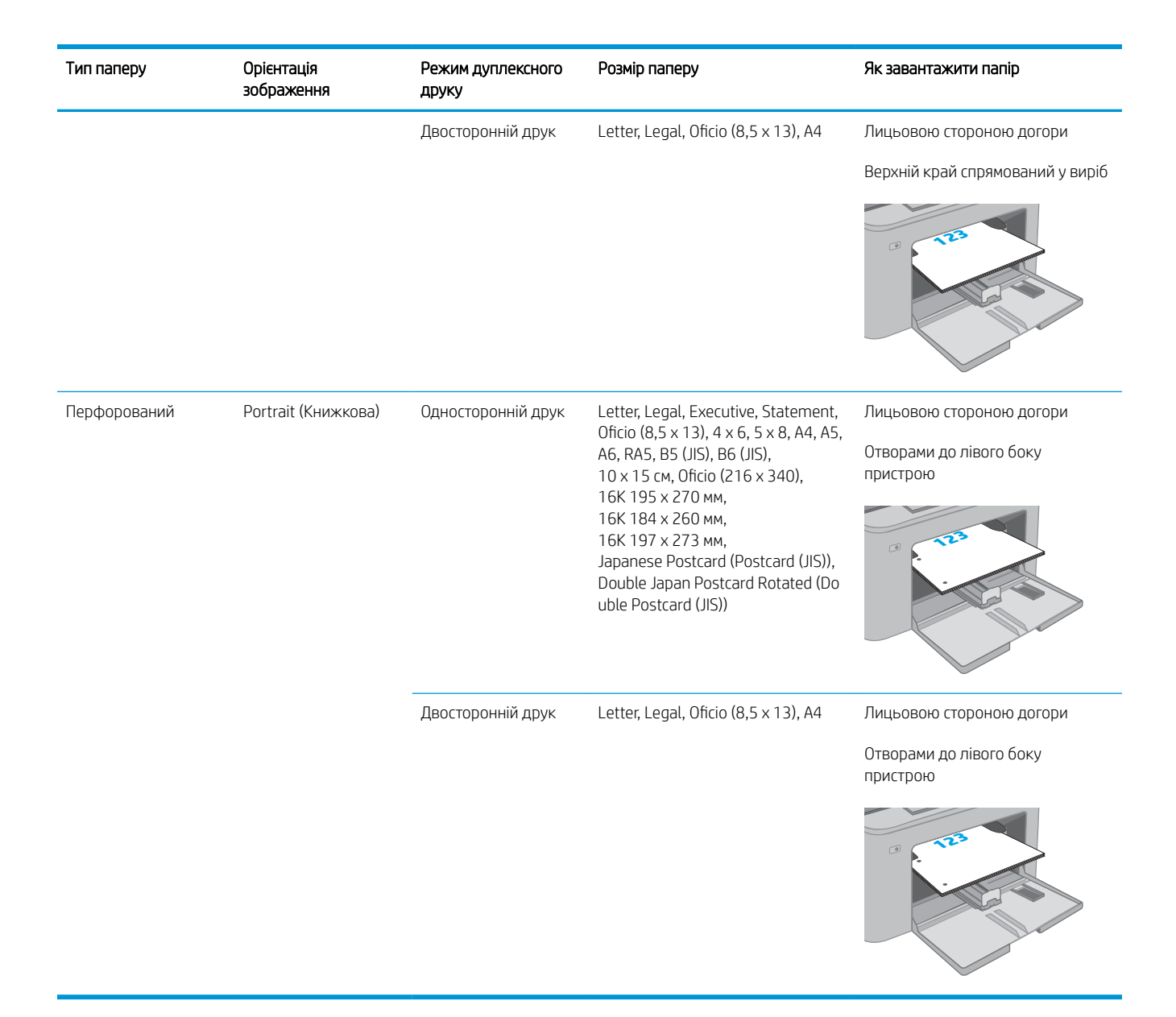

# <span id="page-24-0"></span>Завантажте папір у головний вхідний лоток

### Вступ

Нижче наведено вказівки щодо завантаження паперу в головний вхідний лоток. Цей лоток вміщує до 250 аркушів паперу вагою 75 г/м 2 .

- **ЭМ ПРИМІТКА.** Запобігання застряганню паперу
	- Не завантажуйте і не виймайте папір у головному вхідному лотку під час друку.
	- Перед його завантаженням у лоток вийміть усі носії із вхідного лотка та вирівняйте стос.
	- Завантажуючи лоток, не розкривайте папір віялом.
	- Папір не повинен бути зморщеним, зігнутим або пошкодженим.
- 1. Відкрийте кришку головного вхідного лотка, стиснувши та потягнувши ручку.

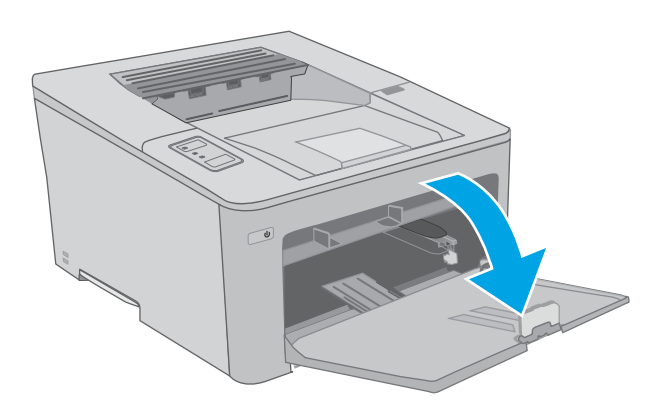

2. Налаштуйте напрямні ширини паперу, натиснувши на фіксатори налаштування на правій напрямній і посунувши напрямні до країв паперу.

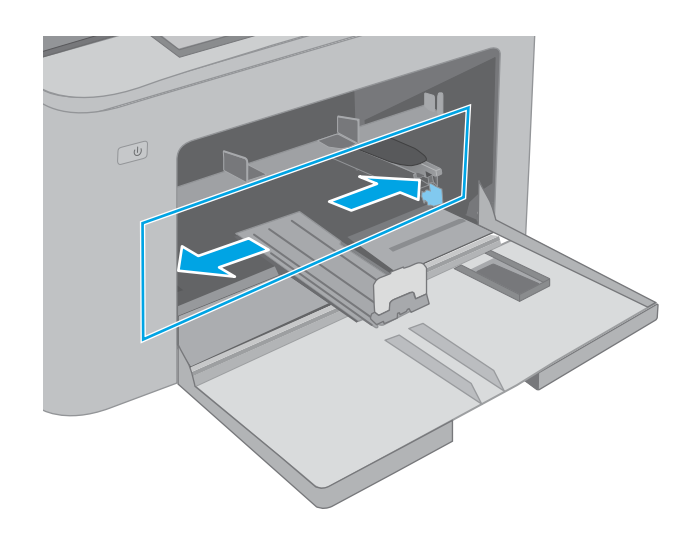

3. Посуньте напрямну довжини паперу відповідно до розмірів паперу, що використовується.

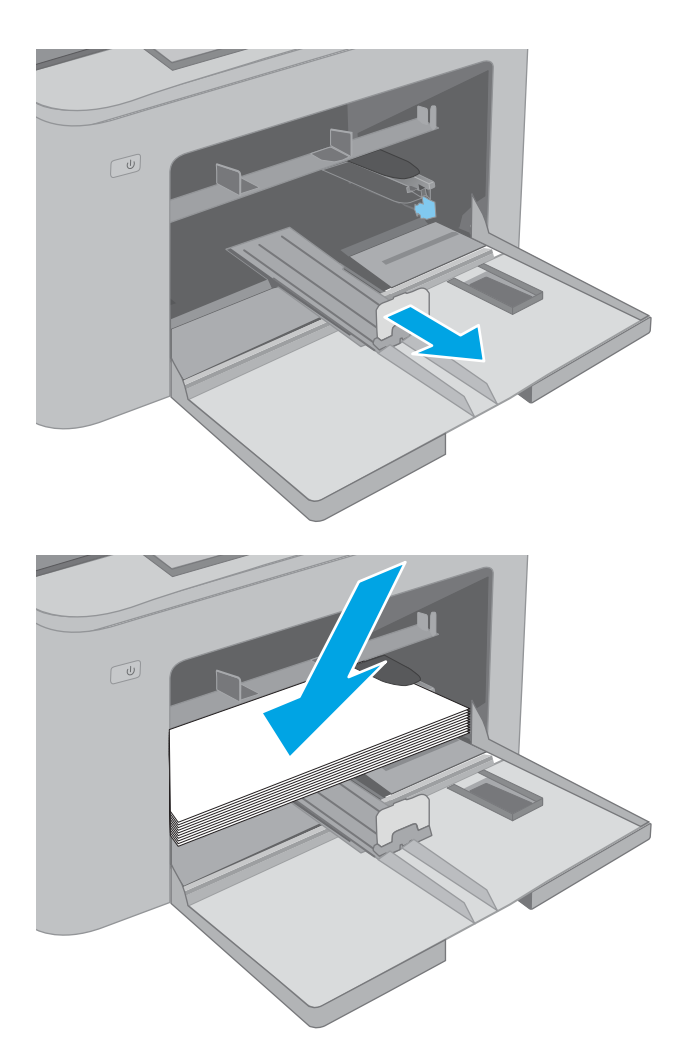

4. Завантажте папір у лоток. Відомості щодо вибору орієнтації паперу читайте у розділі [Орієнтація паперу у головному вхідному лотку](#page-26-0) <u>[на сторінці 17](#page-26-0)</u>.

<span id="page-26-0"></span>5. Відрегулюйте напрямні так, щоб вони злегка торкалися стосу паперу, але не згинали його.

> ПРИМІТКА. Не встановлюйте напрямні для паперу впритул до стосу паперу.

ПРИМІТКА. Щоб попередити застрягання, встановлюйте напрямні для паперу чітко відповідно до розміру паперу і не перевантажуйте лоток.

6. Якщо папір формату A4, Letter або меншого, закрийте кришку головного вхідного лотка. Використовуйте вікно стосу паперу, щоб переконатися, що папір завантажено правильно.

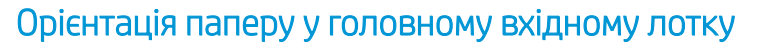

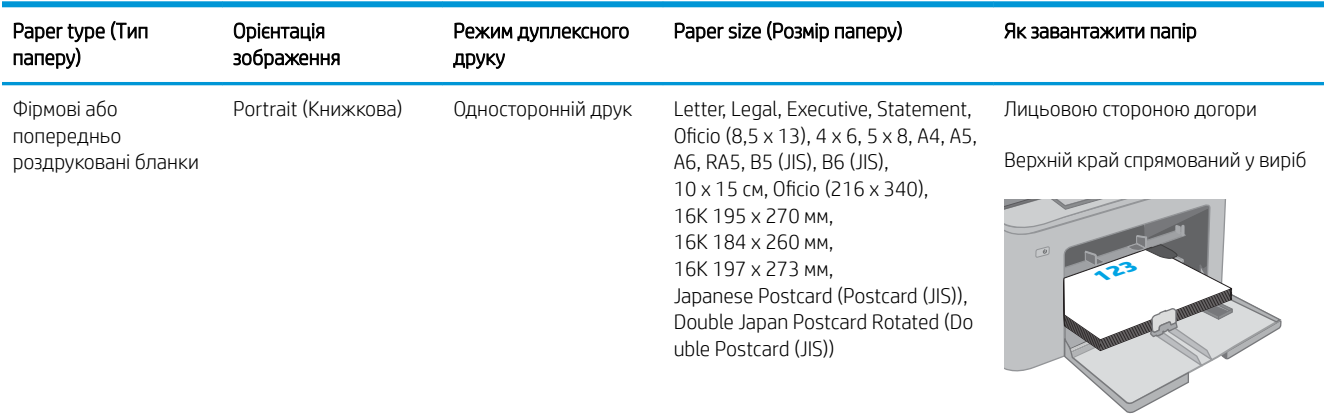

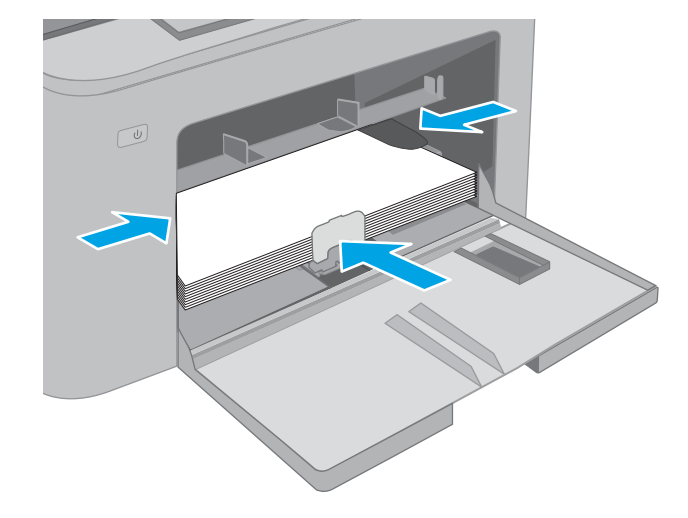

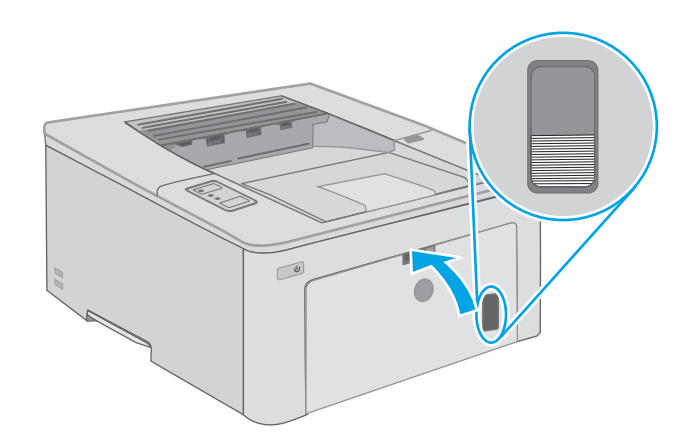

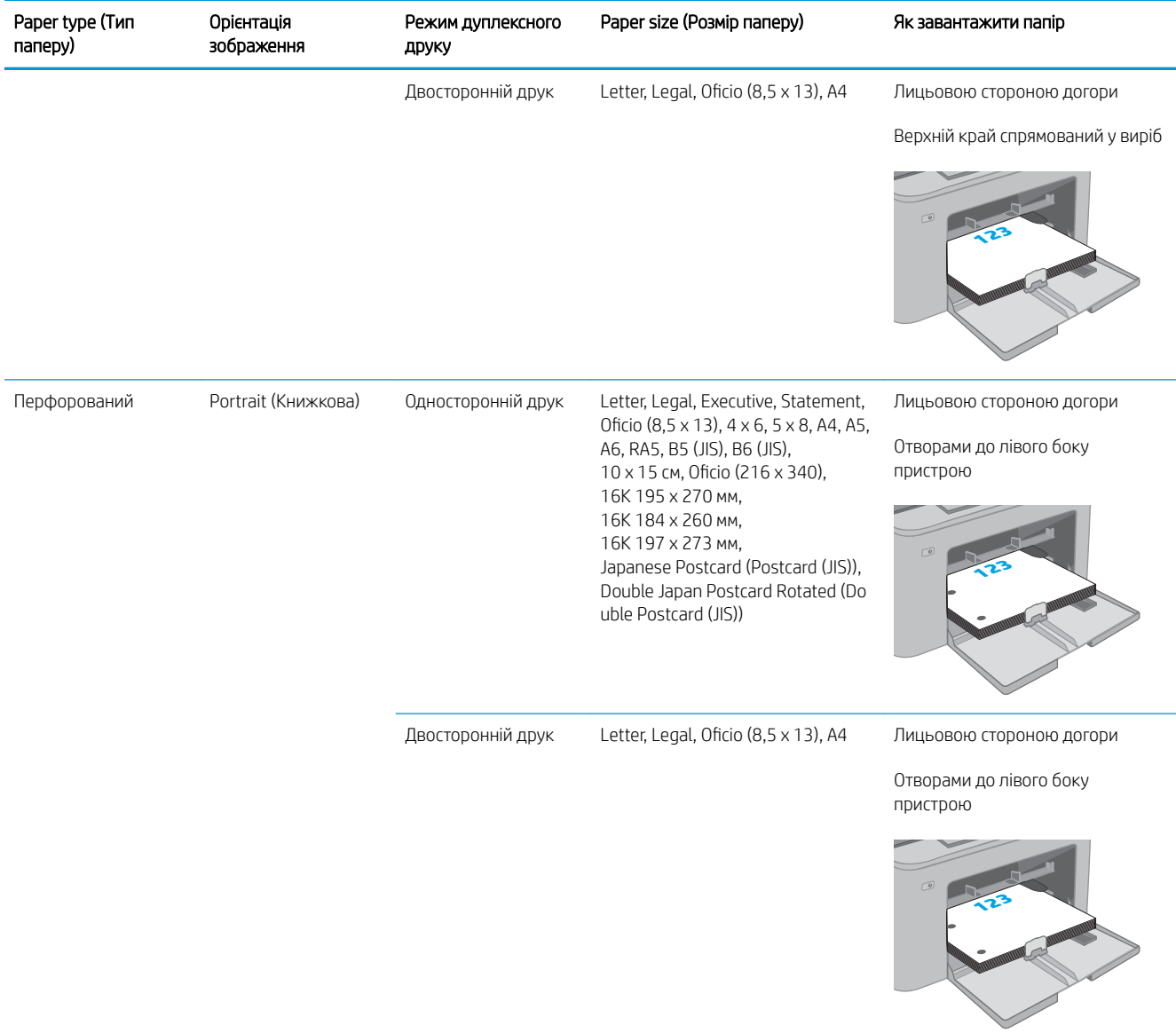

# <span id="page-28-0"></span>Завантаження і друк конвертів

### Вступ

Нижче наведено вказівки щодо друку і завантаження конвертів. Лоток першочергового подавання вміщує до 10 конвертів. Головний вхідний лоток уміщує до 10 конвертів.

Для друку конвертів із використанням ручної подачі виконайте вказані дії, щоб вибрати правильні налаштування драйвера друку, а тоді завантажте конверти у лоток, попередньо надіславши завдання друку на принтер.

### Друк конвертів

- 1. У програмі виберіть параметр Друк.
- 2. Виберіть принтер у списку принтерів і натисніть або торкніться кнопки Властивості або Установки, щоб відкрити драйвер друку.
	- **Э ПРИМІТКА.** Назва кнопок може бути для різних програм різною.
- **Э ПРИМІТКА.** Цоб отримати доступ до цих функцій з меню пуску ОС Windows 8 чи 8.1, виберіть Пристрої, Друк, тоді виберіть принтер. Для Windows 10 виберіть Друк залежно від програми. Для Windows 8, 8.1 та 10 ці програми матимуть інший вигляд та функції, ніж описано нижче для настільних програм.
- 3. Виберіть вкладку Папір/Якість.
- 4. У розкривному списку Розмір паперу виберіть потрібний розмір для конвертів.
- 5. У розкривному списку Тип паперу виберіть Конверт.
- 6. У розкривному списку Джерело паперу виберіть Ручна подача.
- 7. Щоб закрити діалогове вікно Властивості документа, натисніть кнопку OK.
- 8. Для друку в діалоговому вікні Друк натисніть кнопку ОК.

## <span id="page-29-0"></span>Орієнтація конвертів

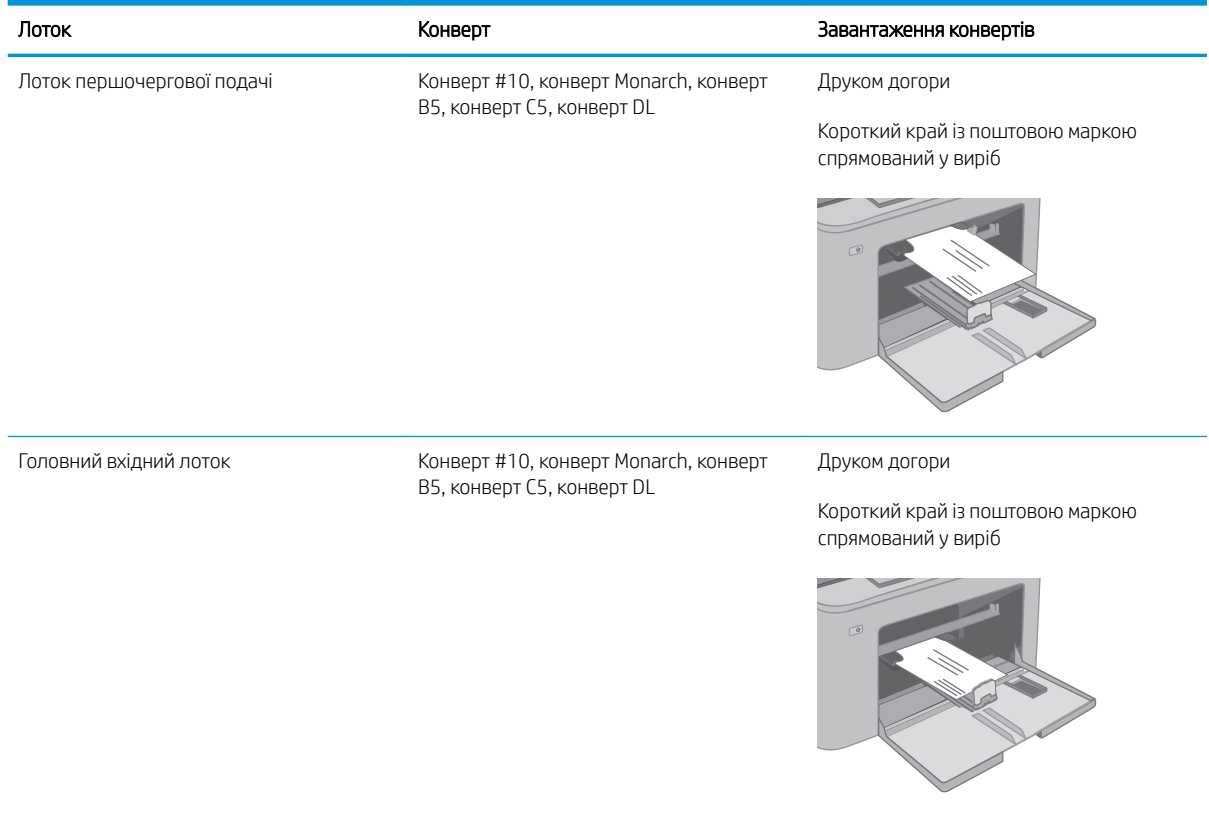

# <span id="page-30-0"></span>Завантаження і друк наклейок

### Вступ

Нижче наведено вказівки щодо друку і завантаження наклейок.

Для друку наклейок із використанням ручної подачі виконайте вказані дії, щоб вибрати правильні налаштування драйвера друку, а тоді завантажте наклейки у лоток, попередньо надіславши завдання друку на принтер. У разі ручної подачі принтер очікує перед друком завдання, поки не буде виявлено, що лоток було відкрито.

### Ручна подача наклейок

- 1. У програмі виберіть параметр Друк.
- 2. Виберіть принтер у списку принтерів і натисніть або торкніться кнопки Властивості або Параметри, щоб відкрити драйвер друку.
- **Э ПРИМІТКА.** Назва кнопок може бути для різних програм різною.
- **Э ПРИМІТКА.** Цоб отримати доступ до цих функцій з меню пуску ОС Windows 8 чи 8.1, виберіть Пристрої, Друк, тоді виберіть принтер. Для Windows 10 виберіть Друк залежно від програми. Для Windows 8, 8.1 та 10 ці програми матимуть інший вигляд та функції, ніж описано нижче для настільних програм.
- 3. Клацніть на вкладці Папір/Якість.
- 4. У розкривному списку Розмір паперу виберіть потрібний розмір для аркушів із наклейками.
- 5. У розкривному списку Тип паперу виберіть Наклейки.
- 6. У розкривному списку Джерело паперу виберіть Ручна подача.
- 7. Щоб закрити діалогове вікно Властивості документа, натисніть кнопку OK.
- 8. Для друку в діалоговому вікні Друк натисніть кнопку ОК.

## <span id="page-31-0"></span>Орієнтація наклейок

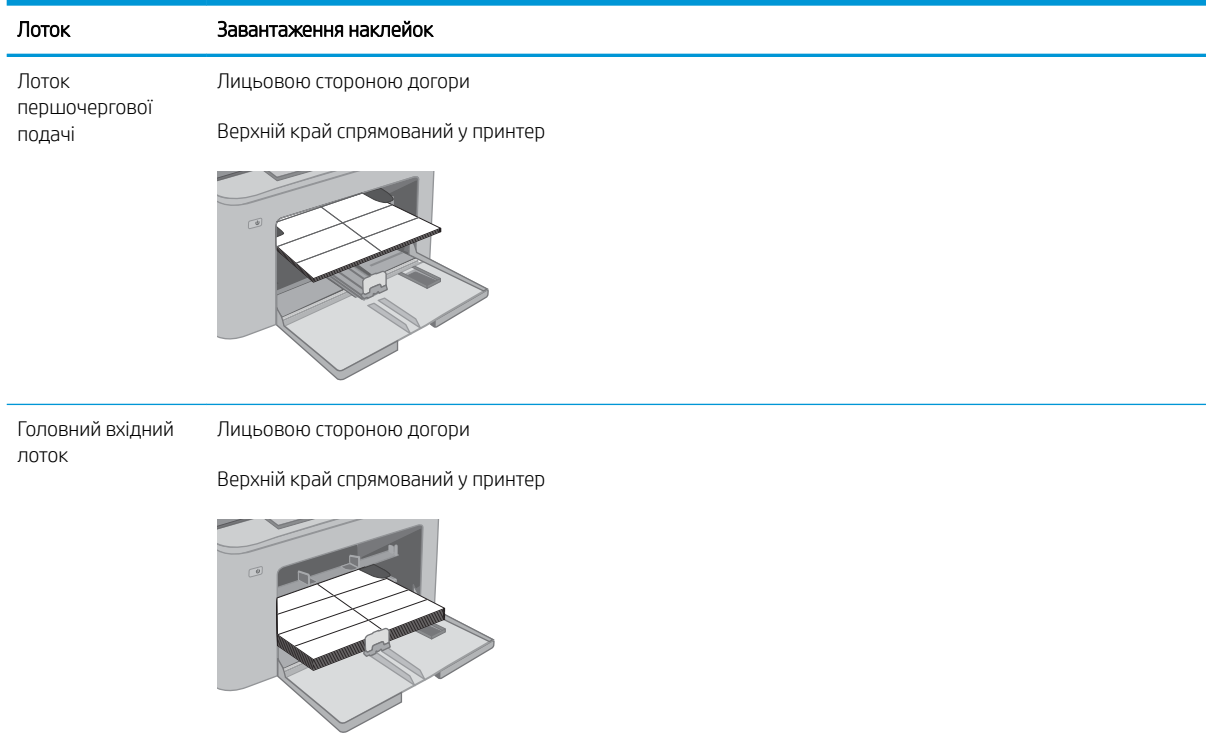

# <span id="page-32-0"></span>3 Витратні матеріали, аксесуари та деталі

- [Замовлення витратних матеріалів, аксесуарів та запасних частин](#page-33-0)
- [Налаштування параметрів захисту витратних матеріалів HP для картриджа з тонером](#page-34-0)
- [Заміна картриджів із тонером](#page-38-0)
- [Заміна барабана формування зображення](#page-42-0)

#### Додаткові відомості:

Подана інформація є достовірною на момент публікації. Поточну інформацію можна отримати на вебсторінці [www.hp.com/support/ljM118](http://www.hp.com/support/ljM118), [www.hp.com/support/ljM203.](http://www.hp.com/support/ljM203)

Повна довідка HP для принтера включає таку інформацію:

- Встановлення і налаштування
- Знайомство і використання
- Вирішення проблем
- Оновлення програмного забезпечення і вбудованого програмного забезпечення
- Форуми технічної підтримки
- Гарантійна та нормативна інформація

## <span id="page-33-0"></span>Замовлення витратних матеріалів, аксесуарів та запасних частин

### Замовлення

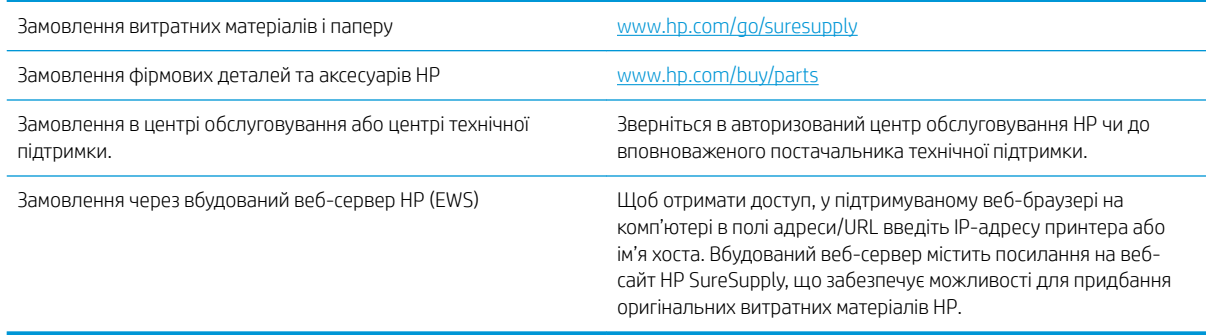

## Витратні матеріали та аксесуари

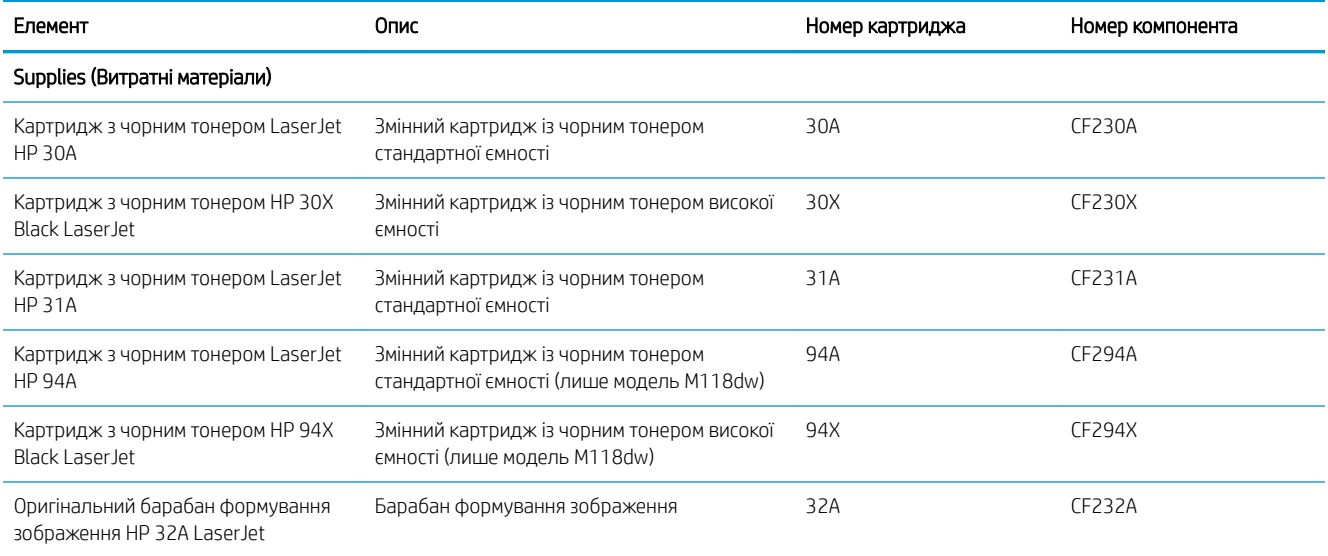

## <span id="page-34-0"></span>Налаштування параметрів захисту витратних матеріалів HP для картриджа з тонером

- $\bullet$  Вступ
- Увімкнення або вимкнення функції політики щодо картриджів
- [Увімкнення або вимкнення функції захисту картриджів](#page-36-0)

### Вступ

Використовуйте Політику компанії HP щодо картриджів та систему захисту картриджів для керування тим, які картриджі встановлювати у принтер, і для захисту встановлених картриджів від крадіжки.

- Cartridge Policy (Політика щодо картриджів): ця функція захищає принтер від контрафактних картриджів з тонером, дозволяючи використовувати тільки оригінальні картриджі HP. Використання оригінальних картриджів HP гарантує найкращу якість друку. Якщо встановити картридж, який не є оригінальним картриджем HP, на панелі керування принтера з'явиться повідомлення, що картридж не дозволений, та інформація про подальші дії.
- Cartridge Protection (Захист картриджів): ця функція виконує постійну прив'язку картриджа з тонером до певного принтера або набору принтерів, щоб його не можна було використовувати в іншому принтері. Захищаючи картриджі, ви захищаєте свої інвестиції. Якщо цю функцію увімкнено, у разі спроби перенести картридж з оригінального принтера на інший неавторизований принтер, інший принтер не дозволить його використання. На панелі керування принтера з'явиться повідомлення, що картридж захищений, та інформація про подальші дії.
- $\Lambda$  ПОПЕРЕДЖЕННЯ. Після увімкнення системи захисту картриджів для принтера всі подальші картриджі з тонером, які буде встановлено у принтер, захищаються автоматично та *постійно*. Щоб не захищати новий картридж, вимкніть цю функцію *до* встановлення нового картриджа.

Відключення функції захисту картриджів не діє на картриджі, встановлені раніше.

Обидві функції вимкнені за замовчуванням. Дотримуйтесь цих процедур, щоб увімкнути або вимкнути їх.

#### Увімкнення або вимкнення функції політики щодо картриджів

#### Використання вбудованого сервера HP (EWS) для увімкнення функції політики щодо картриджів

- 1. Відкрийте вкладку HP EWS.
	- а. Надрукуйте сторінку конфігурації, щоб визначити IP-адресу чи мережеве ім'я.
		- **i.** Натисніть та утримуйте кнопку продовження  $\Box$  поки не почне блимати індикатор готовності ().
		- $\mathbf{ii}$ . Відпустіть кнопку продовження  $\Box$

<span id="page-35-0"></span>б. Відкрийте веб-браузер і введіть в адресному рядку IP-адресу або ім'я хоста, що відображаються на панелі керування принтера. Натисніть клавішу Enter на клавіатурі комп'ютера. Відкриється вікно вбудованого веб-сервера HP.

https://10.10.XXXXX/

**Э ПРИМІТКА.** Якщо веб-браузер виводить повідомлення з інформацією про те, що запитуваний веб-сайт може не бути безпечним, виберіть можливість продовження роботи з веб-сайтом. Використання цього веб-сайту не завдасть шкоди комп'ютеру.

- 2. Виберіть вкладку System (Система).
- 3. На лівій навігаційній панелі виберіть Supply Settings (Параметри витратних матеріалів).
- 4. У розкривному списку Cartridge Policy (Політика щодо картриджів) виберіть Authorized HP (Авторизовано HP).
- 5. Натисніть кнопку Apply (Застосувати).

#### Використання вбудованого сервера HP (EWS) для вимкнення функції політики щодо картриджів

- 1. Відкрийте вкладку HP EWS.
	- а. Надрукуйте сторінку конфігурації, щоб визначити IP-адресу чи мережеве ім'я.
		- **i.** Натисніть та утримуйте кнопку продовження  $\Box$ , поки не почне блимати індикатор готовності ().
		- $\mathbf{ii}$ . Відпустіть кнопку продовження  $\Box$
	- б. Відкрийте веб-браузер і введіть в адресному рядку IP-адресу або ім'я хоста, що відображаються на панелі керування принтера. Натисніть клавішу Enter на клавіатурі комп'ютера. Відкриється вікно вбудованого веб-сервера HP.

https://10.10.XXXXX/

- **Э ПРИМІТКА.** Якщо веб-браузер виводить повідомлення з інформацією про те, що запитуваний веб-сайт може не бути безпечним, виберіть можливість продовження роботи з веб-сайтом. Використання цього веб-сайту не завдасть шкоди комп'ютеру.
- 2. Виберіть вкладку System (Система).
- 3. На лівій навігаційній панелі виберіть Supply Settings (Параметри витратних матеріалів).
- 4. У розкривному меню Cartridge Policy (Політика щодо картриджів) виберіть Off (Вимк.).
- 5. Натисніть кнопку Apply (Застосувати).
#### Повідомлення про помилки політики щодо картриджів на панелі керування

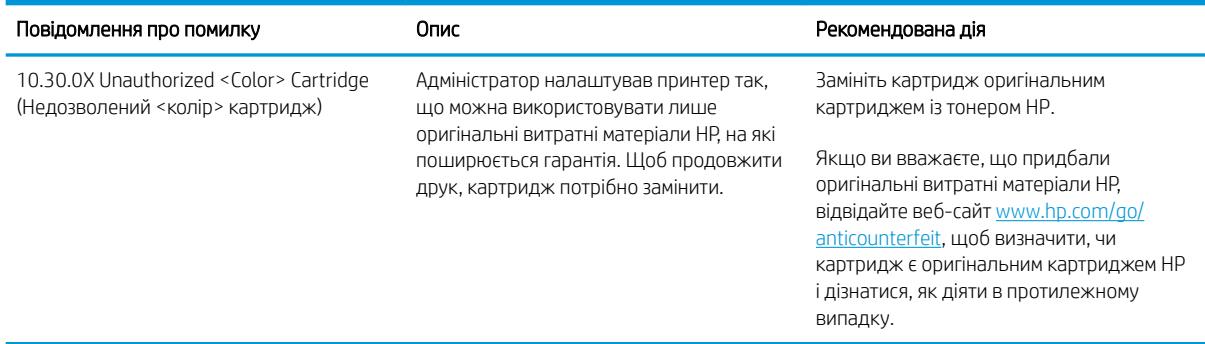

## Увімкнення або вимкнення функції захисту картриджів

## Використання вбудованого сервера HP (EWS) для увімкнення функції захисту картриджа

- 1. Відкрийте вкладку HP EWS.
	- а. Надрукуйте сторінку конфігурації, щоб визначити IP-адресу чи мережеве ім'я.
		- **i.** Натисніть та утримуйте кнопку продовження  $\Box$ , поки не почне блимати індикатор готовності ().
		- $\mathbf{ii}$ . Відпустіть кнопку продовження  $\mathbf{F}$
	- б. Відкрийте веб-браузер і введіть в адресному рядку IP-адресу або ім'я хоста, що відображаються на панелі керування принтера. Натисніть клавішу Enter на клавіатурі комп'ютера. Відкриється вікно вбудованого веб-сервера HP.

#### https://10.10.XXXXX/

- $\mathbb{B}^{\!\!*}$  ПРИМІТКА. Якщо веб-браузер виводить повідомлення з інформацією про те, що запитуваний веб-сайт може не бути безпечним, виберіть можливість продовження роботи з веб-сайтом. Використання цього веб-сайту не завдасть шкоди комп'ютеру.
- 2. Виберіть вкладку System (Система).
- 3. На лівій навігаційній панелі виберіть Supply Settings (Параметри витратних матеріалів).
- 4. У розкривному меню Cartridge Protection (Захист картриджів) виберіть Protect Cartridges (Захистити картриджі).
- 5. Натисніть кнопку Apply (Застосувати).

 $\Delta$  ПОПЕРЕДЖЕННЯ. Після увімкнення системи захисту картриджів для принтера, всі подальші картриджі з тонером, які буде встановлено у принтер, захищаються автоматично та *постійно*. Щоб не захищати новий картридж, вимкніть функцію захисту картриджів *до* встановлення нового картриджа.

Відключення функції захисту картриджів не діє на картриджі, встановлені раніше.

#### Використання вбудованого сервера HP (EWS) для вимкнення функції захисту картриджа

1. Відкрийте вкладку HP EWS.

- а. Надрукуйте сторінку конфігурації, щоб визначити IP-адресу чи мережеве ім'я.
	- **i.** Натисніть та утримуйте кнопку продовження  $\Box$ , поки не почне блимати індикатор готовності ().
	- $\mathbf{ii}$ . Відпустіть кнопку продовження  $\Box$
- б. Відкрийте веб-браузер і введіть в адресному рядку IP-адресу або ім'я хоста, що відображаються на панелі керування принтера. Натисніть клавішу Enter на клавіатурі комп'ютера. Відкриється вікно вбудованого веб-сервера HP.

https://10.10.XXXXX/

- **Э ПРИМІТКА.** Якщо веб-браузер виводить повідомлення з інформацією про те, що запитуваний веб-сайт може не бути безпечним, виберіть можливість продовження роботи з веб-сайтом. Використання цього веб-сайту не завдасть шкоди комп'ютеру.
- 2. Виберіть вкладку System (Система).
- 3. На лівій навігаційній панелі виберіть Supply Settings (Параметри витратних матеріалів).
- 4. У розкривному списку Cartridge Protection (Захист картриджів) виберіть Off (Вимк.).
- 5. Натисніть кнопку Apply (Застосувати).

#### Повідомлення про помилки щодо захисту картриджів на панелі керування

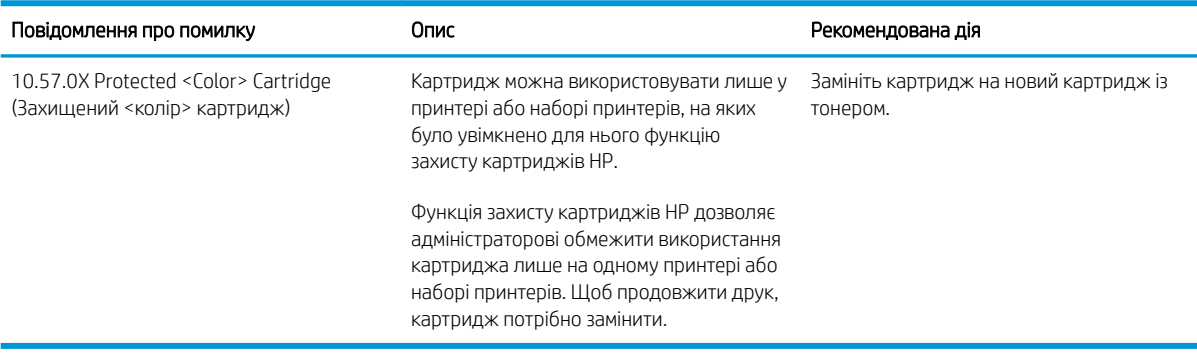

# Заміна картриджів із тонером

- **Вступ**
- Інформація про картридж із тонером
- [Виймання та заміна картриджа з тонером](#page-39-0)

## Вступ

Нижче наведено докладні відомості про картридж із тонером для принтера та вказівки щодо його заміни.

## Інформація про картридж із тонером

Цей принтер повідомляє, коли рівень тонера в картриджі знизиться. Реальний залишок ресурсу картриджа з тонером може бути різним. Варто подбати про наявність запасного картриджа, який можна буде встановити, коли якість друку стане неприйнятною.

Щоб придбати картриджі або перевірити сумісність певного картриджу з цим принтером, відвідайте вебсайт HP SureSupply за адресою [www.hp.com/go/suresupply.](http://www.hp.com/go/suresupply) Прокрутіть сторінку до самого низу і перевірте правильність вибору країни/регіону.

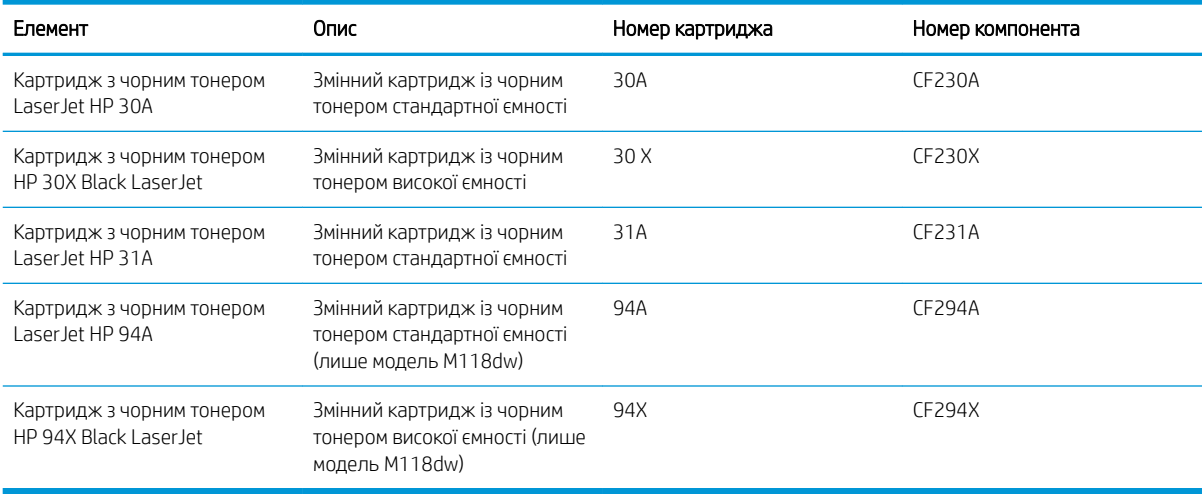

**Э ПРИМІТКА.** Високоефективний картридж із тонером містить більше тонера порівняно із картриджем стандартної місткості, що дозволяє надрукувати більше сторінок. Детальнішу інформацію можна знайти на веб-сайті [www.hp.com/go/learnaboutsupplies](http://www.hp.com/go/learnaboutsupplies).

Не відкривайте упаковку з картриджем із тонером, якщо ви не будете його використовувати.

**ЛОПЕРЕДЖЕННЯ.** Щоб уникнути пошкодження картриджа з тонером, не залишайте його під дією світла довше, ніж на кілька хвилин.

На цій ілюстрації зображено компоненти картриджа з тонером.

<span id="page-39-0"></span>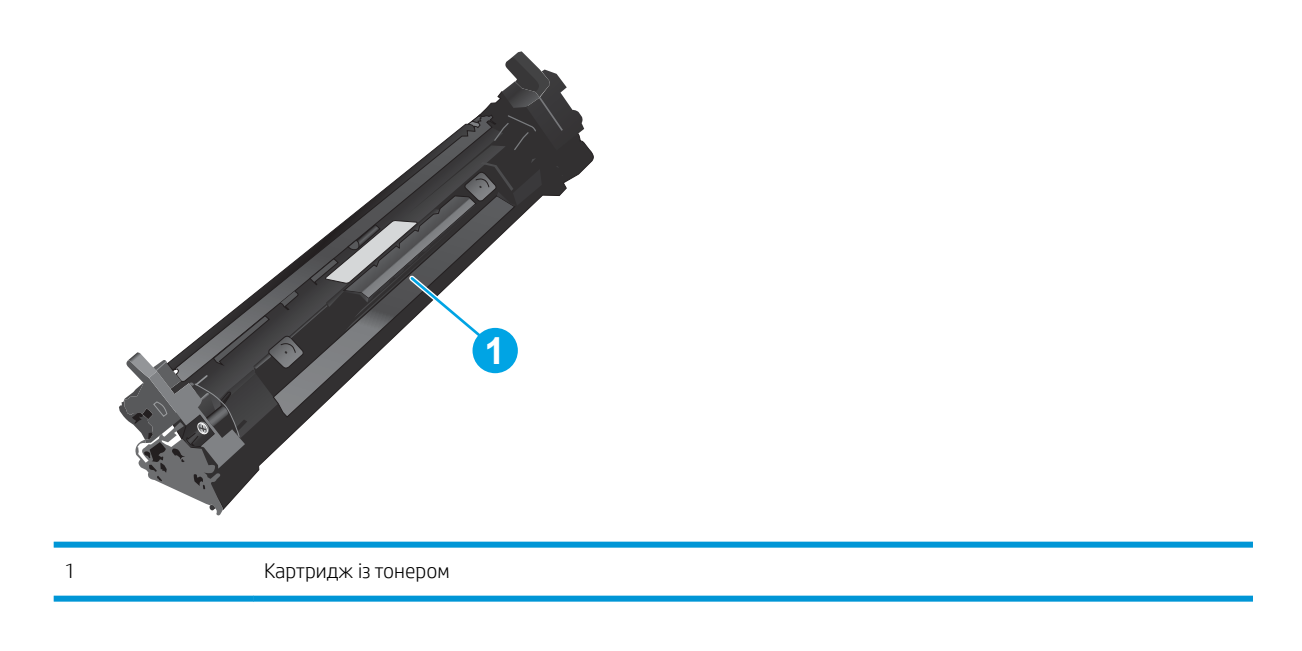

- ПОПЕРЕДЖЕННЯ. Якщо тонер потрапить на одяг, витріть одяг сухою ганчіркою і виперіть його в холодній воді. Гаряча вода перешкоджає видаленню тонера з тканини.
- **Э ПРИМІТКА.** Інформацію про утилізацію використаного картриджа з тонером читайте на коробці картриджа.

## Виймання та заміна картриджа з тонером

1. Відкрийте кришку доступу до картриджів.

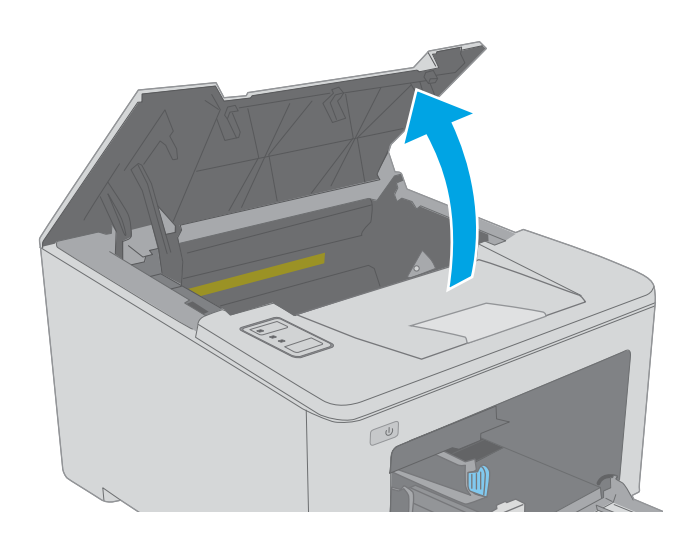

2. Вийміть використаний картридж із тонером із принтера.

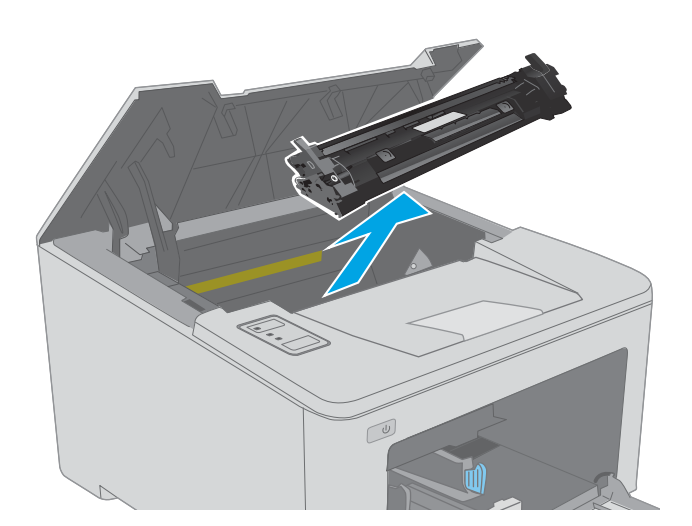

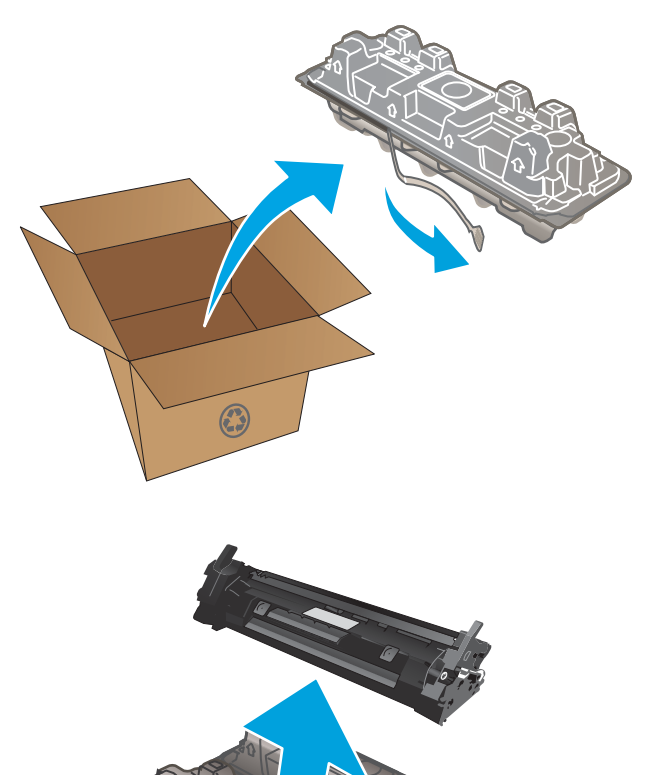

3. Вийміть новий картридж із тонером із коробки та потягніть за язичок вивільнення на упаковці.

4. Вийміть новий картридж із розпечатаної упаковки. Покладіть використаний картридж із тонером у пакет для утилізації.

5. Вирівняйте новий картридж із тонером відповідно до напрямних усередині принтера і щільно вставте картридж.

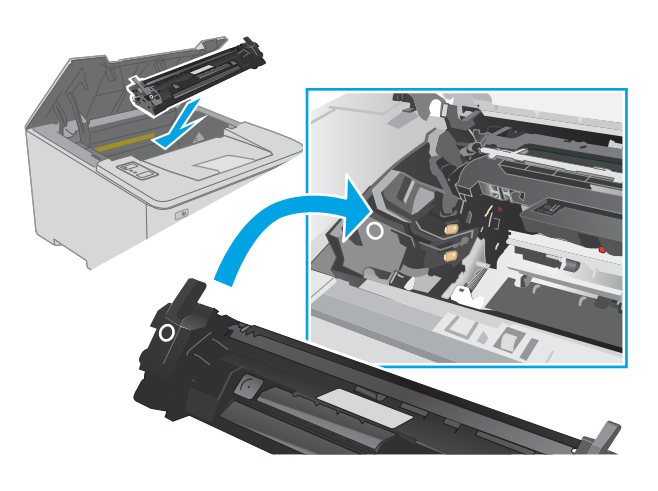

6. Закрийте кришку доступу до картриджів.

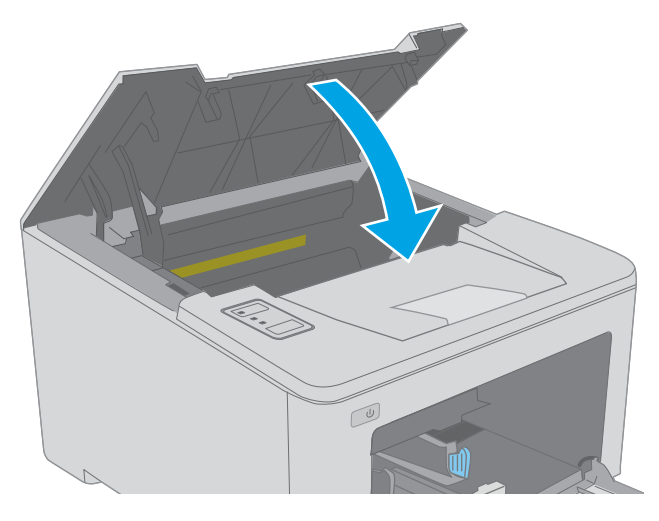

# Заміна барабана формування зображення

- **Вступ**
- Інформація про барабан формування зображення
- [Виймання та заміна барабана формування зображення](#page-43-0)

## Вступ

Нижче наведено докладні відомості про барабан формування зображення для принтера та вказівки щодо його заміни.

## Інформація про барабан формування зображення

Цей принтер повідомляє, коли барабан формування зображення слід замінити. Реальний ресурс барабана формування зображення може бути відрізнятися. Подбайте про запасний комплект барабана формування зображення, який можна буде встановити, коли якість друку стане неприйнятною.

Щоб придбати барабани формування зображення для цього принтера, відвідайте веб-сайт HP SureSupply за адресою [www.hp.com/go/suresupply.](http://www.hp.com/go/suresupply) Прокрутіть сторінку до самого низу і перевірте правильність вибору країни/регіону.

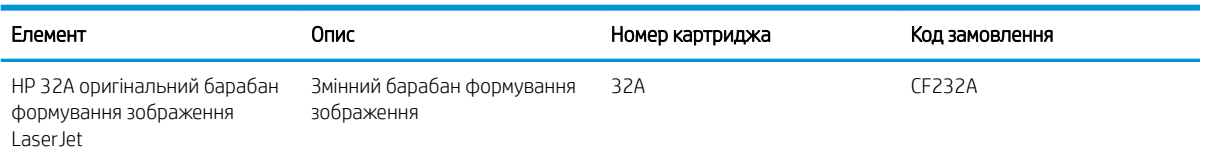

Не відкривайте упаковку з барабаном формування зображення, якщо ви не будете його використовувати.

 $\bigwedge$  ПОПЕРЕДЖЕННЯ. Щоб уникнути пошкодження барабана формування зображення, не залишайте його під дією світла довше, ніж на кілька хвилин. Накривайте барабан формування зображення, якщо виймаєте його із принтера на тривалий час.

На цій ілюстрації зображені компоненти барабана формування зображення.

<span id="page-43-0"></span>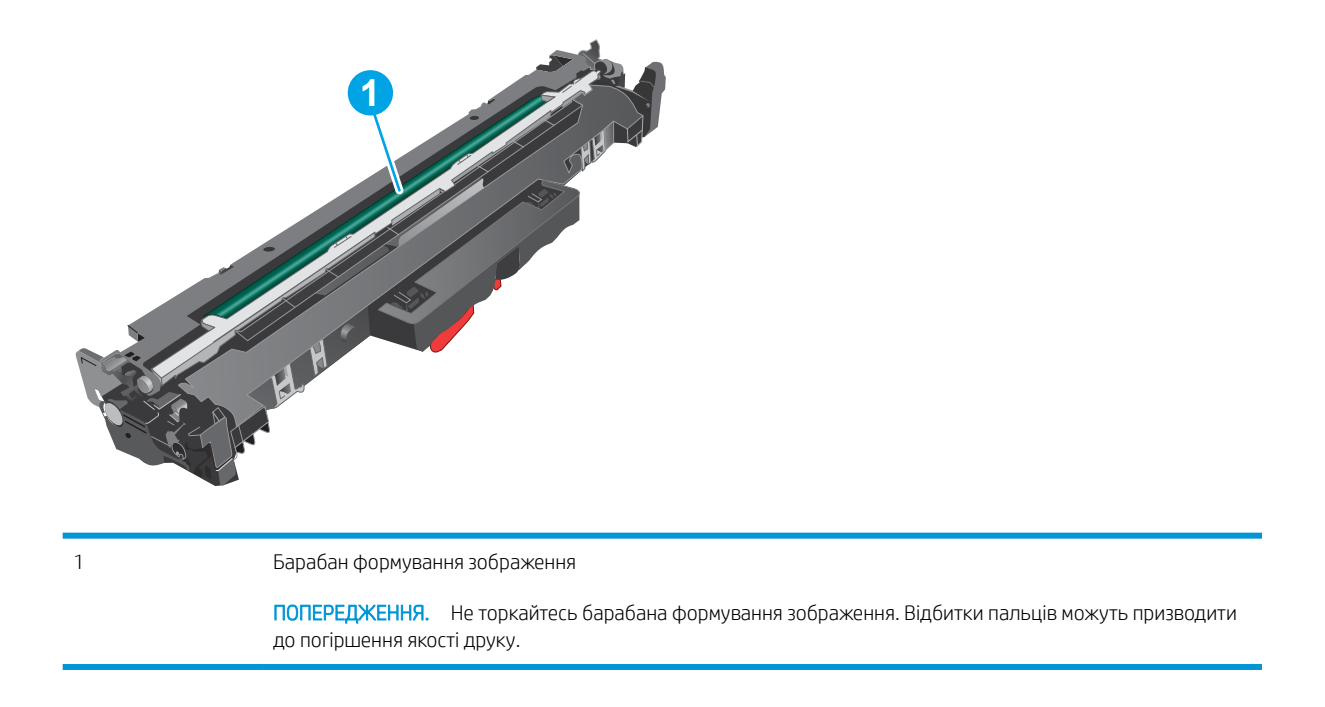

Інформацію про утилізацію використаних барабанів формування зображення можна знайти на пакуванні.

## Виймання та заміна барабана формування зображення

1. Відкрийте кришку доступу до картриджів.

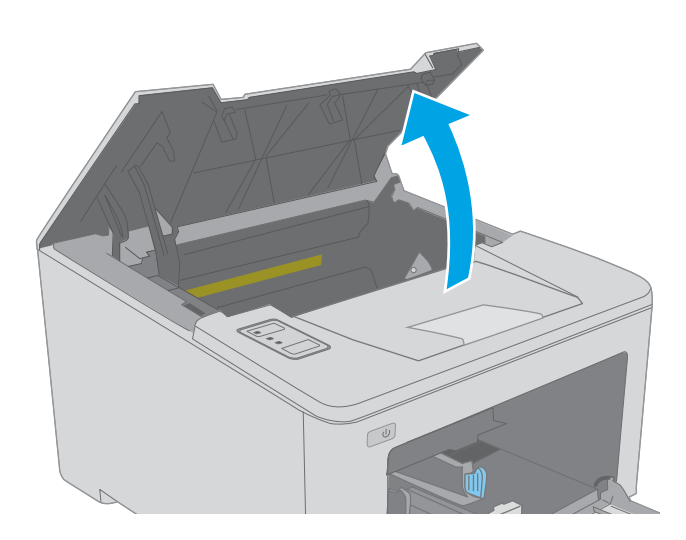

2. Вийміть картридж із тонером із принтера.

- 3. Вийміть використаний барабан формування зображення з принтера.
- $\boxed{\omega}$

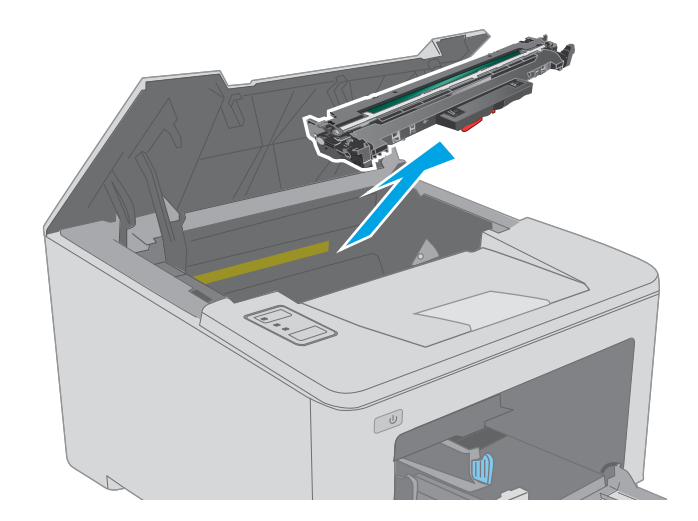

4. Вийміть новий барабан формування зображення із коробки та відкрийте упаковку.

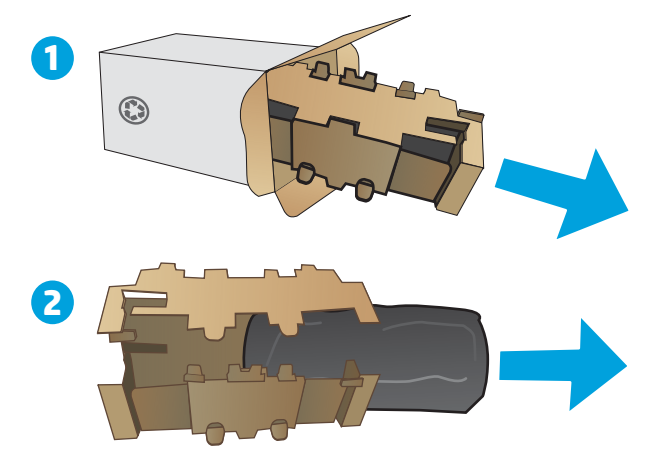

5. Вийміть новий барабан формування зображення з упаковки.

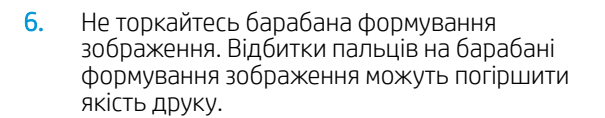

7. Вирівняйте новий барабан формування зображення відповідно до напрямних усередині принтера і щільно вставте барабан.

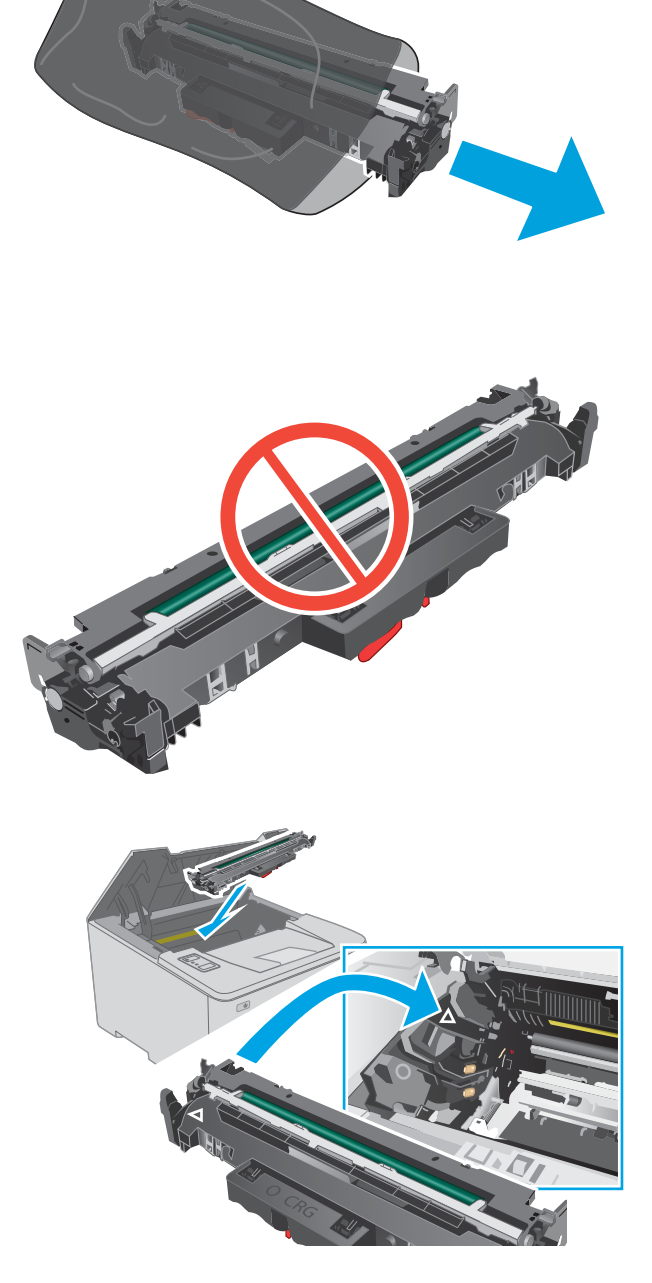

8. Вирівняйте картридж із тонером відповідно до напрямних усередині принтера і щільно вставте картридж.

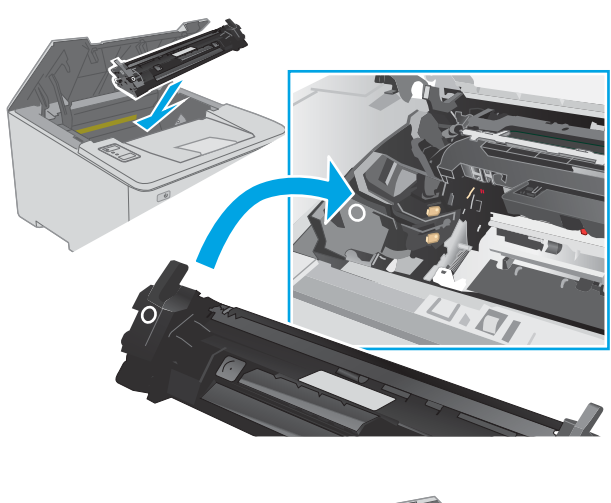

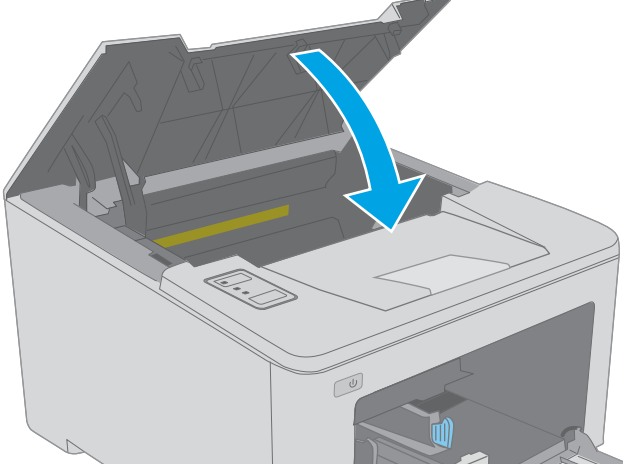

9. Закрийте кришку доступу до картриджів.

# 4 Друк

- [Завдання друку \(Windows\)](#page-49-0)
- [Завдання друку \(OS X\)](#page-53-0)
- [Мобільний друк](#page-56-0)

#### Додаткові відомості:

Подана інформація є достовірною на момент публікації. Поточну інформацію можна отримати на вебсторінці [www.hp.com/support/ljM118](http://www.hp.com/support/ljM118), [www.hp.com/support/ljM203.](http://www.hp.com/support/ljM203)

Повна довідка HP для принтера включає таку інформацію:

- Встановлення і налаштування
- Знайомство і використання
- Вирішення проблем
- Оновлення програмного забезпечення і вбудованого програмного забезпечення
- Форуми технічної підтримки
- Гарантійна та нормативна інформація

# <span id="page-49-0"></span>Завдання друку (Windows)

## Як друкувати (Windows)

Подана процедура описує базовий процес друку в ОС Windows.

- 1. У програмі виберіть параметр Друк.
- 2. Виберіть принтер у списку принтерів. Щоб змінити налаштування, натисніть кнопку Властивості або Настройки, щоб відкрити драйвер принтера.
	- **Э ПРИМІТКА.** Назва кнопок може бути для різних програм різною.
	- **Э ПРИМІТКА.** У Windows 10, 8.1 і 8 дизайн і функції цих програм для ПК відрізняється від описаних. Щоб отримати доступ до функції друку з меню "Пуск", виконайте такі дії:
		- Windows 10: Виберіть Друк, а потім виберіть принтер.
		- Windows 8.1, Windows 8: Виберіть Пристрої, виберіть Друк, а тоді виберіть принтер.

**Э ПРИМІТКА.** Для отримання детальнішої інформації натисніть кнопку довідки (?) у драйвері принтера.

- 3. Вибираючи вкладки в драйвері друку, налаштуйте доступні параметри. Наприклад, налаштуйте орієнтацію паперу у вкладці Кінцева обробка, а у вкладці Папір/Якість встановіть джерело подачі паперу, тип паперу, розмір паперу та параметри якості.
- 4. Натисніть ОК, щоб повернутися до діалогового вікна Друк. У цьому вікні виберіть кількість копій, яку потрібно надрукувати.
- 5. Щоб надрукувати завдання, натисніть кнопку Друк.

## Автоматичний друк з обох сторін (Windows)

Виконуйте ці дії для принтерів із встановленим пристроєм автоматичного двостороннього друку. На принтерах, де не встановлено пристрій автоматичного двостороннього друку, або для друку на папері, який не підтримується пристроєм двостороннього друку, можна друкувати на двох сторонах вручну.

- 1. У програмі виберіть параметр Друк.
- 2. Виберіть принтер у списку принтерів і натисніть або торкніться кнопки Властивості або Настройки, щоб відкрити драйвер друку.
	- **Э ПРИМІТКА.** Назва кнопок може бути для різних програм різною.
- **Э ПРИМІТКА.** У Windows 10, 8.1 і 8 дизайн і функції цих програм для ПК відрізняється від описаних. Щоб отримати доступ до функції друку з меню "Пуск", виконайте такі дії:
	- Windows 10: Виберіть Друк, а потім виберіть принтер.
	- Windows 8.1, Windows 8: Виберіть Пристрої, виберіть Друк, а тоді виберіть принтер.
- 3. Клацніть вкладку Кінцева обробка.
- 4. Виберіть Двобічний друк. Щоб закрити діалогове вікно Властивості документа, натисніть кнопку OK.
- 5. Щоб розпочати друк, у діалоговому вікні Друк натисніть кнопку Друк.

## Двосторонній друк із подачею вручну (Windows)

Використовуйте ці дії для принтерів, де не встановлено пристрій автоматичного двостороннього друку, або для друку на папері, який не підтримується пристроєм двостороннього друку.

- 1. У програмі виберіть параметр Друк.
- 2. Виберіть принтер у списку принтерів і натисніть або торкніться кнопки Властивості або Настройки, щоб відкрити драйвер друку.
	- **Э ПРИМІТКА.** Назва кнопок може бути для різних програм різною.
	- **Э ПРИМІТКА.** У Windows 10, 8.1 і 8 дизайн і функції цих програм для ПК відрізняється від описаних. Щоб отримати доступ до функції друку з меню "Пуск", виконайте такі дії:
		- Windows 10: Виберіть Друк, а потім виберіть принтер.
		- Windows 8.1, Windows 8: Виберіть Пристрої, виберіть Друк, а тоді виберіть принтер.
- 3. Клацніть вкладку Кінцева обробка.
- 4. Щоб закрити вікно Властивості документа, виберіть Друкувати з обох сторін (вручну) і натисніть OK.
- 5. Щоб надрукувати на одній стороні, у діалоговому вікні Друк натисніть кнопку Друк.
- 6. Вийміть стос надрукованих аркушів із вихідного лотка і покладіть його в лоток 1.
- 7. Якщо з'явиться відповідна підказка, виберіть на панелі керування принтера відповідну кнопку, щоби продовжити друк.

## Друк кількох сторінок на одному аркуші (Windows)

- 1. У програмі виберіть параметр Друк.
- 2. Виберіть принтер у списку принтерів і натисніть або торкніться кнопки Властивості або Настройки, щоб відкрити драйвер друку.
	- **ГА ПРИМІТКА.** Назва кнопок може бути для різних програм різною.
	- **Э ПРИМІТКА.** У Windows 10, 8.1 і 8 дизайн і функції цих програм для ПК відрізняється від описаних. Щоб отримати доступ до функції друку з меню "Пуск", виконайте такі дії:
		- Windows 10: Виберіть Друк, а потім виберіть принтер.
		- Windows 8.1, Windows 8: Виберіть Пристрої, виберіть Друк, а тоді виберіть принтер.
- 3. Клацніть вкладку Кінцева обробка.
- 4. Виберіть кількість сторінок на аркуші в розкривному меню Кількість сторінок на аркуші.
- 5. Виберіть правильні налаштування для параметрів Друкувати межі сторінки, Порядок сторінок та Орієнтація. Щоб закрити діалогове вікно Властивості документа, натисніть кнопку OK.
- 6. Щоб розпочати друк, у діалоговому вікні Друк натисніть кнопку Друк.

## Вибір типу паперу (Windows)

- 1. У програмі виберіть параметр Друк.
- 2. Виберіть принтер у списку принтерів і натисніть або торкніться кнопки Властивості або Настройки, щоб відкрити драйвер друку.
	- **Э ПРИМІТКА.** Назва кнопок може бути для різних програм різною.
	- **Э ПРИМІТКА.** У Windows 10, 8.1 і 8 дизайн і функції цих програм для ПК відрізняється від описаних. Щоб отримати доступ до функції друку з меню "Пуск", виконайте такі дії:
		- Windows 10: Виберіть Друк, а потім виберіть принтер.
		- Windows 8.1, Windows 8: Виберіть Пристрої, виберіть Друк, а тоді виберіть принтер.
- 3. Клацніть на вкладці Папір/Якість.
- 4. Виберіть тип паперу у розкривному списку Тип паперу.
- 5. Щоб закрити діалогове вікно Властивості документа, натисніть кнопку ОК. Щоб розпочати друк, у діалоговому вікні Друк натисніть кнопку Друк.

Якщо лоток потрібно налаштувати, на панелі керування принтера відображається повідомлення конфігурації лотків.

- 6. Завантажте в лоток папір вказаного розміру та типу і закрийте лоток.
- 7. Торкніть кнопку ОК, щоб прийняти визначений тип і розмір, або торкніть кнопку Змінити, щоб вибрати інший розмір і тип паперу.
- 8. Виберіть правильний тип і розмір, тоді виберіть кнопку OK.

## Додаткові завдання друку

Зайдіть на сайт [www.hp.com/support/ljM118](http://www.hp.com/support/ljM118), [www.hp.com/support/ljM203.](http://www.hp.com/support/ljM203)

Ви матимете змогу переглянути вказівки щодо виконання спеціальних завдань друку, зокрема:

- створення та використання ярликів швидкого виклику друку для Windows;
- вибір формату паперу і використання власних налаштувань формату паперу;
- вибір орієнтації сторінки;
- створення брошури;
- масштабування документа відповідно до вибраного розміру паперу;
- друк першої і останньої сторінок на нестандартному папері;
- друк водяних знаків на документі.

# <span id="page-53-0"></span>Завдання друку (OS X)

## Як друкувати (OS X)

Подана процедура описує базовий процес друку в OS X.

- 1. Клацніть меню File (Файл), після чого клацніть пункт Print (Друк).
- 2. Виберіть принтер.
- 3. Клацніть пункт Show Details (Детальніше) або Copies & Pages (Копії та сторінки) і виберіть інші меню для налаштування параметрів друку.

**Э ПРИМІТКА.** Назва елемента може різнитися для різних програм.

4. Натисніть кнопку Print (Друк).

## Автоматичний друк з обох сторін аркуша (OS X)

- **В ПРИМІТКА.** Наведена тут інформація стосується принтерів із пристроєм автоматичного двостороннього друку.
- **Э ПРИМІТКА.** Ця функція доступна у разі встановлення драйвера друку HP. У разі використання AirPrint вона може бути недоступна.
	- 1. Клацніть меню File (Файл), після чого клацніть пункт Print (Друк).
	- 2. Виберіть принтер.
	- 3. Клацніть пункт Show Details (Детальніше) або Copies & Pages (Копії та сторінки) і виберіть меню Layout (Компонування).

**Э ПРИМІТКА.** Назва елемента може різнитися для різних програм.

- 4. Виберіть параметри зшивання у випадному списку Two-Sided (Двосторонній).
- 5. Натисніть кнопку Print (Друк).

## Друк з обох сторін аркуша з подаванням паперу вручну (OS X)

- <sup>2</sup> ПРИМІТКА. Ця функція доступна у разі встановлення драйвера друку HP. У разі використання AirPrint вона може бути недоступна.
	- 1. Клацніть меню File (Файл), після чого клацніть пункт Print (Друк).
	- 2. Виберіть принтер.
	- 3. Клацніть пункт Show Details (Детальніше) або Copies & Pages (Копії та сторінки) і виберіть меню Manual Duplex (Ручний дуплекс).
	- **В ПРИМІТКА.** Назва елемента може різнитися для різних програм.
	- 4. Клацніть поле Manual Duplex (Ручний дуплекс) і виберіть параметр зшивання.
	- 5. Натисніть кнопку Print (Друк).
	- 6. У принтері вийміть увесь чистий папір із лотка 1.
- 7. Вийміть стос надрукованих аркушів із вихідного відсіку та вставте його у вхідний лоток надрукованою стороною донизу.
- 8. Якщо з'явиться підказка, натисніть на панелі керування принтера відповідну кнопку, щоб продовжити.

## Друк кількох сторінок на одному аркуші (OS X)

- 1. Клацніть меню File (Файл), після чого клацніть пункт Print (Друк).
- 2. Виберіть принтер.
- 3. Клацніть пункт Show Details (Детальніше) або Copies & Pages (Копії та сторінки) і виберіть меню Layout (Компонування).

**Э ПРИМІТКА.** Назва елемента може різнитися для різних програм.

- 4. Виберіть із розкривного списку Pages per Sheet (Сторінок на аркуш) кількість сторінок, які потрібно надрукувати на кожному аркуші.
- 5. В області Layout Direction (Напрямок компонування) виберіть послідовність і розташування сторінок на аркуші.
- 6. У меню Borders (Поля) виберіть тип поля для друку навколо кожної сторінки на аркуші.
- 7. Натисніть кнопку Print (Друк).

## Вибір типу паперу (OS X)

- 1. Клацніть меню File (Файл), після чого клацніть пункт Print (Друк).
- 2. Виберіть принтер.
- 3. Клацніть пункт Show Details (Детальніше) або Copies & Pages (Копії та сторінки) і виберіть меню Media & Quality (Носії та якість) або Paper/Quality (Папір/Якість).
- **Э ПРИМІТКА.** Назва елемента може різнитися для різних програм.
- 4. Виберіть параметри в меню Media & Quality (Носії та якість) або Paper/Quality (Папір/Якість).
	- **Э ПРИМІТКА.** Цей список містить основний набір доступних параметрів. Деякі параметри доступні не у всіх принтерів.
		- Media Type (Типи носія): Виберіть параметр типу паперу для завдання друку.
		- Print Quality (Якість друку): Виберіть рівень роздільної здатності для завдання друку.
		- Edge-To-Edge Printing (Друк від краю до краю): Вибирайте цей параметр для друку біля країв паперу.
		- **EconoMode** (Економний режим): Вибирайте цей параметр для заощадження тонера під час друку чорнових варіантів документів.
- 5. Натисніть кнопку Print (Друк).

## Додаткові завдання друку

Зайдіть на сайт [www.hp.com/support/ljM118](http://www.hp.com/support/ljM118), [www.hp.com/support/ljM203.](http://www.hp.com/support/ljM203)

Ви матимете змогу переглянути вказівки щодо виконання спеціальних завдань друку, зокрема:

- створення та використання ярликів швидкого виклику друку для Windows;
- вибір формату паперу і використання власних налаштувань формату паперу;
- вибір орієнтації сторінки;
- створення брошури;
- масштабування документа відповідно до вибраного розміру паперу;
- друк першої і останньої сторінок на нестандартному папері;
- друк водяних знаків на документі.

# <span id="page-56-0"></span>Мобільний друк

## Вступ

HP пропонує численні портативні рішення та рішення ePrint, які забезпечують можливість зручного друку за допомогою принтера HP з ноутбука, планшета, смартфона та інших мобільних пристроїв. Щоб переглянути весь список та вибрати потрібний варіант, перейдіть на сайт [www.hp.com/go/](http://www.hp.com/go/LaserJetMobilePrinting) [LaserJetMobilePrinting](http://www.hp.com/go/LaserJetMobilePrinting).

**Э ПРИМІТКА.** Оновіть вбудоване програмне забезпечення принтера, щоб пересвідчитися, що всі можливості мобільного друку та ePrint підтримуються.

- Wi-Fi Direct (лише для моделей, які підтримують бездротовий зв'язок)
- [HP ePrint з використанням ел. пошти](#page-59-0)
- [Програмне забезпечення HP ePrint](#page-60-0)
- **[AirPrint](#page-60-0)**
- [Вбудована функція друку Android](#page-61-0)

## Wi-Fi Direct (лише для моделей, які підтримують бездротовий зв'язок)

Функція Wi-Fi Direct забезпечує можливість друку з бездротових мобільних пристроїв без під'єднання до мережі чи Інтернету.

Wi-Fi Direct підтримує не всі операційні системи для мобільних пристроїв. Якщо мобільний пристрій не підтримує стандарт Wi-Fi Direct, потрібно змінити бездротове мережеве підключення пристрою на підключення Wi-Fi Direct для принтера перед початком друку.

<mark>学 ПРИМІТКА.</mark> Для мобільних пристроїв, які не підтримують Wi-Fi Direct, через Wi-Fi Direct доступний тільки друк. Після використання Wi-Fi Direct для друку, потрібно знову під'єднатися до локальної мережі з метою доступу до Інтернету.

Щоб отримати доступ до Wi-Fi Direct на принтері, використовуючи HP Director, виконайте такі дії:

- 1. Надрукуйте сторінку конфігурації, щоб визначити IP-адресу чи мережеве ім'я.
	- **а.** Натисніть та утримуйте кнопку продовження  $\boxed{B}$ , поки не почне блимати індикатор готовності  $\mathbf{O}$
	- **6.** Відпустіть кнопку продовження  $\boxed{a}$
- 2. Відкрийте веб-браузер і введіть в адресному рядку IP-адресу або ім'я хоста, що відображаються на сторінці конфігурування принтера. Натисніть клавішу Enter на клавіатурі комп'ютера. Відкриється вікно вбудованого веб-сервера HP.

https://10.10.XXXXX/

**Э ПРИМІТКА.** Якщо веб-браузер виводить повідомлення з інформацією про те, що запитуваний вебсайт може не бути безпечним, виберіть можливість продовження роботи з веб-сайтом. Використання цього веб-сайту не завдасть шкоди комп'ютеру.

- 3. У вкладці Networking (Мережа) натисніть посилання Wi-Fi Direct Setup (Налаштування Wi-Fi Direct) на лівій навігаційній панелі.
- 4. Виберіть один із викладених далі способів з'єднання:

#### Manual (Вручну)

#### Advanced (Додатково)

- 5. На мобільному пристрої відкрийте меню Wi-Fi або Wi-Fi Direct.
- 6. У списку доступних мереж виберіть ім'я принтера.

 $\mathbb{B}$  ПРИМІТКА. Якщо ім'я принтера не відображається, можливо, пристрій поза діапазоном дії сигналу Wi-Fi Direct. Перемістіть пристрій ближче до принтера.

- 7. Якщо потрібно, введіть пароль Wi-Fi Direct.
	- M **ПРИМІТКА.** Для пристроїв Android, які підтримують Wi-Fi Direct, якщо для способу підключення встановлено **Automatic** (Автоматично), підключення відбувається автоматично без уведення пароля. Якщо для способу підключення встановлено Manual (Вручну), необхідно буде або натиснути кнопку OK, або ввести персональний ідентифікаційний код (PIN) – який відображається на панелі керування принтера – як пароль на мобільному пристрої.
	- **ЭМИ ПРИМІТКА.** Цоб отримати доступ до пароля Wi-Fi Direct, в EWS відкрийте вкладку **Networking** (Мережа) та клацніть Wi-Fi Direct Setup (Налаштування Wi-Fi Direct).
- 8. Відкрийте документ, а потім виберіть параметр Print (Друкувати).

**Э ПРИМІТКА.** Якщо мобільний пристрій не підтримує друк, установіть мобільну програму HP ePrint.

- 9. Виберіть пристрій зі списку наявних принтерів, а тоді виберіть Print (Друкувати).
- 10. Після завершення завдання друку деякі мобільні пристрої потрібно повторно підключати до локальної мережі.

Пристрої та комп'ютери з такими операційними системами підтримують Wi-Fi Direct:

- Планшети та телефони з Android 4.0 та пізнішої версії з установленим плагіном HP Print Service або Mopria
- Більшість комп'ютерів, планшетів та ноутбуків із Windows 8.1 або Windows 10 із установленим драйвером друку HP

Пристрої та комп'ютери з такими операційними системами не підтримують Wi-Fi Direct, однак дозволяють друк на принтери, які підтримують:

- Apple iPhone та iPad
- Комп'ютери Mac з OS X

Докладніше про друк Wi-Fi Direct читайте на сайті [www.hp.com/go/wirelessprinting](http://www.hp.com/go/wirelessprinting).

Функцію Wi-Fi Direct можна вмикати та вимикати із вбудованого веб-сервера HP (EWS).

#### Увімкнення або вимкнення Wi-Fi Direct

Спершу слід увімкнути функцію Wi-Fi Direct з EWS принтера.

#### Крок 1. Відкривання вбудованого веб-сервера HP (EWS)

- 1. Надрукуйте сторінку конфігурації, щоб визначити IP-адресу чи мережеве ім'я.
	- **а.** Натисніть та утримуйте кнопку продовження  $\Box$ , поки не почне блимати індикатор готовності  $\mathcal{O}$ .
	- **6.** Відпустіть кнопку продовження  $\boxed{a}$
- 2. Відкрийте веб-браузер і введіть в адресному рядку IP-адресу або ім'я хоста, що відображаються на сторінці конфігурування принтера. Натисніть клавішу Enter на клавіатурі комп'ютера. Відкриється вікно вбудованого веб-сервера HP.

#### https://10.10.XXXXX/

**Э ПРИМІТКА.** Якщо веб-браузер виводить повідомлення з інформацією про те, що запитуваний вебсайт може не бути безпечним, виберіть можливість продовження роботи з веб-сайтом. Використання цього веб-сайту не завдасть шкоди комп'ютеру.

#### Крок 2. Увімкнення або вимкнення Wi-Fi Direct

- 1. У вкладці Networking (Мережа) натисніть посилання Wi-Fi Direct Setup (Налаштування Wi-Fi Direct) на лівій навігаційній панелі.
- 2. Виберіть параметр **On** (Увімк.) і натисніть кнопку Apply (Застосувати). Якщо вибрати Off (Вимк.), ви вимкнете функцію друку Wi-Fi Direct.

**В ПРИМІТКА.** У середовищах, де встановлено два або більше принтерів однієї моделі, радимо присвоювати цим принтерам унікальний ідентифікатор Wi-Fi Direct для полегшення їх ідентифікації під час друку Wi-Fi Direct.

#### Змінення імені принтера Wi-Fi Direct

Дотримуйтеся цієї процедури, щоб змінити ім'я принтера Wi-Fi Direct за допомогою вбудованого вебсервера HP (EWS):

#### Крок 1. Відкривання вбудованого веб-сервера HP (EWS)

- 1. Надрукуйте сторінку конфігурації, щоб визначити IP-адресу чи мережеве ім'я.
	- **а.** Натисніть та утримуйте кнопку продовження  $\boxed{a}$ , поки не почне блимати індикатор готовності  $\mathbf{O}$ .
	- **6.** Відпустіть кнопку продовження  $\boxed{a}$
- 2. Відкрийте веб-браузер і введіть в адресному рядку IP-адресу або ім'я хоста, що відображаються на сторінці конфігурування принтера. Натисніть клавішу Enter на клавіатурі комп'ютера. Відкриється вікно вбудованого веб-сервера HP.

#### https://10.10.XXXXV

**Э ПРИМІТКА.** Якщо веб-браузер виводить повідомлення з інформацією про те, що запитуваний вебсайт може не бути безпечним, виберіть можливість продовження роботи з веб-сайтом. Використання цього веб-сайту не завдасть шкоди комп'ютеру.

#### <span id="page-59-0"></span>Крок 2. Змінення імені Wi-Fi Direct

- 1. У вкладці Networking (Мережа) натисніть посилання Wi-Fi Direct Setup (Налаштування Wi-Fi Direct) на лівій навігаційній панелі.
- 2. В полі Wi-Fi Direct Name (Ім'я Wi-Fi Direct) введіть нове ім'я.
- 3. Натисніть Apply (Застосувати).

#### HP ePrint з використанням ел. пошти

Функція HP ePrint використовується для друку документів шляхом їх надсилання як вкладення в повідомленні електронної пошти на адресу електронної пошти пристрою з будь-якого пристрою з підтримкою електронної пошти.

Для використання функції HP ePrint виріб повинен відповідати таким вимогам:

- принтер має бути підключений до кабельної або бездротової мережі й мати доступ до Інтернету;
- на принтері має бути увімкнено веб-служби HP, і пристрій має бути зареєстровано в програмі HP Connected.

Виконайте подану нижче процедуру, щоб увімкнути веб-служби HP і зареєструвати виріб у HP Connected:

#### Крок 1. Відкривання вбудованого веб-сервера HP (EWS)

- 1. Надрукуйте сторінку конфігурації, щоб визначити IP-адресу чи мережеве ім'я.
	- **а.** Натисніть та утримуйте кнопку продовження  $\boxed{\phantom{a}}$ , поки не почне блимати індикатор готовності ().
	- **б.** Відпустіть кнопку продовження  $\boxed{a}$
- 2. Відкрийте веб-браузер і введіть в адресному рядку IP-адресу або ім'я хоста, що відображаються на сторінці конфігурування. Натисніть клавішу Enter на клавіатурі комп'ютера. Відкриється вікно вбудованого веб-сервера HP.

#### https://10.10.XXXXX/

**Э ПРИМІТКА.** Якщо веб-браузер виводить повідомлення з інформацією про те, що запитуваний веб-сайт може не бути безпечним, виберіть можливість продовження роботи з веб-сайтом. Використання цього веб-сайту не завдасть шкоди комп'ютеру.

#### Крок 2. Увімкнення веб-служб HP

1. Виберіть вкладку HP Web Services (веб-служби HP) а потім клацніть Enable (Увімкнути). На принтері буде ввімкнуто веб-служби й буде надруковано інформаційну сторінку.

Інформаційна сторінка містить код принтера, який слід використати для реєстрації принтера HP у HP Connected.

2. Перейдіть на веб-сайт [www.hpconnected.com,](http://www.hpconnected.com) створіть обліковий запис HP ePrint і заверште процес налаштування.

## <span id="page-60-0"></span>Програмне забезпечення HP ePrint

Програмне забезпечення HP ePrint спрощує друк із комп'ютера або ноутбука Windows чи Mac на будьякому принтері з підтримкою HP ePrint. Це програмне забезпечення спрощує пошук принтерів із підтримкою HP ePrint, які зареєстровано у вашому обліковому записі HP Connected. Принтер HP для друку може розташовуватися як у вашому офісі, так і в будь-якій точці планети.

Програмне забезпечення HP ePrint підтримує такі типи друку:

- Друк TCP/IP на принтерах в локальній мережі (дротовій чи бездротовій), які підтримують протокол UPD PostScript®
- Друк IPP на пристроях у локальній дротовій чи бездротовій мережі, які підтримують ePCL
- Друк документів PDF на загальнодоступних принтерах і друк за допомогою HP ePrint електронною поштою через хмарне сховище

**Э ПРИМІТКА.** Програма HP ePrint не підтримує друк через USB-з'єднання.

#### Початок роботи

- 1. Драйвери і додаткову інформацію можна знайти на веб-сторінці [www.hp.com/go/eprintsoftware.](http://www.hp.com/go/eprintsoftware)
- TPUMITKA. Для Windows ім'я програмного забезпечення драйвера друку HP ePrint це HP ePrint + JetAdvantage.
- 2. Після встановлення програмного забезпечення виберіть функцію Друк у прикладній програмі і в списку встановлених принтерів виберіть HP ePrint. Щоб налаштувати параметри друку, натисніть кнопку Властивості.

## AirPrint

Функція прямого друку за допомогою AirPrint від Apple підтримується в iOS, а також на комп'ютерах Mac із операційною системою macOS 10.13 або новіших версій. Функція AirPrint використовується для друку на принтері безпосереднього з пристроїв iPad, iPhone (3GS чи новіших версіях) або iPod touch (третього покоління чи пізнішої версії) у таких мобільних програмах:

- **Пошта**
- Фотографії
- Safari
- **iBooks**
- Вибір програм сторонніх виробників

Для використання функції AirPrint принтер потрібно підключити до тієї ж мережі (підмережі), що й пристрій Apple. Додаткову інформацію про використання функції AirPrint і сумісні з нею принтери HP див. за адресою [www.hp.com/go/LaserJetMobilePrinting.](http://www.hp.com/go/LaserJetMobilePrinting)

**Э ПРИМІТКА.** Перш ніж використовувати функцію AirPrint за допомогою з'єднання USB, перевірте номер версії. AirPrint версії 1.3 та раніших версій не підтримує з'єднання USB.

## <span id="page-61-0"></span>Вбудована функція друку Android

Вбудоване програмне забезпечення HP для друку з пристроїв Android та Kindle дозволяє здійснювати автоматичний пошук принтерів НР з мобільних пристроїв та друк на них у мережі або в радіусі дії бездротового зв'язку для безпосереднього друку Wi-Fi Direct.

Принтер потрібно підключити до тієї ж мережі (підмережі), що й пристрій Android.

Рішення друку вбудовано в багатьох версіях операційної системи.

<mark>学 ПРИМІТКА.</mark> Якщо друк недоступний на вашому пристрої, перейдіть до меню <u>[Google Play > Android apps](https://play.google.com/store/apps/details?id=com.hp.android.printservice)</u> і встановіть плагін HP Print Service.

Докладніше про використання функції вбудованого друку Android та про те, які пристрої Android підтримуються, дивіться на сайті [www.hp.com/go/LaserJetMobilePrinting.](http://www.hp.com/go/LaserJetMobilePrinting)

# 5 Поводження з принтером

- [Зміна способу підключення принтера \(Windows\)](#page-63-0)
- [Розширене налаштування за допомогою вбудованого веб-сервера HP та програми HP Device Toolbox](#page-64-0)  [\(Windows\)](#page-64-0)
- [Розширене налаштування за допомогою програми HP Utility для OS X](#page-67-0)
- Конфігурація мережевих параметрів IP
- [Функції безпеки принтера](#page-72-0)
- [Налаштування параметрів безшумного режиму друку](#page-74-0)
- [Параметри збереження енергії](#page-75-0)
- [Оновлення мікропрограми](#page-79-0)

#### Додаткові відомості:

Подана інформація є достовірною на момент публікації. Поточну інформацію можна отримати на вебсторінці [www.hp.com/support/ljM118](http://www.hp.com/support/ljM118), [www.hp.com/support/ljM203.](http://www.hp.com/support/ljM203)

Повна довідка HP для принтера включає таку інформацію:

- Встановлення і налаштування
- Знайомство і використання
- Вирішення проблем
- Оновлення програмного забезпечення і вбудованого програмного забезпечення
- Форуми технічної підтримки
- Гарантійна та нормативна інформація

# <span id="page-63-0"></span>Зміна способу підключення принтера (Windows)

Якщо пристрій уже використовувався і потрібно змінити спосіб його підключення, використайте для цього програму Device Setup & Software. Наприклад, щоб підключити новий принтер до комп'ютера, використовуючи з'єднання USB або мережу, або змінити підключення з USB на бездротове з'єднання.

Щоб відкрити Device Setup & Software, виконайте такі дії:

- 1. Відкрийте службову програму HP Printer Assistant.
	- Windows 10: У меню Пуск клацніть Усі програми, клацніть HP, а тоді виберіть ім'я принтера.
	- Для ОС Windows 8.1. Натисніть стрілочку вниз у нижньому лівому куті екрана Пуск, а тоді виберіть ім'я принтера.
	- Для ОС Windows 8. Клацніть правою кнопкою миші порожню область на екрані Пуск, натисніть Усі застосунки на панелі застосунків і виберіть ім'я принтера.
	- Windows 7, Windows Vista та Windows XP. На робочому столі комп'ютера натисніть кнопку Пуск, виберіть Усі програми, клацніть HP, виберіть папку для принтера а тоді виберіть ім'я принтера.
- 2. У вікні HP Printer Assistant виберіть Tools (Інструменти) на панелі навігації, після чого виберіть Device Setup & Software.

## <span id="page-64-0"></span>Розширене налаштування за допомогою вбудованого вебсервера HP та програми HP Device Toolbox (Windows)

Вбудований веб-сервер HP дає змогу керувати функціями друку з комп'ютера, а не з панелі керування принтера.

- Перегляд інформації про стан принтера
- Визначення залишкового ресурсу всіх витратних матеріалів і замовлення нових
- Перегляд і зміна конфігурації лотків
- Перегляд і зміна налаштувань меню панелі керування принтера
- Перегляд і друк внутрішніх сторінок
- Отримання повідомлень про події, пов'язані з принтером або витратними матеріалами
- Перегляд і зміна конфігурації мережі

Вбудований веб-сервер HP працює з принтером, підключеним до мережі на основі IP. Вбудований вебсервер HP не підтримує з'єднання принтера на основі IPX. Для запуску та використання вбудованого вебсервера НР не потрібен доступ до Інтернету.

У разі підключення принтера до мережі вбудований веб-сервер HP стає доступним автоматично.

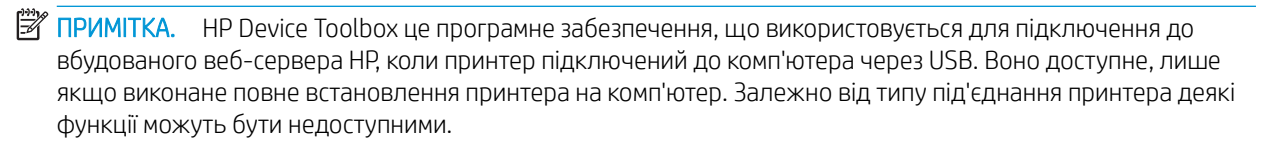

**Э ПРИМІТКА.** Вбудований веб-сервер НР недоступний за межами брандмауера мережі.

#### Спосіб 1: Як відкрити вбудований веб-сервер HP із програмного забезпечення

- 1. Відкрийте службову програму HP Printer Assistant.
	- Windows 10: У меню Пуск клацніть Усі програми, клацніть HP, а тоді виберіть ім'я принтера.
	- Для ОС Windows 8.1. Натисніть стрілочку вниз у нижньому лівому куті екрана Пуск, а тоді виберіть ім'я принтера.
	- Для ОС Windows 8. Клацніть правою кнопкою миші порожню область на екрані Пуск, натисніть Усі застосунки на панелі застосунків і виберіть ім'я принтера.
	- Windows 7, Windows Vista та Windows XP. На робочому столі комп'ютера натисніть кнопку Пуск, виберіть Усі програми, клацніть HP, виберіть папку для принтера а тоді виберіть ім'я принтера.
- 2. У вікні HP Printer Assistant виберіть Print (Друк), після чого виберіть HP Device Toolbox.

#### Спосіб 2: Як відкрити вбудований веб-сервер HP через веб-браузер

1. Надрукуйте сторінку конфігурації, щоб визначити IP-адресу чи мережеве ім'я.

- **а.** Натисніть та утримуйте кнопку продовження  $\boxed{a}$ , поки не почне блимати індикатор готовності  $\mathcal{O}$ .
- **6.** Відпустіть кнопку продовження  $\boxed{a}$
- 2. Відкрийте веб-браузер і введіть в адресному рядку IP-адресу або ім'я хоста, що відображаються на сторінці конфігурування принтера. Натисніть клавішу Enter на клавіатурі комп'ютера. Відкриється вікно вбудованого веб-сервера HP.

#### https://10.10.XXXXX/

**Э ПРИМІТКА.** Якщо веб-браузер виводить повідомлення з інформацією про те, що запитуваний вебсайт може не бути безпечним, виберіть можливість продовження роботи з веб-сайтом. Використання цього веб-сайту не завдасть шкоди комп'ютеру.

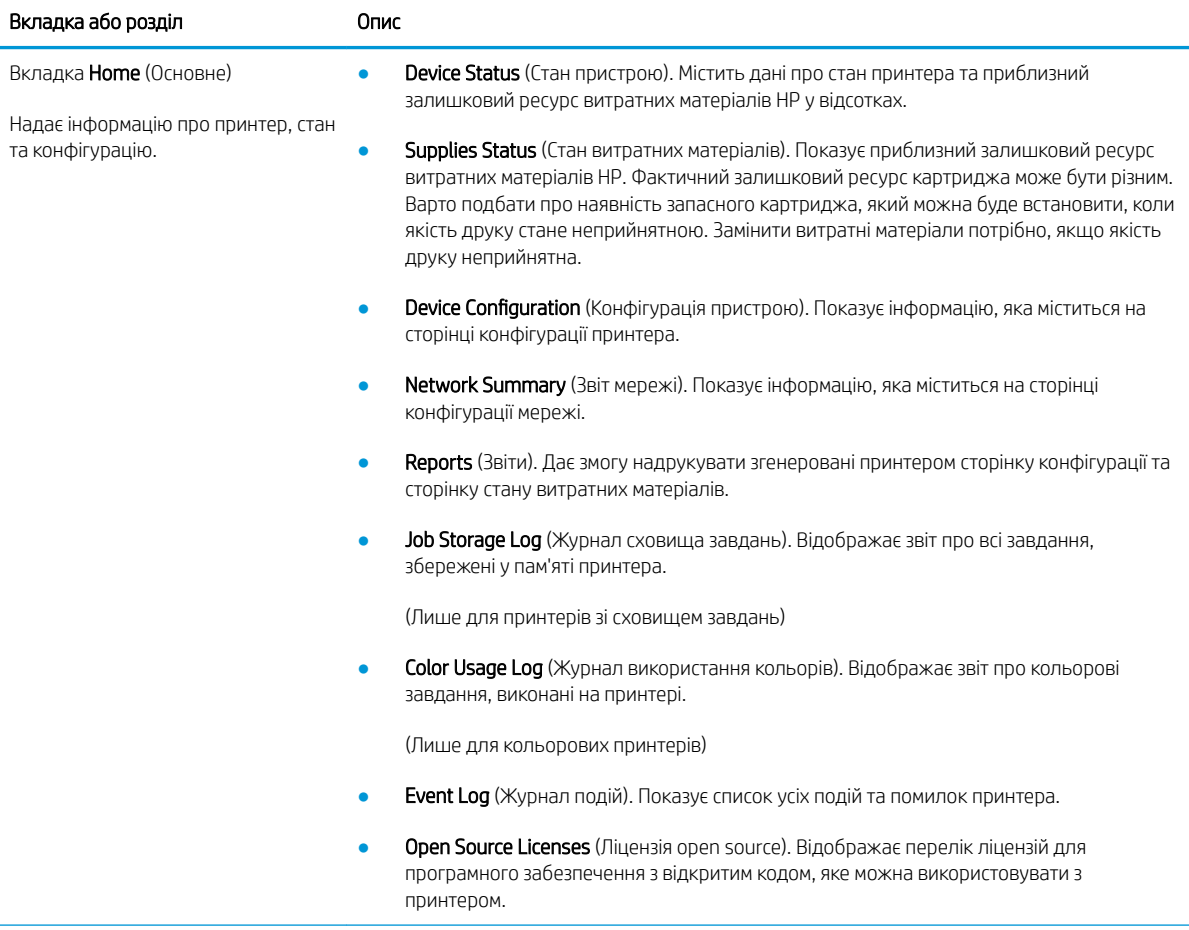

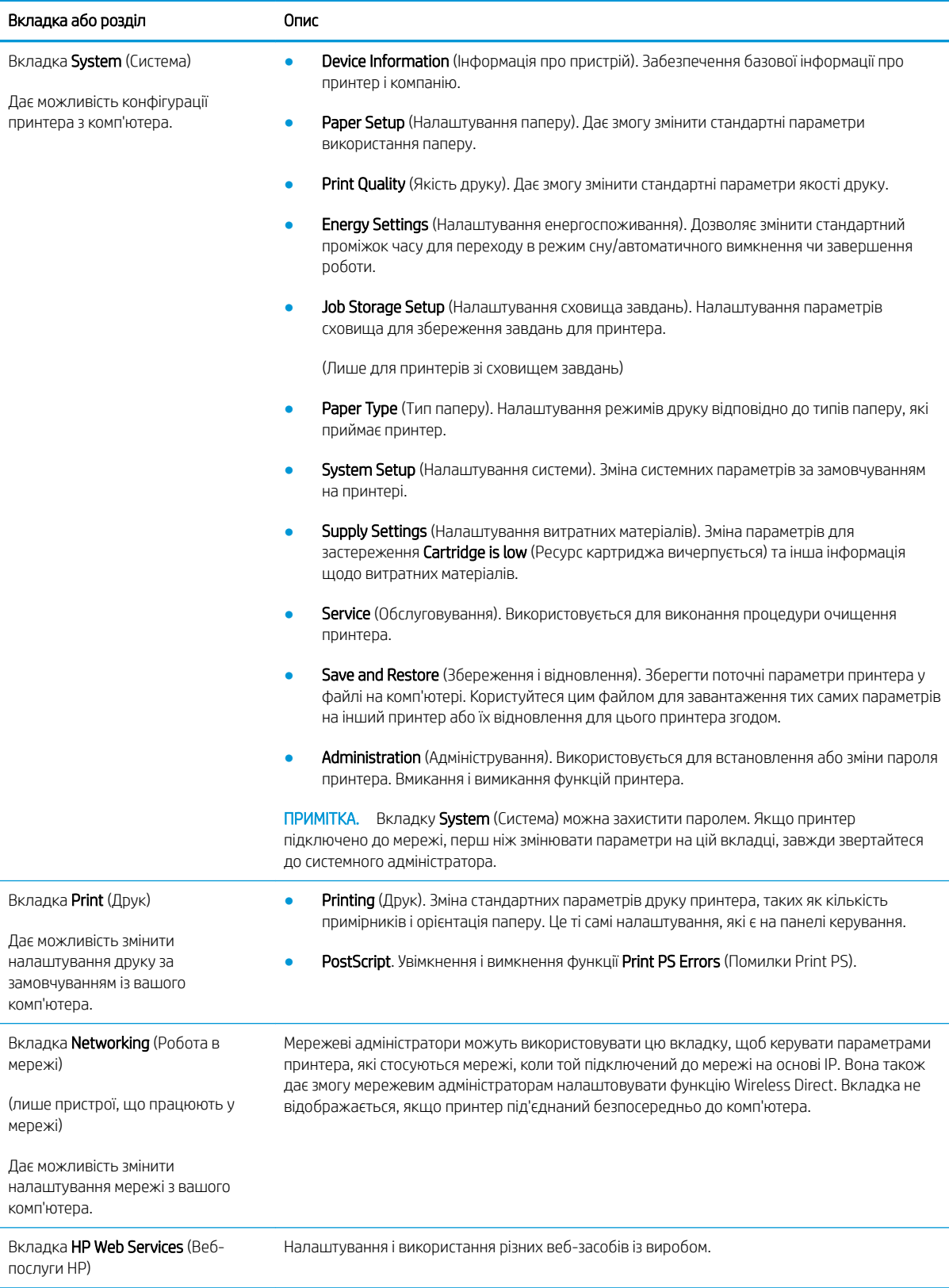

## <span id="page-67-0"></span>Розширене налаштування за допомогою програми HP Utility для OS X

Засіб HP Utility використовується для перевірки стану принтера, перегляду або змінення налаштувань принтера за допомогою комп'ютера.

Засобом HP Utility можна скористатися, якщо принтер під'єднано за допомогою кабелю USB або підключено до мережі через протокол TCP/IP.

## Запуск HP Utility

- 1. На комп'ютері відкрийте папку Програми.
- 2. Виберіть HP і натисніть HP Utility.

## Функції HP Utility

Панель інструментів HP Utility містить такі елементи:

- **Devices** (Пристрої): за допомогою цієї кнопки можна показати або приховати пристрої Мас, виявлені за допомогою програми HP Utility.
- All Settings (Всі налаштування). Натисніть цю кнопку, щоб повернутися на головний екран службової програми HP Utility.
- **HP Support** (Служба підтримки HP): відкриває у браузері веб-сторінку HP щодо підтримки цього виробу.
- Supplies (Витратні матеріали): відкриває сайт HP SureSupply.
- Registration (Реєстрація): відкриває веб-сайт реєстрації HP.
- Recycling (Утилізація): відкриває веб-сайт HP Planet Partners Recycling Program.

Службова програма HP Utility складається зі сторінок, які відкриваються вибором елементів у списку All Settings (Усі параметри). У наведеній таблиці описано завдання, які можна виконувати за допомогою HP Utility.

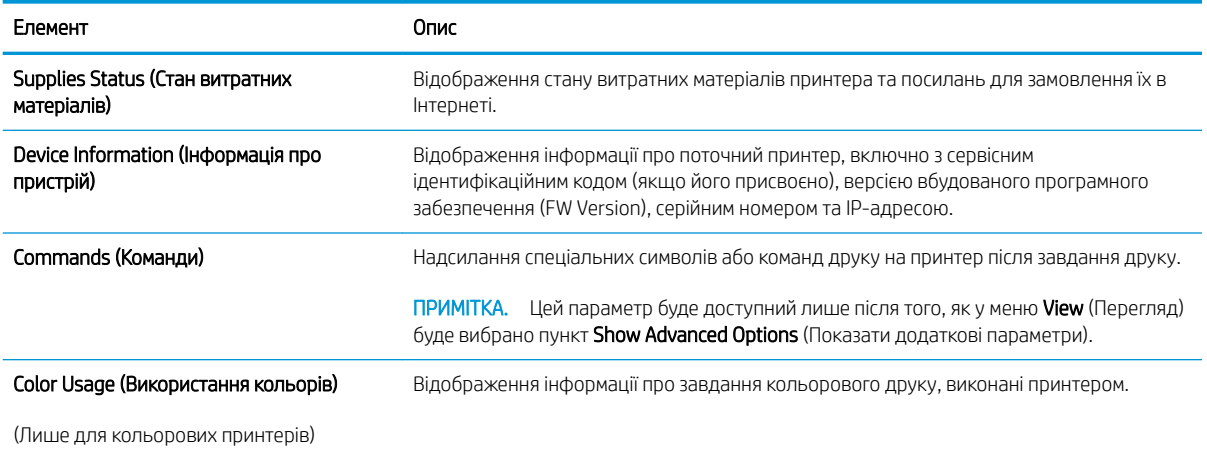

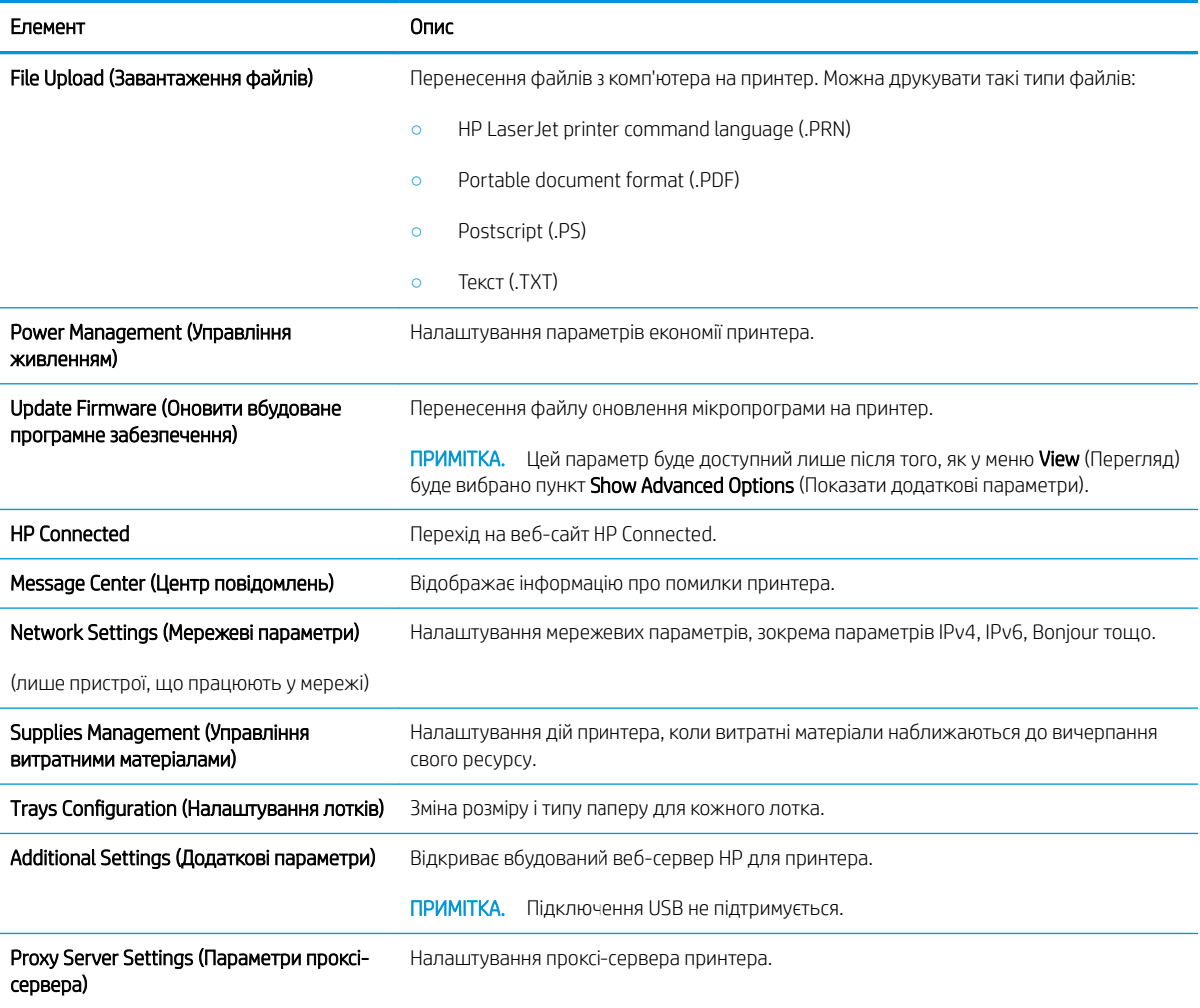

# <span id="page-69-0"></span>Конфігурація мережевих параметрів ІР

- **Вступ**
- Обмеження спільного використання принтера
- Перегляд або зміна мережевих параметрів
- Перейменування принтера в мережі
- [Ручне налаштування параметрів IPv4 TCP/IP](#page-70-0)
- [Швидкість з'єднання і параметри двостороннього друку](#page-71-0)

## Вступ

Налаштуйте мережеві параметри принтера, скориставшись описаними нижче вказівками.

## Обмеження спільного використання принтера

HP не підтримує функції однорангових мереж, оскільки ця можливість є функцією операційних систем Microsoft, а не драйверів HP. Відвідайте веб-сайт корпорації Майкрософт: [www.microsoft.com.](http://www.microsoft.com)

#### Перегляд або зміна мережевих параметрів

Для перегляду чи зміни налаштувань ІР-адреси можна використовувати вбудований веб-сервер HP.

- 1. Відкрийте вбудований веб-сервер HP (EWS).
	- а. Надрукуйте сторінку конфігурації, щоб визначити IP-адресу чи мережеве ім'я.
		- **i.** Натисніть та утримуйте кнопку продовження  $\boxed{B}$ , поки не почне блимати індикатор готовності ().
		- $\mathbf{ii}$ . Відпустіть кнопку продовження  $\mathbf{F}$
	- б. Відкрийте веб-браузер і введіть в адресному рядку IP-адресу або ім'я хоста, що відображаються на сторінці конфігурування принтера. Натисніть клавішу Enter на клавіатурі комп'ютера. Відкриється вікно вбудованого веб-сервера HP.

https://10.10.XXXXX/

**Э ПРИМІТКА.** Якщо веб-браузер виводить повідомлення з інформацією про те, що запитуваний веб-сайт може не бути безпечним, виберіть можливість продовження роботи з веб-сайтом. Використання цього веб-сайту не завдасть шкоди комп'ютеру.

2. Виберіть вкладку Networking (Робота в мережі), щоб отримати відомості про мережу. Встановіть потрібні налаштування.

## Перейменування принтера в мережі

Щоб перейменувати принтер у мережі для його однозначної ідентифікації, скористайтеся вбудованим вебсервером HP.

1. Відкрийте вбудований веб-сервер HP (EWS).

- <span id="page-70-0"></span>а. Надрукуйте сторінку конфігурації, щоб визначити IP-адресу чи мережеве ім'я.
	- $\mathbf{i}$ . Натисніть та утримуйте кнопку продовження  $\mathbf{a} \mid \mathbf{a}$ . поки не почне блимати індикатор готовності ().
	- $\mathbf{ii}$ . Відпустіть кнопку продовження  $\boxed{\mathbf{a}}$
- б. Відкрийте веб-браузер і введіть в адресному рядку IP-адресу або ім'я хоста, що відображаються на сторінці конфігурування принтера. Натисніть клавішу Enter на клавіатурі комп'ютера. Відкриється вікно вбудованого веб-сервера HP.

https://10.10.XXXXX/

- <u>Э</u> ПРИМІТКА. Якщо веб-браузер виводить повідомлення з інформацією про те, що запитуваний веб-сайт може не бути безпечним, виберіть можливість продовження роботи з веб-сайтом. Використання цього веб-сайту не завдасть шкоди комп'ютеру.
- 2. Виберіть вкладку System (Система).
- 3. На сторінці Device Information (Інформація про пристрій) у полі Device Name (Ім'я пристрою) вказується стандартне ім'я принтера. Це ім'я можна змінити для однозначної ідентифікації принтера.

**Э ПРИМІТКА.** Заповнювати інші поля на цій сторінці необов'язково.

4. Щоб зберегти зміни, натисніть кнопку Apply (Застосувати).

## Ручне налаштування параметрів IPv4 TCP/IP

За допомогою EWS можна вручну встановити адресу IPv4, маску підмережі та шлюз за замовчуванням.

- 1. Відкрийте вбудований веб-сервер HP (EWS).
	- а. Надрукуйте сторінку конфігурації, щоб визначити IP-адресу чи мережеве ім'я.
		- **i.** Натисніть та утримуйте кнопку продовження  $\Box$  поки не почне блимати індикатор готовності ().
		- $\mathbf{ii}$ . Відпустіть кнопку продовження  $\mathbf{F}$
	- б. Відкрийте веб-браузер і введіть в адресному рядку IP-адресу або ім'я хоста, що відображаються на сторінці конфігурування принтера. Натисніть клавішу Enter на клавіатурі комп'ютера. Відкриється вікно вбудованого веб-сервера HP.

https://10.10.XXXXX/

- $\mathbb{B}$  примітка. Якщо веб-браузер виводить повідомлення з інформацією про те, що запитуваний веб-сайт може не бути безпечним, виберіть можливість продовження роботи з веб-сайтом. Використання цього веб-сайту не завдасть шкоди комп'ютеру.
- 2. У вкладці Networking (Мережа) натисніть IPv4 Config Method (Спосіб конфігурування IPv4) на лівій навігаційній панелі.
- <span id="page-71-0"></span>3. У розкривному меню IP Preferred Address Method (Пріоритетний спосіб введення IP-адреси) виберіть Manual (Вручну) і змініть параметри конфігурування IPv4.
- 4. Натисніть кнопку Apply (Застосувати).

## Швидкість з'єднання і параметри двостороннього друку

**Э ПРИМІТКА.** Ця інформація стосується лише локальних кабельних мереж. Вона не пов'язана з бездротовими мережами.

Швидкість і режим з'єднання сервера друку мають відповідати параметрам мережі. У більшості випадків принтер повинен залишатися в автоматичному режимі. Невідповідні зміни швидкості з'єднання та параметрів двостороннього друку можуть перешкодити обмінові даних між принтером та іншими мережевими пристроями. Зміни можна внести за допомогою панелі керування принтера.

**Э ПРИМІТКА.** Налаштування принтера мають збігатися з налаштуваннями мережевого пристрою (мережевий концентратор, комутаційна панель, шлюз, маршрутизатор або комп'ютер).

**Э ПРИМІТКА.** Внаслідок внесення змін до цих налаштувань принтер вимикається, а потім вмикається знову. Внесення змін слід здійснювати тільки під час того, як принтер перебуває у стані очікування.

- 1. Відкрийте вбудований веб-сервер HP (EWS).
	- а. Надрукуйте сторінку конфігурації, щоб визначити IP-адресу чи мережеве ім'я.
		- **i.** Натисніть та утримуйте кнопку продовження  $\boxed{\color{black}a}$ , поки не почне блимати індикатор готовності ().
		- $\mathbf{ii}$ . Відпустіть кнопку продовження  $\mathbf{F}$
	- б. Відкрийте веб-браузер і введіть в адресному рядку IP-адресу або ім'я хоста, що відображаються на сторінці конфігурування принтера. Натисніть клавішу Enter на клавіатурі комп'ютера. Відкриється вікно вбудованого веб-сервера HP.

https://10.10.XXXXX/

- **Э ПРИМІТКА.** Якщо веб-браузер виводить повідомлення з інформацією про те, що запитуваний веб-сайт може не бути безпечним, виберіть можливість продовження роботи з веб-сайтом. Використання цього веб-сайту не завдасть шкоди комп'ютеру.
- 2. У вкладці Networking (Мережа) натисніть Advanced (Додатково) на лівій навігаційній панелі.
- 3. У діалоговому вікні Other Settings (Інші параметри) виберіть один із поданих нижче пунктів:
	- **Automatic** (Автоматично): Сервер друку автоматично налаштовується на найвищу швидкість зв'язку та дозволений у мережі режим зв'язку.
	- 10T Full (Повний 1000Т): 10 мегабіт за секунду (Mбіт/с), дуплексний режим
	- 10T Half (Половина 10Т): 10 Мбіт/с, напівдуплексний режим
	- 100TX Full (Повний 100TX): 100 Мбіт/с, дуплексний режим
	- 100TX Half (Половина 100TX): 100 Мбіт/с, напівдуплексний режим
- 4. Натисніть кнопку Apply (Застосувати). Принтер вимкнеться, а потім увімкнеться знов.
# Функції безпеки принтера

# Вступ

У принтері передбачено низку функцій безпеки для обмеження доступу до налаштувань, захисту даних та попередження доступу до цінних компонентів устаткування.

- Налаштування або зміна пароля виробу за допомогою будованого веб-сервера HP
- [Блокування механізму форматування](#page-73-0)

# Налаштування або зміна пароля виробу за допомогою будованого веб-сервера HP

Встановіть пароль адміністратора для доступу до принтера та вбудованого веб-сервера HP, щоб запобігти можливості змінення налаштувань невповноваженими користувачами.

1. Відкрийте вбудований веб-сервер HP (EWS).

#### Принтери, підключені напряму

- а. Відкрийте службову програму HP Printer Assistant.
	- Windows 10: У меню Пуск клацніть Усі програми, клацніть HP, а тоді виберіть ім'я принтера.
	- Для ОС Windows 8.1. Натисніть стрілочку вниз у нижньому лівому куті екрана Пуск, а тоді виберіть ім'я принтера.
	- $\bullet$  Для ОС Windows 8. Клацніть правою кнопкою миші порожню область на екрані Пуск, натисніть Усі застосунки на панелі застосунків і виберіть ім'я принтера.
	- Windows 7, Windows Vista та Windows XP. На робочому столі комп'ютера натисніть кнопку Пуск, виберіть Усі програми, клацніть HP, виберіть папку для принтера а тоді виберіть ім'я принтера.
- б. У вікні HP Printer Assistant виберіть Print (Друк), після чого виберіть HP Device Toolbox.

#### Мережеві принтери

- а. Надрукуйте сторінку конфігурації, щоб визначити IP-адресу чи мережеве ім'я.
	- **i.** Натисніть та утримуйте кнопку продовження  $\boxed{\color{black}\mathbf{e}}$  , поки не почне блимати індикатор готовності ().
	- $\mathbf{ii}$ . Відпустіть кнопку продовження  $\Box$

<span id="page-73-0"></span>б. Відкрийте веб-браузер і введіть в адресному рядку IP-адресу або ім'я хоста, що відображаються на сторінці конфігурування принтера. Натисніть клавішу Enter на клавіатурі комп'ютера. Відкриється вікно вбудованого веб-сервера HP.

https://10.10.XXXXX/

**Э ПРИМІТКА.** Якщо веб-браузер виводить повідомлення з інформацією про те, що запитуваний веб-сайт може не бути безпечним, виберіть можливість продовження роботи з веб-сайтом. Використання цього веб-сайту не завдасть шкоди комп'ютеру.

- 2. У вкладці System (Система) натисніть посилання Administration (Адміністрування)на лівій навігаційній панелі.
- 3. В області Product Security (Безпека пристрою) введіть пароль у поле Password (Пароль).
- 4. Знову введіть пароль у полі Confirm Password (Підтвердити пароль).
- 5. Натисніть кнопку Apply (Застосувати).
- **Э ПРИМІТКА.** Запишіть пароль і зберігайте його в надійному місці.

### Блокування механізму форматування

У модулі форматування є гніздо, куди можна підключити кабель безпеки. Якщо заблокувати модуль форматування, це дозволить попередити вилучення з нього цінних компонентів.

# Налаштування параметрів безшумного режиму друку

# Вступ

Цей принтер має безшумний режим, який зменшує шум під час друку. Якщо увімкнути безшумний режим, принтер друкує повільніше.

**Э ПРИМІТКА.** Безшумний режим друку знижує швидкість принтера друку, що може покращити якість друку.

### Налаштування параметрів безшумного режиму друку через вбудований веб-сервер HP (EWS)

- 1. Надрукуйте сторінку конфігурації, щоб визначити IP-адресу чи мережеве ім'я.
	- **а.** Натисніть та утримуйте кнопку відновлення  $\Box$ , поки не почне блимати індикатор готовності  $\mathbf{O}$
	- **6.** Відпустіть кнопку відновлення  $\boxed{a}$
- 2. Відкрийте веб-браузер і введіть в адресному рядку IP-адресу або ім'я хоста, що відображаються на сторінці конфігурування принтера. Натисніть клавішу Enter на клавіатурі комп'ютера. Відкриється вікно вбудованого веб-сервера HP.

### https://10.10.XXXXX/

- **В ПРИМІТКА.** Якщо веб-браузер виводить повідомлення з інформацією про те, що запитуваний вебсайт може не бути безпечним, виберіть можливість продовження роботи з веб-сайтом. Використання цього веб-сайту не завдасть шкоди комп'ютеру.
- 3. Виберіть вкладку System (Система).
- 4. На лівій навігаційній панелі клацніть посилання Paper Types (Типи паперу).
- 5. У випадному меню Quiet Print Mode (Безшумний режим друку) виберіть On (Увімк.). Натисніть Apply (Застосувати).

# Параметри збереження енергії

- **Вступ**
- Друк у режимі EconoMode (Економний режим)
- Налаштування параметра Sleep/Auto 2ff After Inactivity (Перехід у сплячий режим/автоматичне вимкнення через)
- [Встановлення часу затримки перед автоматичним вимкненням і налаштування виробу на споживання](#page-76-0) [1 Вт чи менше електроенергії](#page-76-0)
- [Встановлення часу затримки вимкнення](#page-77-0)

# Вступ

Принтер підтримує кілька функцій, які дозволяють заощадити електроенергію та витратні матеріали.

# Друк у режимі EconoMode (Економний режим)

Цей виріб принтер можливість використання режиму EconoMode для друку чорнових варіантів документів. Використання режиму EconoMode зменшує використання тонера. Однак використання економного режиму може також погіршити якість друку.

HP не рекомендує використовувати режим EconoMode постійно. Якщо EconoMode застосовується постійно, то ресурс тонера зберігатиметься довше, аніж ресурс механічних частин картриджа з тонером. Якщо якість друку починає погіршуватися та стає неприйнятною, замініть картридж із тонером.

**Э ПРИМІТКА.** Якщо цей параметр у драйвері принтера недоступний, його можна налаштувати за допомогою вбудованого сервера HP Embedded Web Server.

- 1. У програмі виберіть параметр Друк.
- 2. Виберіть принтер і клацніть Властивості чи Настройка.
- 3. Клацніть на вкладці Папір/Якість.
- 4. Установіть прапорець поруч із пунктом Економічний режим.

### Налаштування параметра Sleep/Auto 2ff After Inactivity (Перехід у сплячий режим/ автоматичне вимкнення через)

За допомогою EWS можна вказати тривалість часу перед тим, як виріб перейде у сплячий режим.

Виконайте такі дії, щоб змінювати налаштування Sleep/Auto Off After (Перехід у сплячий режим/ автоматичне вимкнення через).

1. Відкрийте вбудований веб-сервер HP (EWS).

#### Принтери, підключені напряму

- а. Відкрийте службову програму HP Printer Assistant.
	- Windows 10: У меню Пуск клацніть Усі програми, клацніть HP, а тоді виберіть ім'я принтера.
	- Для ОС Windows 8.1. Натисніть стрілочку вниз у нижньому лівому куті екрана Пуск, а тоді виберіть ім'я принтера.
- <span id="page-76-0"></span>Для ОС Windows 8. Клацніть правою кнопкою миші порожню область на екрані Пуск, натисніть Усі застосунки на панелі застосунків і виберіть ім'я принтера.
- Windows 7, Windows Vista та Windows XP. На робочому столі комп'ютера натисніть кнопку Пуск, виберіть Усі програми, клацніть HP, виберіть папку для принтера а тоді виберіть ім'я принтера.
- б. У вікні HP Printer Assistant виберіть Print (Друк), після чого виберіть HP Device Toolbox.

#### Мережеві принтери

- а. Надрукуйте сторінку конфігурації, щоб визначити IP-адресу чи мережеве ім'я.
	- $i.$  Натисніть та утримуйте кнопку продовження  $\lvert \cdot \rvert$ , поки не почне блимати індикатор готовності ().
	- $\mathbf{ii}$ . Відпустіть кнопку продовження  $\Box$
- б. Відкрийте веб-браузер і введіть в адресному рядку IP-адресу або ім'я хоста, що відображаються на сторінці конфігурування принтера. Натисніть клавішу Enter на клавіатурі комп'ютера. Відкриється вікно вбудованого веб-сервера HP.

https://10.10.XXXXX/

- **Э ПРИМІТКА.** Якщо веб-браузер виводить повідомлення з інформацією про те, що запитуваний веб-сайт може не бути безпечним, виберіть можливість продовження роботи з веб-сайтом. Використання цього веб-сайту не завдасть шкоди комп'ютеру.
- 2. Відкрийте вкладку System (Система) і виберіть сторінку Energy Settings (Параметри живлення).
- 3. У розкривному меню Sleep/Auto Off After Inactivity (Перехід у сплячий режим/автоматичне вимкнення) виберіть час.
- 4. Натисніть кнопку Apply (Застосувати).

### Встановлення часу затримки перед автоматичним вимкненням і налаштування виробу на споживання 1 Вт чи менше електроенергії

За допомогою EWS можна вказати тривалість часу перед тим, як принтер вимкнеться.

ПРИМІТКА. Після того, як принтер вимкнеться, він споживатиме 1 Вт чи менше електроенергії.

Виконайте такі дії, щоб змінювати налаштування Shut Down After Delay (Затримка вимкнення).

1. Відкрийте вбудований веб-сервер HP (EWS).

#### Принтери, підключені напряму

- а. Відкрийте службову програму HP Printer Assistant.
	- Windows 10: У меню Пуск клацніть Усі програми, клацніть HP, а тоді виберіть ім'я принтера.
	- Для ОС Windows 8.1. Натисніть стрілочку вниз у нижньому лівому куті екрана Пуск, а тоді виберіть ім'я принтера.
- <span id="page-77-0"></span>Для ОС Windows 8. Клацніть правою кнопкою миші порожню область на екрані Пуск, натисніть Усі застосунки на панелі застосунків і виберіть ім'я принтера.
- Windows 7, Windows Vista та Windows XP. На робочому столі комп'ютера натисніть кнопку Пуск, виберіть Усі програми, клацніть HP, виберіть папку для принтера а тоді виберіть ім'я принтера.
- б. У вікні HP Printer Assistant виберіть Print (Друк), після чого виберіть HP Device Toolbox.

#### Мережеві принтери

- а. Надрукуйте сторінку конфігурації, щоб визначити IP-адресу чи мережеве ім'я.
	- **i.** Натисніть та утримуйте кнопку продовження  $\Box$ , поки не почне блимати індикатор готовності ().
	- $\mathbf{ii}$ . Відпустіть кнопку продовження  $\mathbf{F}$
- б. Відкрийте веб-браузер і введіть в адресному рядку IP-адресу або ім'я хоста, що відображаються на сторінці конфігурування принтера. Натисніть клавішу Enter на клавіатурі комп'ютера. Відкриється вікно вбудованого веб-сервера HP.

https://10.10.XXXXX/

- **Э ПРИМІТКА.** Якщо веб-браузер виводить повідомлення з інформацією про те, що запитуваний веб-сайт може не бути безпечним, виберіть можливість продовження роботи з веб-сайтом. Використання цього веб-сайту не завдасть шкоди комп'ютеру.
- 2. Відкрийте вкладку System (Система) і виберіть сторінку Energy Settings (Параметри живлення).
- 3. У розкривному меню Shut Down After Inactivity (Вимкнення після простою) виберіть час.

**Э ПРИМІТКА.** Значення за замовчуванням становить 4 години.

4. Натисніть кнопку Apply (Застосувати).

### Встановлення часу затримки вимкнення

За допомогою EWS вкажіть, чи вимикатиметься принтер після натискання кнопки живлення.

Виконайте такі дії, щоб змінювати налаштування Delay Shut Down (Затримка вимкнення).

1. Відкрийте вбудований веб-сервер HP (EWS).

#### Принтери, підключені напряму

- а. Відкрийте службову програму HP Printer Assistant.
	- Windows 10: У меню Пуск клацніть Усі програми, клацніть HP, а тоді виберіть ім'я принтера.
	- Для ОС Windows 8.1. Натисніть стрілочку вниз у нижньому лівому куті екрана Пуск, а тоді виберіть ім'я принтера.
- Для ОС Windows 8. Клацніть правою кнопкою миші порожню область на екрані Пуск, натисніть Усі застосунки на панелі застосунків і виберіть ім'я принтера.
- Windows 7, Windows Vista та Windows XP. На робочому столі комп'ютера натисніть кнопку Пуск, виберіть Усі програми, клацніть HP, виберіть папку для принтера а тоді виберіть ім'я принтера.
- б. У вікні HP Printer Assistant виберіть Print (Друк), після чого виберіть HP Device Toolbox.

#### Мережеві принтери

- а. Надрукуйте сторінку конфігурації, щоб визначити IP-адресу чи мережеве ім'я.
	- **i.** Натисніть та утримуйте кнопку продовження  $\Box$ , поки не почне блимати індикатор готовності ().
	- $\mathbf{ii}$ . Відпустіть кнопку продовження  $\Box$
- б. Відкрийте веб-браузер і введіть в адресному рядку IP-адресу або ім'я хоста, що відображаються на сторінці конфігурування принтера. Натисніть клавішу Enter на клавіатурі комп'ютера. Відкриється вікно вбудованого веб-сервера HP.

https://10.10.XXXXX/

- **В ПРИМІТКА.** Якщо веб-браузер виводить повідомлення з інформацією про те, що запитуваний веб-сайт може не бути безпечним, виберіть можливість продовження роботи з веб-сайтом. Використання цього веб-сайту не завдасть шкоди комп'ютеру.
- 2. Відкрийте вкладку System (Система) і виберіть сторінку Energy Settings (Параметри живлення).
- 3. В області Delay Shut Down (Затримка вимкнення) увімкніть або вимкніть параметр Delay when ports are **active** (Затримка, якщо порти активні).
	- **Э ПРИМІТКА.** Якщо вибрано це налаштування, принтер не вимкнеться, поки активний якийсь порт. Активне мережеве чи факсове з'єднання запобігатиме вимкненню принтера.

# Оновлення мікропрограми

HP пропонує періодичні оновлення для принтерів, нові програми веб-служб та нові функції наявних програм веб-служб. Виконайте подані нижче кроки, щоб оновити вбудоване програмне забезпечення принтера. Під час оновлення вбудованого програмного забезпечення програми веб-служб оновлюються автоматично.

### Оновлення вбудованого програмного забезпечення за допомогою програми Firmware Update Utility

Виконайте подані нижче кроки, щоб самостійно завантажити і встановити Firmware Update Utility із вебсайту HP.com.

**В ПРИМІТКА.** Цей спосіб оновлення вбудованого програмного забезпечення – єдиний для принтерів, під'єднаних до комп'ютера за допомогою USB-кабелю. Також він підходить для принтерів, під'єднаних до мережі.

ПРИМІТКА. Щоб використовувати цей метод, необхідно встановити драйвер друку.

- 1. Перейдіть на веб-сайт [www.hp.com/go/support](http://www.hp.com/go/support), виберіть країну/регіону або мову а потім клацніть посилання Get software and drivers (Отримати драйвери і програми).
- 2. Введіть ім'я принтера в полі пошуку, натисніть кнопку ENTER і виберіть потрібний виріб у списку результатів пошуку.
- 3. Виберіть потрібну операційну систему.
- 4. У розділі Firmware (Вбудоване ПЗ) знайдіть пункт Firmware Update Utility.
- 5. Натисніть Download (Завантажити), Run (Виконати), а потім ще раз Run (Виконати).
- 6. Після запуску програми виберіть потрібний принтер у розкривному списку і натисніть Send Firmware (Надіслати вбудоване ПЗ).
- **Э ПРИМІТКА.** Щоб видрукувати сторінку конфігурації для перевірки версії встановленого вбудованого ПЗ до або після процедури оновлення, натисніть Print Config (Друк сторінки конфігурації).
- 7. Виконайте встановлення, дотримуючись екранних вказівок, і натисніть кнопку Exit (Вихід), щоб закрити програму.

# 6 Вирішення проблем

- [Підтримка користувачів](#page-81-0)
- [Значення стану індикаторів панелі керування](#page-82-0)
- [Відновлення заводських параметрів за замовчуванням](#page-86-0)
- [На панелі керування принтера з'явилося повідомлення Cartridge is low \(Ресурс картриджа](#page-87-0) [вичерпується\) або Cartridge is very low \(Ресурс картриджа майже вичерпано\).](#page-87-0)
- [Принтер не підбирає папір або папір подається неправильно](#page-89-0)
- [Усунення застрягання паперу](#page-92-0)
- [Покращення якості друку](#page-107-0)
- [Усунення несправностей дротового підключення](#page-114-0)
- [Усунення несправностей бездротового підключення](#page-116-0)

#### Додаткові відомості:

Подана інформація є достовірною на момент публікації. Поточну інформацію можна отримати на вебсторінці [www.hp.com/support/ljM118](http://www.hp.com/support/ljM118), [www.hp.com/support/ljM203.](http://www.hp.com/support/ljM203)

Повна довідка HP для принтера включає таку інформацію:

- Встановлення і налаштування
- Знайомство і використання
- Вирішення проблем
- Оновлення програмного забезпечення і вбудованого програмного забезпечення
- Форуми технічної підтримки
- Гарантійна та нормативна інформація

# <span id="page-81-0"></span>Підтримка користувачів

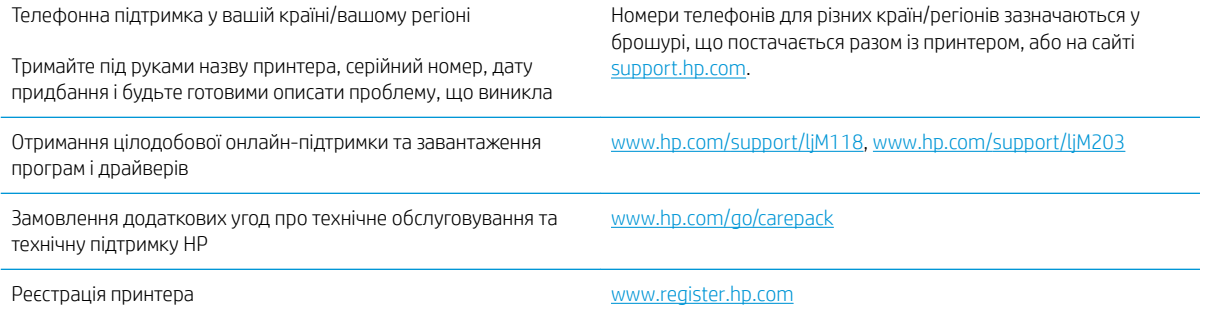

# <span id="page-82-0"></span>Значення стану індикаторів панелі керування

Якщо потрібно перевірити принтер, на дисплеї панелі керування відобразиться код помилки.

#### Таблиця 6-1 Пояснення сигналів індикаторів

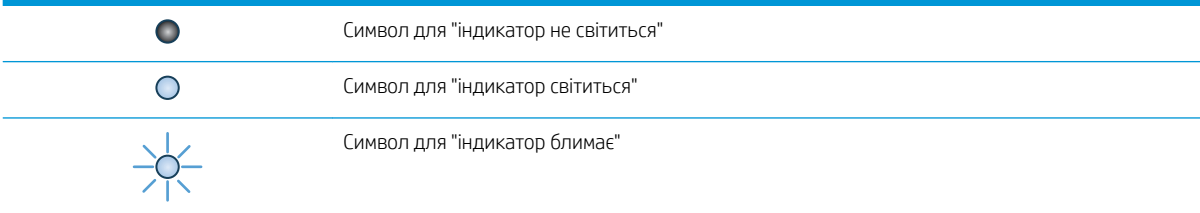

#### Таблиця 6-2 Комбінації індикаторів панелі керування

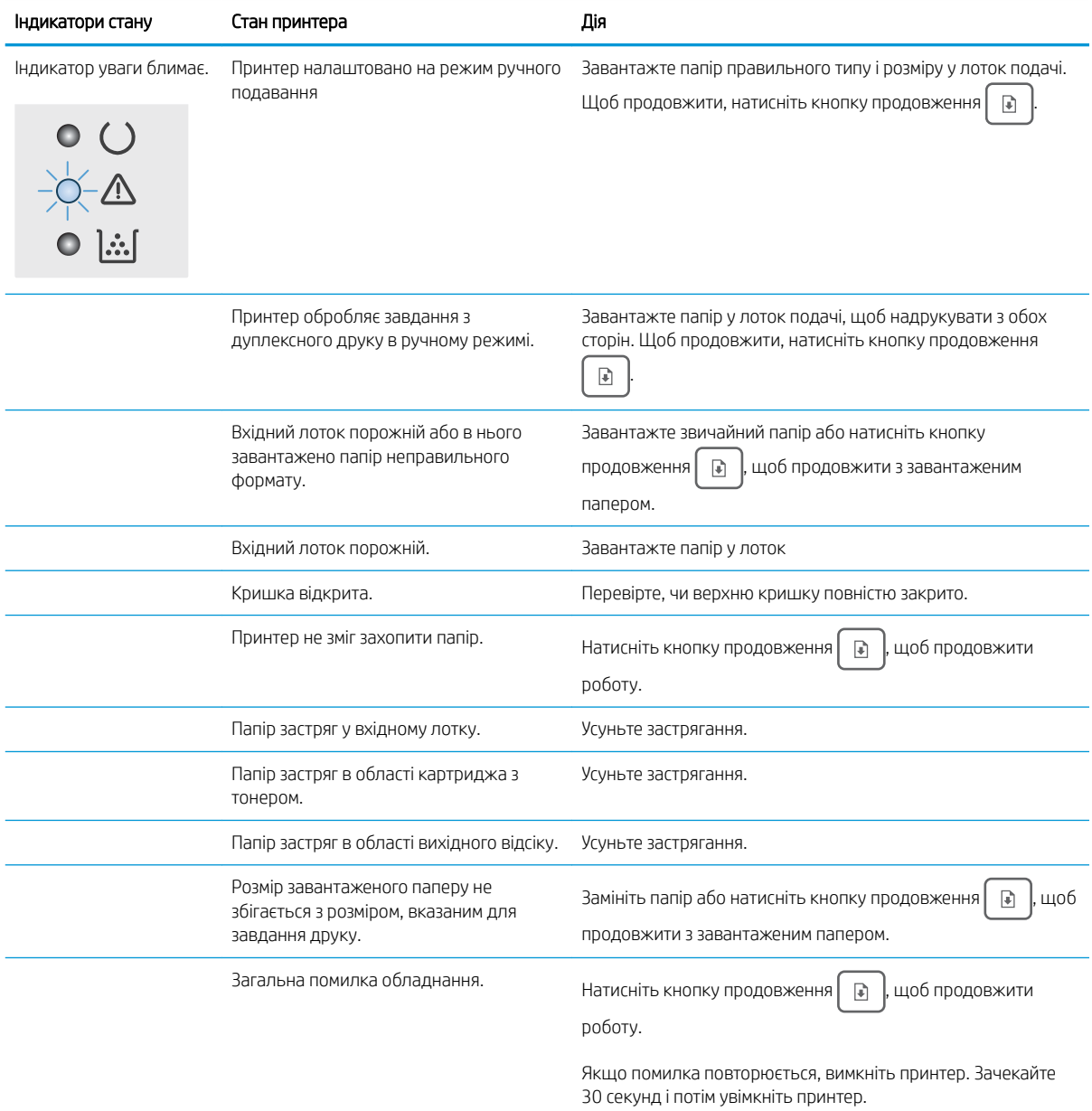

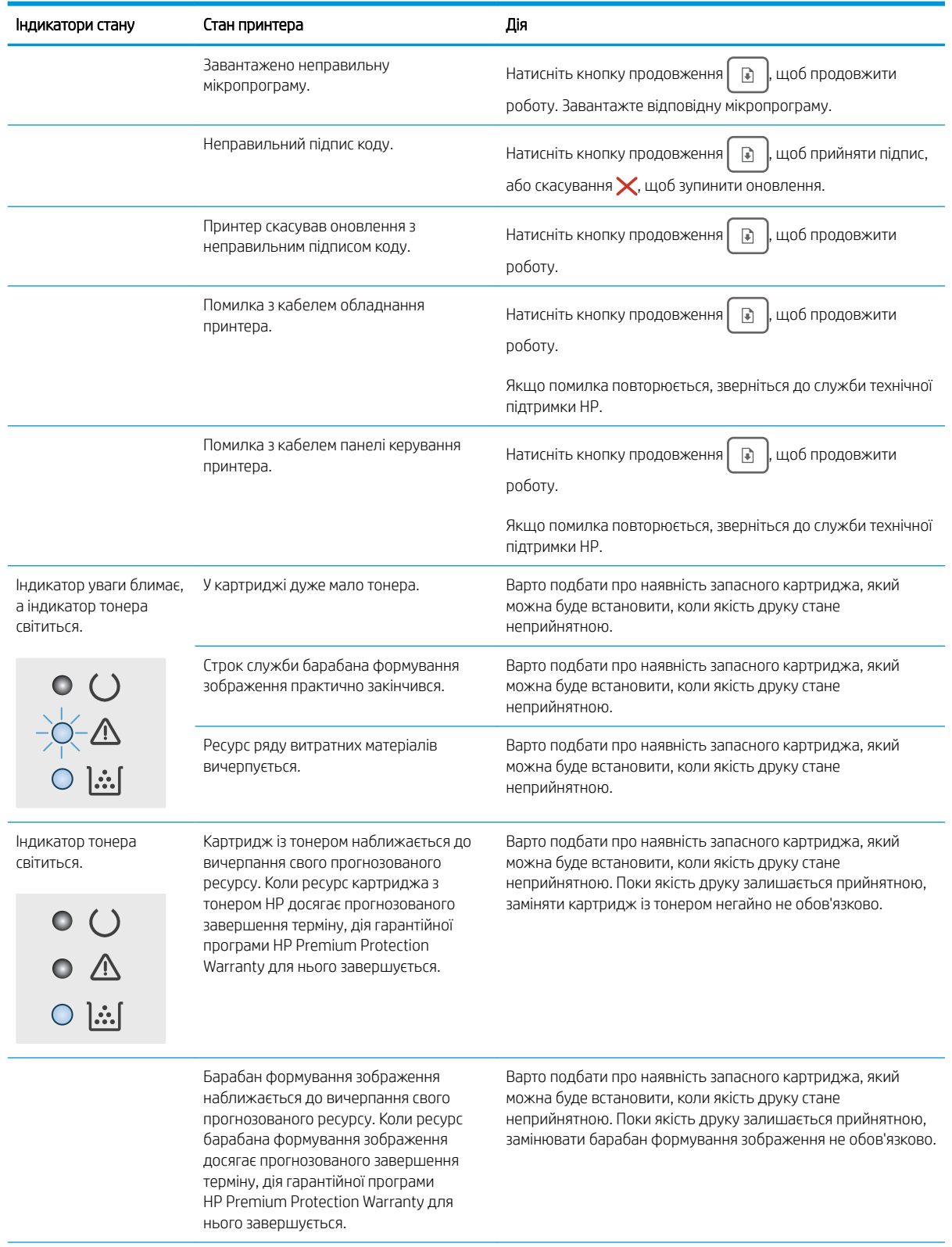

### Таблиця 6-2 Комбінації індикаторів панелі керування (продовження)

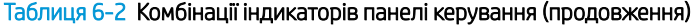

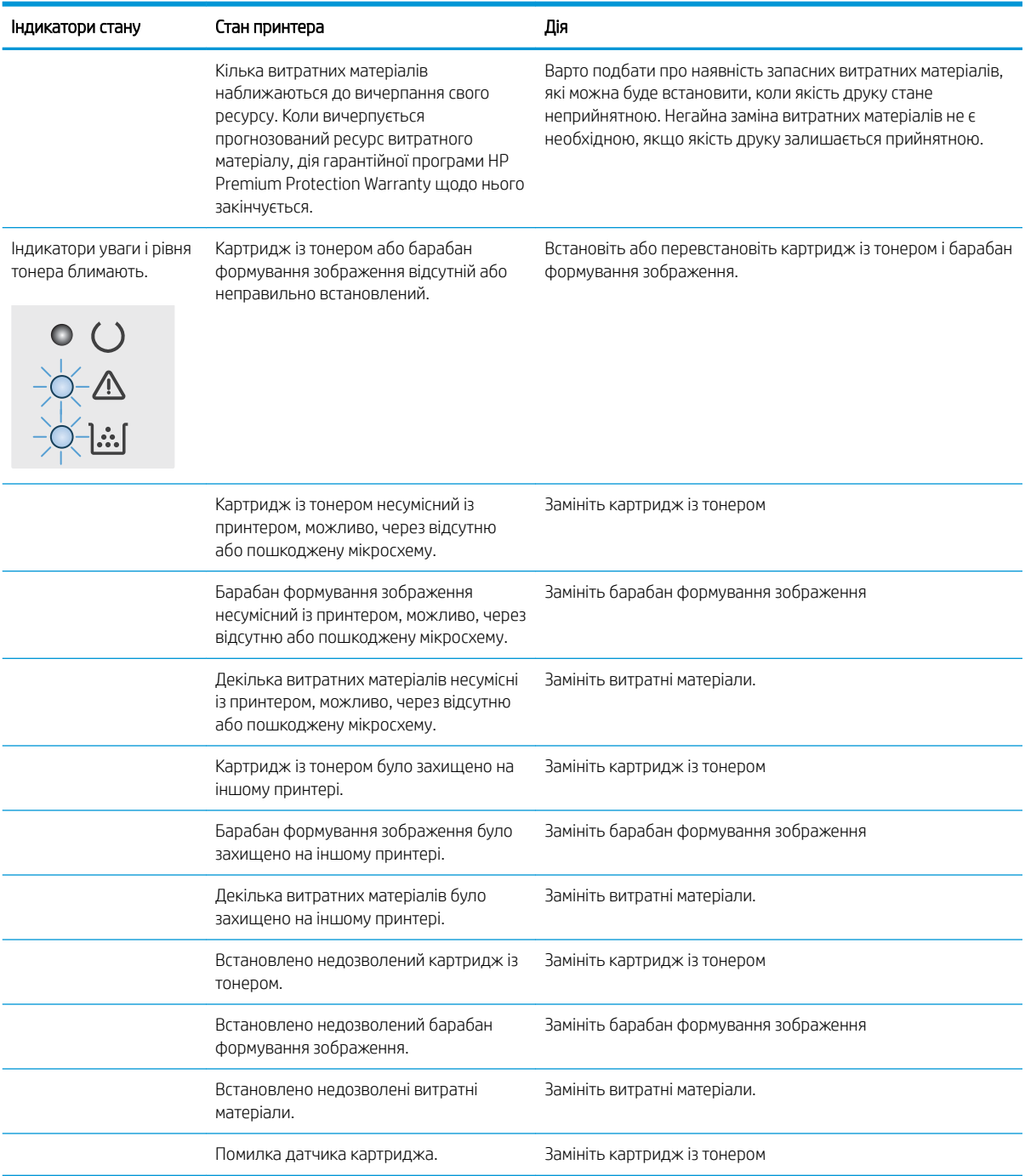

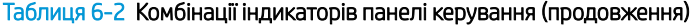

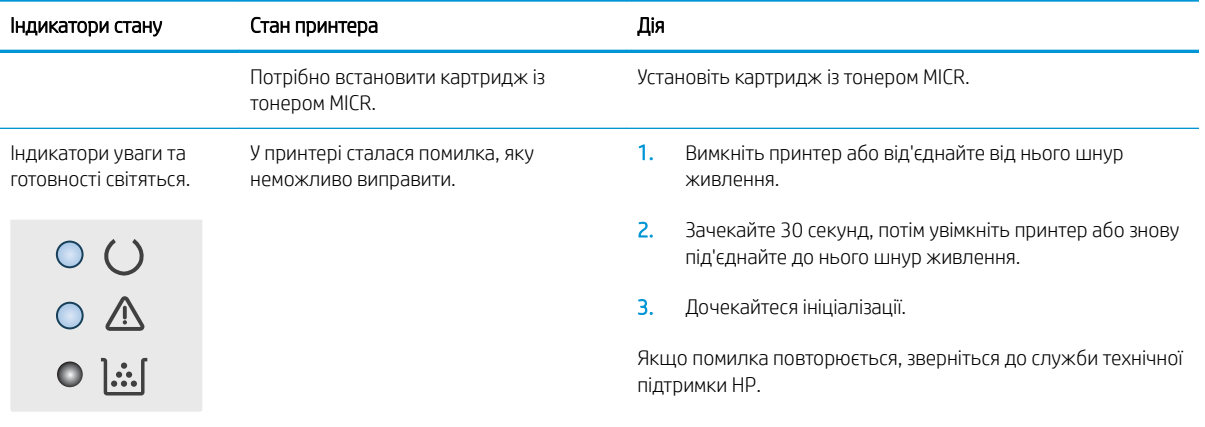

# <span id="page-86-0"></span>Відновлення заводських параметрів за замовчуванням

Відновлення заводських параметрів за замовчуванням призводить до повернення усіх налаштувань принтера та мережі до заводських значень. Параметри лічильника сторінок, розміру лотка і мови не скидаються. Щоб відновити заводські параметри принтера, виконайте такі кроки.

 $\Delta$  ПОПЕРЕДЖЕННЯ. Відновлення заводських параметрів за замовчуванням призводить до повернення усіх налаштувань до заводських значень, а також до видалення сторінок, збережених у пам'яті.

1.

### Принтери, підключені напряму

- а. Відкрийте службову програму HP Printer Assistant.
	- Windows 10: У меню Пуск клацніть Усі програми, клацніть HP, а тоді виберіть ім'я принтера.
	- Для ОС Windows 8.1. Натисніть стрілочку вниз у нижньому лівому куті екрана Пуск, а тоді виберіть ім'я принтера.
	- Для ОС Windows 8. Клацніть правою кнопкою миші порожню область на екрані Пуск, натисніть Усі застосунки на панелі застосунків і виберіть ім'я принтера.
	- Windows 7, Windows Vista та Windows XP. На робочому столі комп'ютера натисніть кнопку Пуск, виберіть Усі програми, клацніть HP, виберіть папку для принтера а тоді виберіть ім'я принтера.
- б. У вікні HP Printer Assistant виберіть Print (Друк), після чого виберіть HP Device Toolbox.

### Мережеві принтери

- а. Надрукуйте сторінку конфігурації, щоб визначити IP-адресу чи мережеве ім'я.
	- **i.** Натисніть та утримуйте кнопку продовження  $\Box$  поки не почне блимати індикатор готовності ().
	- $\mathbf{ii}$ . Відпустіть кнопку продовження  $\Box$
- б. Відкрийте веб-браузер і введіть в адресному рядку IP-адресу або ім'я хоста, що відображаються на сторінці конфігурування принтера. Натисніть клавішу Enter на клавіатурі комп'ютера. Відкриється вікно вбудованого веб-сервера HP.

https://10.10.XXXXX/

- **В ПРИМІТКА.** Якщо веб-браузер виводить повідомлення з інформацією про те, що запитуваний веб-сайт може не бути безпечним, виберіть можливість продовження роботи з веб-сайтом. Використання цього веб-сайту не завдасть шкоди комп'ютеру.
- 2. У вкладці System (Система) натисніть посилання Save and Restore (Збереження та відновлення) на лівій навігаційній панелі.
- 3. В області Restore Defaults (Відновлення стандартних параметрів) натисніть кнопку Restore Defaults (Відновити стандартні параметри).

Пристрій автоматично перезапускається.

# <span id="page-87-0"></span>На панелі керування принтера з'явилося повідомлення Cartridge is low (Ресурс картриджа вичерпується) або Cartridge is very low (Ресурс картриджа майже вичерпано).

Cartridge low (Ресурс картриджа вичерпується): Принтер повідомить, коли рівень тонера в картриджі знизиться. Реальний ресурс картриджа, що залишився, може бути різним. Варто подбати про наявність запасного картриджа, який можна буде встановити, коли якість друку стане неприйнятною. Картридж не обов'язково заміняти одразу.

Cartridge is very low (Ресурс картриджа майже вичерпано): Принтер повідомить, коли рівень тонера в картриджі знизиться до найнижчого рівня. Реальний ресурс картриджа, що залишився, може бути різним. Варто подбати про наявність запасного картриджа, який можна буде встановити, коли якість друку стане неприйнятною. Негайна заміна картриджа не є необхідною, якщо якість друку залишається прийнятною.

Коли ресурс картриджа HP досягає рівня **Very Low** (Дуже низький), дія гарантійної програми HP Premium для нього завершується.

### Налаштування показників вичерпування ресурсу картриджа

Поведінку принтера в разі вичерпання витратних матеріалів до найнижчого рівня можна змінити. Після встановлення нового картриджа повторно призначати ці параметри не потрібно.

1. Відкрийте вбудований веб-сервер HP (EWS).

### Принтери, підключені напряму

- **а.** Відкрийте службову програму HP Printer Assistant.
	- Windows 10: У меню Пуск клацніть Усі програми, клацніть HP, а тоді виберіть ім'я принтера.
	- Для ОС Windows 8.1. Натисніть стрілочку вниз у нижньому лівому куті екрана Пуск, а тоді виберіть ім'я принтера.
	- Для ОС Windows 8. Клацніть правою кнопкою миші порожню область на екрані Пуск, натисніть Усі застосунки на панелі застосунків і виберіть ім'я принтера.
	- Windows 7, Windows Vista та Windows XP. На робочому столі комп'ютера натисніть кнопку Пуск, виберіть Усі програми, клацніть HP, виберіть папку для принтера а тоді виберіть ім'я принтера.
- б. У вікні HP Printer Assistant виберіть Print (Друк), після чого виберіть HP Device Toolbox.

#### Мережеві принтери

- а. Надрукуйте сторінку конфігурації, щоб визначити IP-адресу чи мережеве ім'я.
	- **i.** Натисніть та утримуйте кнопку продовження  $\Box$ , поки не почне блимати індикатор готовності ().
	- $\mathbf{ii}$ . Відпустіть кнопку продовження  $\Box$

б. Відкрийте веб-браузер і введіть в адресному рядку IP-адресу або ім'я хоста, що відображаються на сторінці конфігурування принтера. Натисніть клавішу Enter на клавіатурі комп'ютера. Відкриється вікно вбудованого веб-сервера HP.

https://10.10.XXXXX/

 $\mathbb{B}^{\!\!*}$  ПРИМІТКА. Якщо веб-браузер виводить повідомлення з інформацією про те, що запитуваний веб-сайт може не бути безпечним, виберіть можливість продовження роботи з веб-сайтом. Використання цього веб-сайту не завдасть шкоди комп'ютеру.

- 2. Відкрийте вкладку System (Система) і виберіть сторінку Supply Settings (Параметри витратних матеріалів).
- 3. Виберіть один із доступних параметрів з розкривного меню Very Low Setting (Black Cartridge) (Налаштування для дуже низького рівня ресурсу – чорний картридж) або Very Low Setting (Imaging Drum) (Налаштування для дуже низького рівня ресурсу – барабан формування зображення) :
	- Вибір параметра Continue (Продовження) дасть змогу налаштувати принтер таким чином, щоби отримувати повідомлення про досягнення найнижчого рівня картриджа з тонером, але продовжувати друк.
	- Вибір параметра Stop (Зупинити) дасть змогу налаштувати принтер таким чином, що друк буде призупинено до заміни картриджа з тонером.
	- Вибір параметра Prompt (Повідомити) дасть змогу налаштувати принтер таким чином, що друк буде призупинено, а на екрані відобразиться підказка про необхідність замінити картридж. Підказку можна підтвердити та продовжити друк.

### Замовлення витратних матеріалів

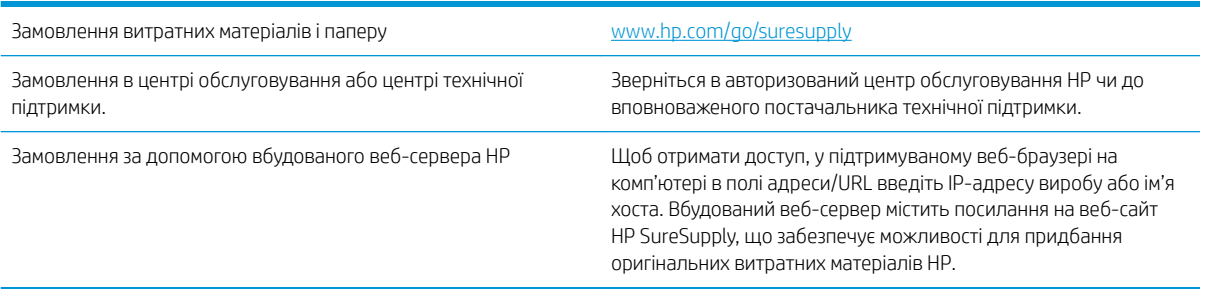

# <span id="page-89-0"></span>Принтер не підбирає папір або папір подається неправильно

# Вступ

Подані рішення можуть допомогти розв'язати проблему, якщо принтер не захоплює папір із лотка або якщо захоплює одночасно кілька аркушів паперу. Будь-яка з цих ситуацій може призвести до застрягання паперу.

- Принтер не захоплює папір
- [Принтер захоплює одночасно кілька аркушів паперу](#page-90-0)

# Принтер не захоплює папір

Якщо принтер не захоплює папір із лотка, спробуйте вдатися до таких рішень.

- 1. Відкрийте принтер і вийміть рештки застряглого паперу. Переконайтеся, що всередині принтера не залишилося відірваних залишків паперу.
- 2. Завантажте у лоток папір із розміром відповідно до завдання.
- 3. Перевірте, чи тип і розмір паперу встановлено належним чином.
- 4. Перевірте правильність встановлення напрямних для паперу в лотку відповідно до розміру паперу. Налаштуйте напрямні згідно з належними відступами в лотку. Стрілка на регуляторі лотка має бути точно вирівняна з маркуванням на лотку.
- **Э ПРИМІТКА.** Не встановлюйте напрямні для паперу впритул до стосу паперу. Встановлюйте їх відповідно до пазів чи позначок у лотку.

<span id="page-90-0"></span>5. Перевірте, чи вологість у кімнаті відповідає технічним вимогам для цього принтера та чи папір зберігається у закритих упаковках. Більшість пачок паперу продаються у вологозахисній обгортці, щоб зберегти папір сухим.

У середовищах із високою вологістю папір угорі стосу в лотку може вбирати вологи, а тому може мати хвилястий або нерівномірний зовнішній вигляд. У такому разі вийміть верхні 5–10 аркушів паперу зі стосу.

У середовищах з низькою вологістю надмірна статична електрика може призвести до злипання аркушів паперу. У цьому випадку вийміть папір із лотка і зігніть стос, тримаючи його руками з обох сторін і стягуючи кінці до U-подібної форми. Потім розігніть і повторно зігніть в іншу сторону до Uподібної форми. Потім, утримуючи стос паперу з обох боків, повторіть ці дії. Цей процес вивільніть окремі аркуші без утворення статичної електрики. Вирівняйте стос паперу до столу та покладіть його на місце у лоток.

Рисунок 6-1 Техніка для згинання стосу паперу

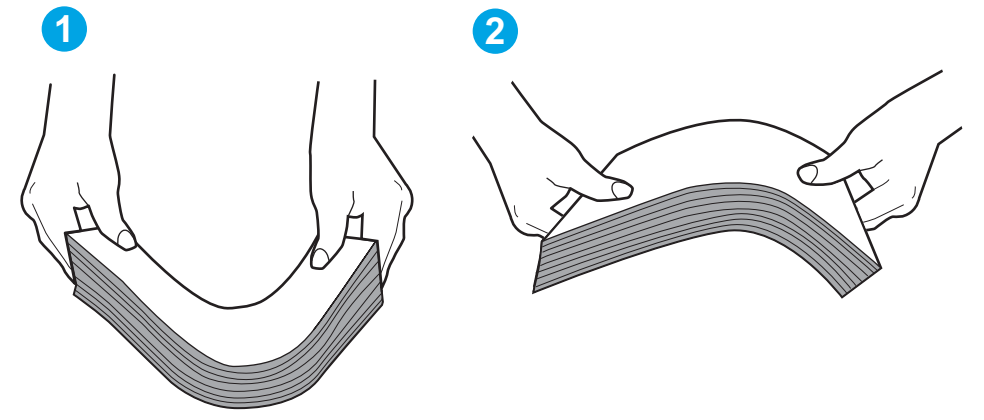

- 6. Перевірте панель керування принтера, можливо, пристрій очікує підтвердження підказки про ручну подачу паперу. Завантажте папір і продовжуйте.
- 7. Імовірно, забруднилися ролики над лотком. Протріть ролики безворсовою тканиною, змоченою теплою водою. Використовуйте дистильовану воду, якщо можливо.
	- $\bigtriangleup$  ПОПЕРЕДЖЕННЯ. Не розпилюйте воду безпосередньо на принтер. Замість цього розпиліть воду на тканину або зволожте тканину водою і викрутіть її, перш ніж чистити ролики.

### Принтер захоплює одночасно кілька аркушів паперу

Якщо принтер захоплює одночасно кілька аркушів паперу, спробуйте вдатися до таких рішень.

- 1. Вийміть стос паперу з лотка, зігніть його, поверніть на 180 градусів та прогортайте. *Не розкривайте папір віялом.* Встановіть стос паперу в лоток.
- **Э ПРИМІТКА.** Обмахування папером може призвести до утворення статичної електрики. Замість обмахування папером зігніть стос, тримаючи його руками з обох сторін і стягуючи кінці до U-подібної форми. Потім розігніть і повторно зігніть в іншу сторону до U-подібної форми. Потім, утримуючи стос паперу з обох боків, повторіть ці дії. Цей процес вивільніть окремі аркуші без утворення статичної електрики. Вирівняйте стос паперу до столу та покладіть його на місце у лоток.

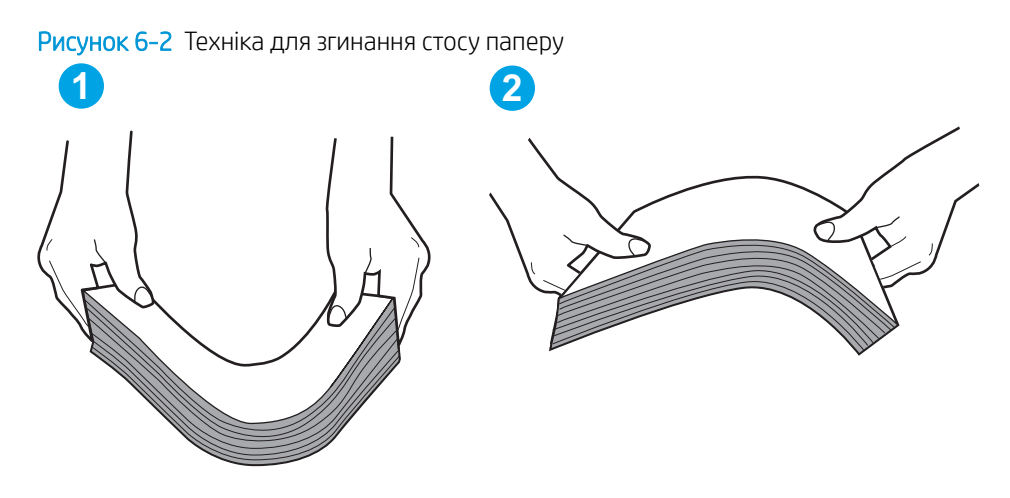

- 2. Використовуйте лише той папір, який відповідає технічним вимогам НP для цього принтера.
- 3. Перевірте, чи вологість у кімнаті відповідає технічним вимогам для цього принтера та чи папір зберігається у закритих упаковках. Більшість пачок паперу продаються у вологозахисній обгортці, щоб зберегти папір сухим.

У середовищах із високою вологістю папір угорі стосу в лотку може вбирати вологи, а тому може мати хвилястий або нерівномірний зовнішній вигляд. У такому разі вийміть верхні 5–10 аркушів паперу зі стосу.

У середовищах з низькою вологістю надмірна статична електрика може призвести до злипання аркушів паперу. Якщо таке станеться, вийміть папір із лотка і зігніть стос, як описано вище.

- 4. Папір не повинен бути зморщеним, зігнутим або пошкодженим. У разі потреби скористайтеся папером із іншої пачки.
- 5. Переконайтеся, що лоток не переповнений лоток, перевіривши позначки висоти стосу всередині лотка. Якщо лоток переповнений, вийміть увесь стос паперу із лотка, вирівняйте його та поверніть частину паперу в лоток.

Подані зображення відображають приклади позначок висоти стосу в лотках для різних принтерів. Більшість принтерів HP мають позначками, подібно до цих. Слід також перевірити, що всі аркушів паперу є нижче лапок біля позначок висоти стосу. Ці лапки допомагають тримати папір у правильному положенні, коли він входить у принтер.

6. Перевірте правильність встановлення напрямних для паперу в лотку відповідно до розміру паперу. Налаштуйте напрямні згідно з належними відступами в лотку. Стрілка на регуляторі лотка має бути точно вирівняна з маркуванням на лотку.

**Э ПРИМІТКА.** Не встановлюйте напрямні для паперу впритул до стосу паперу. Встановлюйте їх відповідно до пазів чи позначок у лотку.

7. Перевірте, чи середовище друку відповідає рекомендованим технічним характеристикам.

# <span id="page-92-0"></span>Усунення застрягання паперу

# Вступ

Нижче наведено вказівки щодо усунення застрягань паперу в принтері.

- Місця застрягання
- Регулярно або часто застрягає папір?
- [Усунення застрягань паперу у головному вхідному лотку](#page-94-0)
- [Усунення застрягань в області картриджа з тонером](#page-97-0)
- [Усунення застрягань у вихідному відсіку](#page-101-0)
- [Усунення застрягань у пристрої двостороннього друку](#page-103-0)

### Місця застрягання

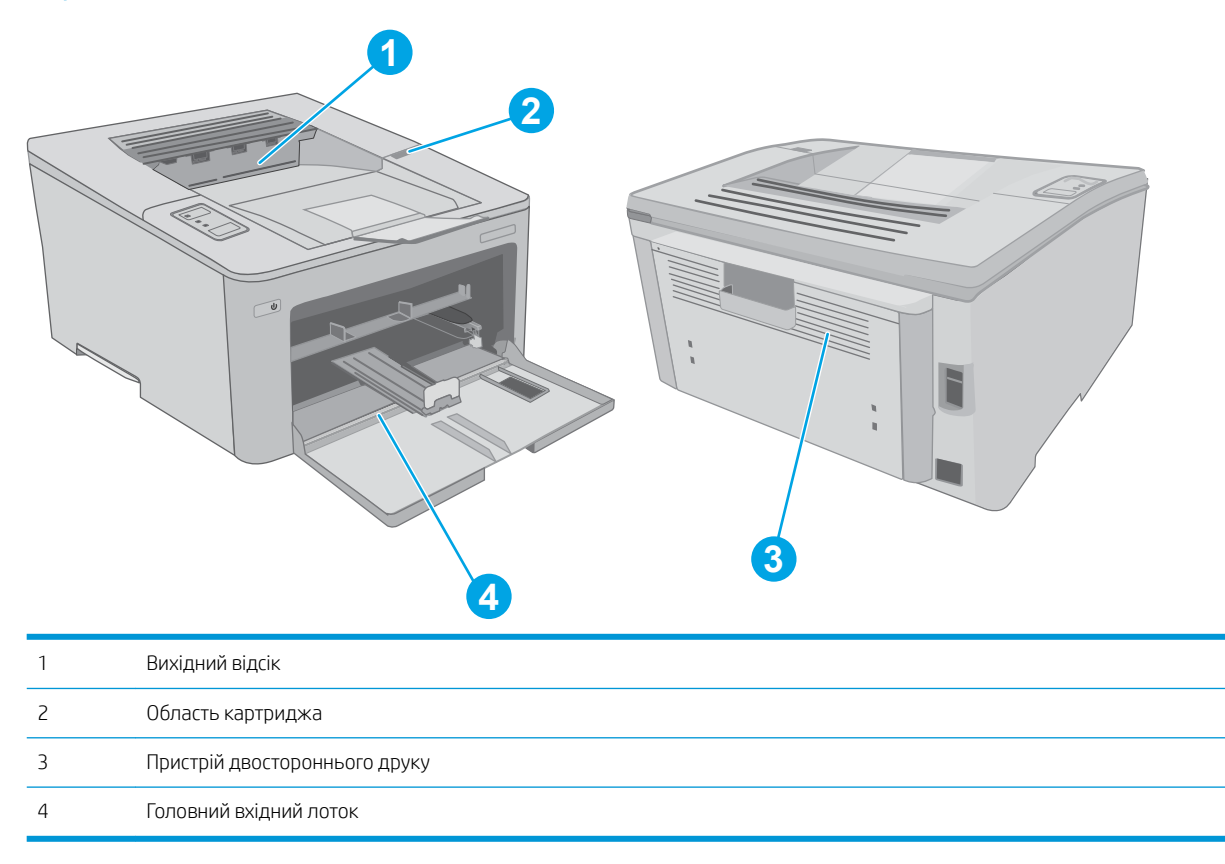

# Регулярно або часто застрягає папір?

Щоб вирішити проблему частих застрягань паперу, виконайте викладені нижче кроки. Якщо проблему не буде усунуто після виконання першого кроку, виконуйте наступний крок, поки не отримаєте бажаних результатів.

1. Якщо папір застряг у виробі, усуньте застрягання і надрукуйте сторінку конфігурації, щоб протестувати роботу принтера.

- 2. Перевірте, чи для лотка правильно налаштовано тип і розмір паперу. Виправте налаштування паперу за потреби.
	- а. Надрукуйте сторінку конфігурації, щоб визначити IP-адресу чи мережеве ім'я.
		- $\mathbf{i}$ . Натисніть та утримуйте кнопку продовження  $\mathbf{a}$ , поки не почне блимати індикатор готовності ().
		- $\mathbf{ii}$ . Відпустіть кнопку продовження  $\Box$
	- б. Відкрийте веб-браузер і введіть в адресному рядку IP-адресу або ім'я хоста, що відображаються на сторінці конфігурування принтера. Натисніть клавішу Enter на клавіатурі комп'ютера. Відкриється вікно вбудованого веб-сервера HP.

https://10.10.XXXXX/

- **Э ПРИМІТКА.** Якщо веб-браузер виводить повідомлення з інформацією про те, що запитуваний веб-сайт може не бути безпечним, виберіть можливість продовження роботи з веб-сайтом. Використання цього веб-сайту не завдасть шкоди комп'ютеру.
- в. Відкрийте вкладку System (Система) і виберіть сторінку Paper Setup (Параметри паперу).
- г. Вибір типу паперу, що є в лотку.
- ґ. Виберіть розмір паперу, що є в лотку.
- 3. Вимкніть принтер, зачекайте 30 секунд і знову його ввімкніть.
- 4. Надрукуйте сторінку очистки, щоб усунути надлишки тонеру зсередини принтера.
	- а. Відкрийте службову програму HP Printer Assistant.
		- Windows 10: У меню Пуск клацніть Усі програми, клацніть HP, а тоді виберіть ім'я принтера.
		- Для ОС Windows 8.1. Натисніть стрілочку вниз у нижньому лівому куті екрана Пуск, а тоді виберіть ім'я принтера.
		- $\bullet$  Для ОС Windows 8. Клацніть правою кнопкою миші порожню область на екрані Пуск, натисніть Усі застосунки на панелі застосунків і виберіть ім'я принтера.
		- Windows 7, Windows Vista та Windows XP. На робочому столі комп'ютера натисніть кнопку Пуск, виберіть Усі програми, клацніть HP, виберіть папку для принтера а тоді виберіть ім'я принтера.
	- б. У вікні HP Printer Assistant виберіть Print (Друк), після чого виберіть HP Device Toolbox.
	- в. У вкладці Systems (Система) клацніть Service (Обслуговування).
	- г. В області Cleaning Mode (Режим очищення) клацніть Пуск, щоб почати процес очищення.
- 5. Надрукуйте сторінку конфігурації, щоб перевірити роботу принтера.
	- **а.** Натисніть та утримуйте кнопку продовження  $\boxed{a}$ , поки не почне блимати індикатор готовності  $\mathbf{O}$
	- **6.** Відпустіть кнопку продовження  $\boxed{a}$

Якщо жоден із цих кроків не усунув проблему, можливо, знадобиться обслуговування принтера. Зверніться до служби технічної підтримки HP.

### <span id="page-94-0"></span>Усунення застрягань паперу у головному вхідному лотку

Для пошуку паперу у всіх можливих місцях застрягання в області головного вхідного лотка відсіками виконайте описані нижче дії. Коли виникає застрягання, спалахує світлодіодний індикатор уваги  $\Lambda$ .

1. Повільно витягніть застряглий папір із принтера.

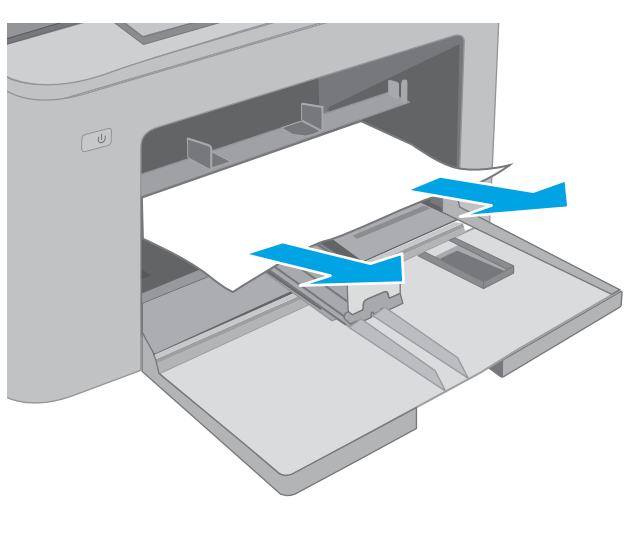

2. Відкрийте кришку доступу до картриджів.

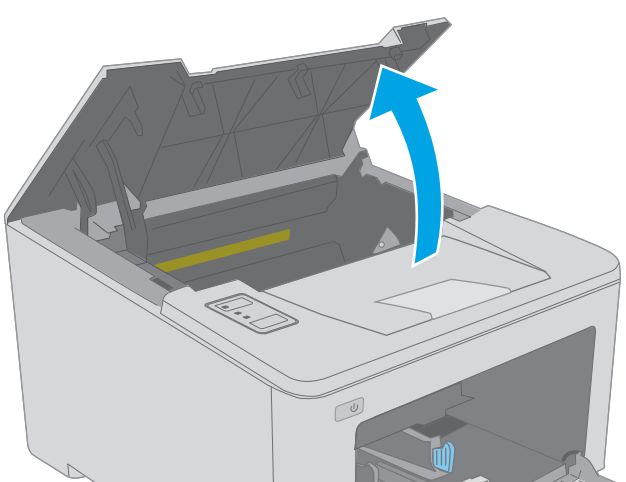

3. Вийміть картридж із тонером з принтера.

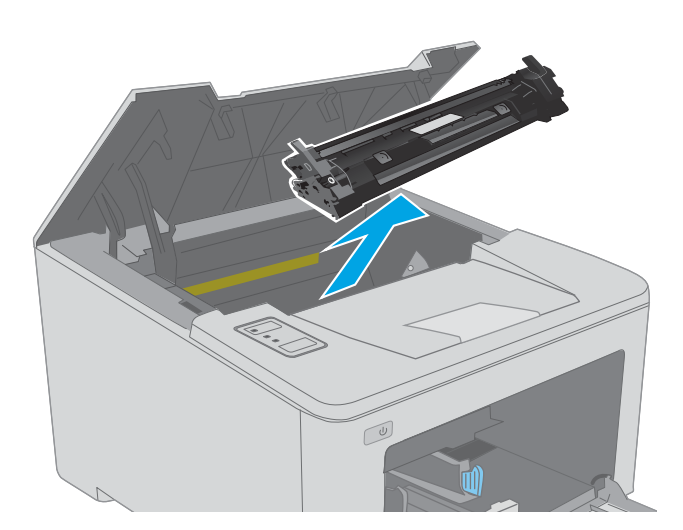

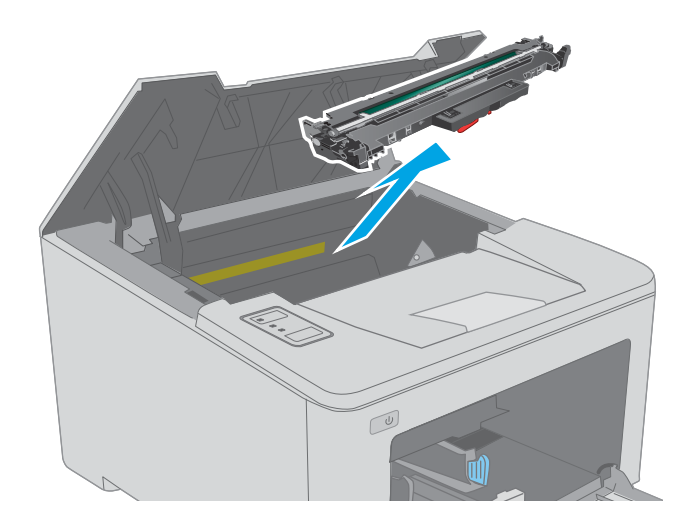

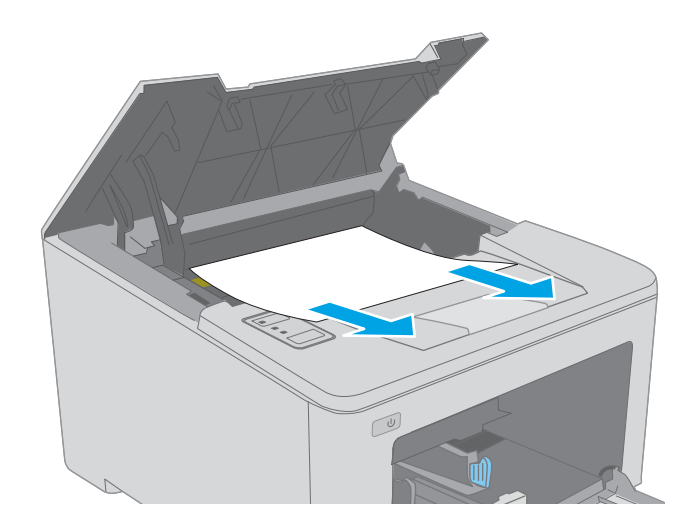

4. Вийміть барабан формування зображення з принтера.

5. Витягніть застряглий папір з області картриджа. Виймайте папір двома руками, щоб він не розривався.

- 6. Опустіть кришку доступу до застрягання.
- 

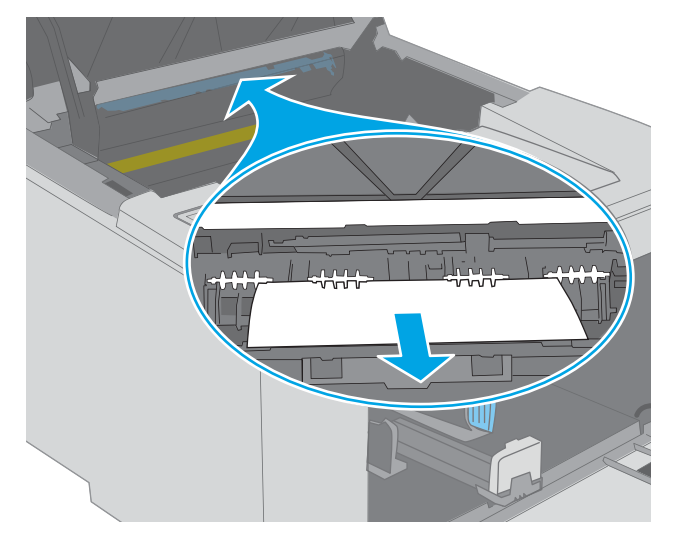

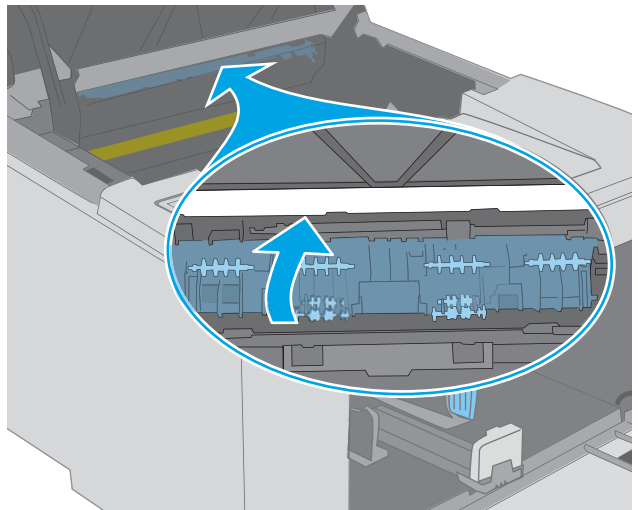

7. Витягніть увесь застряглий папір.

8. Закрийте кришку доступу до застрягань.

<span id="page-97-0"></span>9. Вирівняйте барабан формування зображення відповідно до напрямних усередині принтера і щільно вставте барабан.

10. Вирівняйте картридж із тонером відповідно до напрямних усередині принтера і щільно вставте картридж.

11. Закрийте кришку доступу до картриджів.

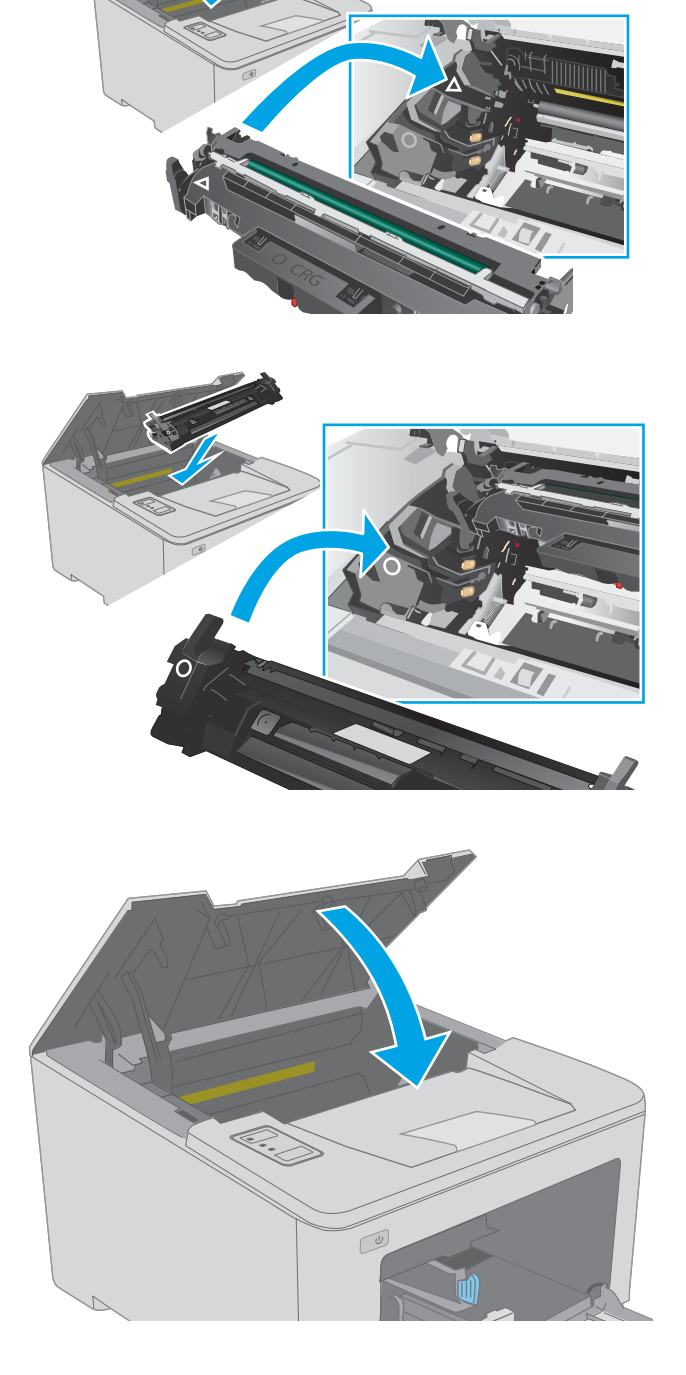

# Усунення застрягань в області картриджа з тонером

Нижче наведено вказівки щодо видалення застрягань в області картриджа з тонером. Коли виникає застрягання, спалахує світлодіодний індикатор уваги  $\Lambda$ .

1. Відкрийте кришку доступу до картриджів.

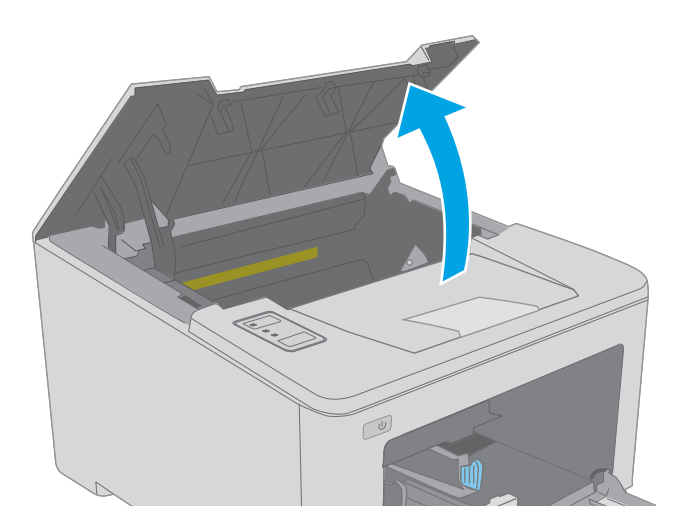

- $\overline{C}$ 
	-

2. Вийміть картридж із тонером з принтера.

3. Вийміть барабан формування зображення з принтера.

4. Витягніть застряглий папір з області картриджа. Щоб не подерти папір, витягайте його двома руками.

5. Опустіть кришку доступу до застрягання.

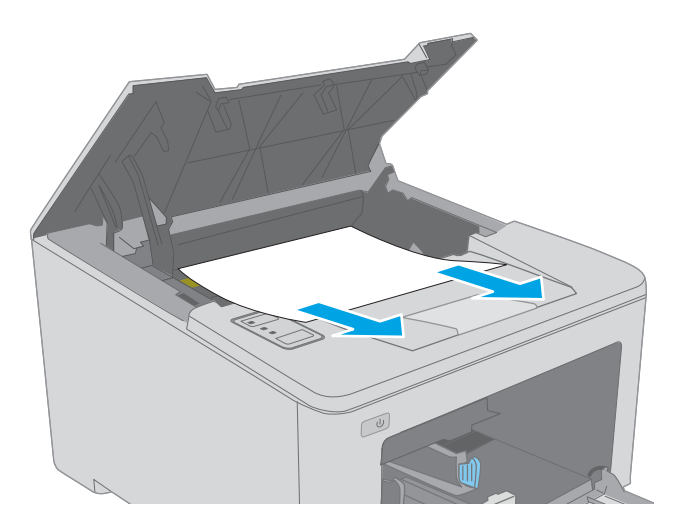

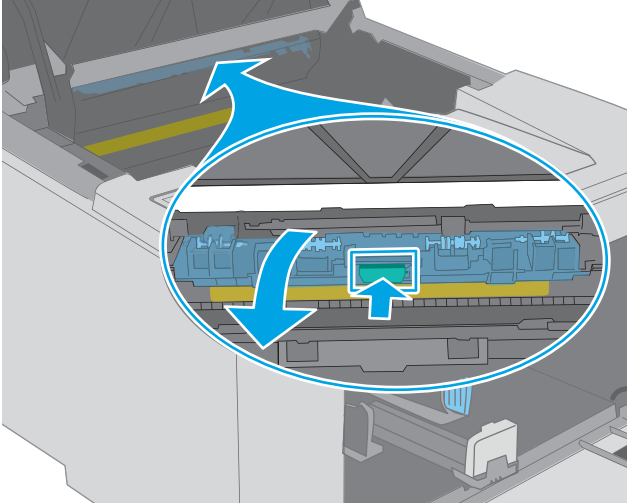

6. Витягніть увесь застряглий папір.

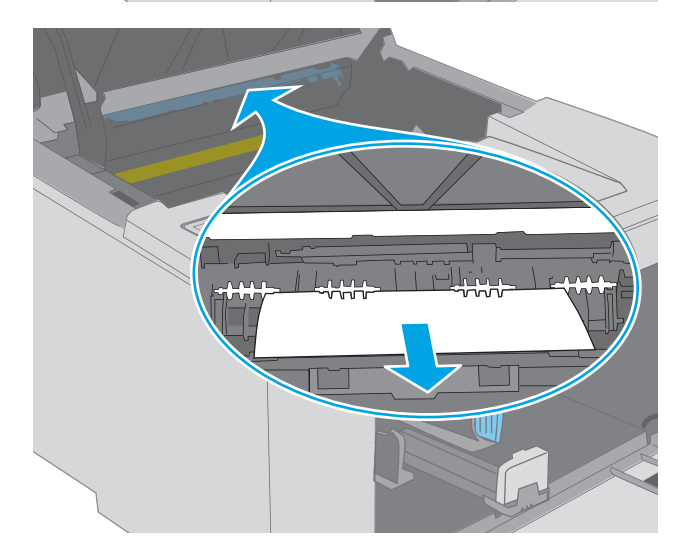

7. Закрийте кришку доступу до застрягань.

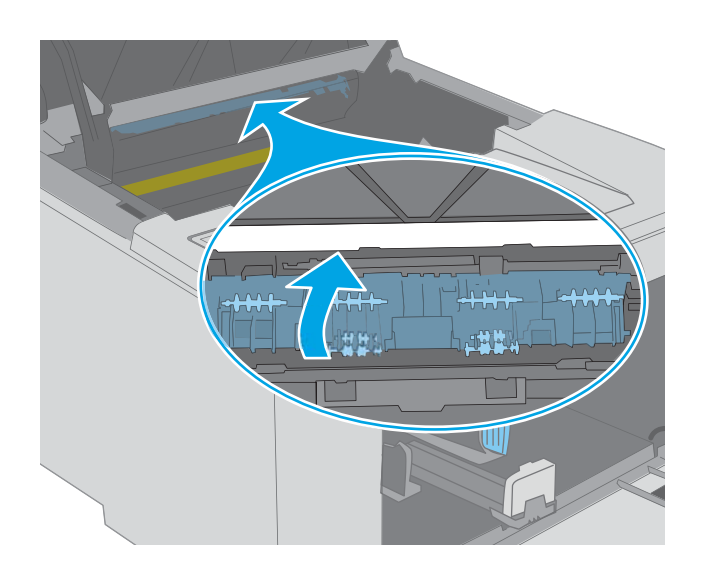

- 
- 8. Вирівняйте барабан формування зображення відповідно до напрямних усередині принтера і щільно вставте барабан.

<span id="page-101-0"></span>9. Вирівняйте картридж із тонером відповідно до напрямних усередині принтера і щільно вставте картридж.

10. Закрийте кришку доступу до картриджів.

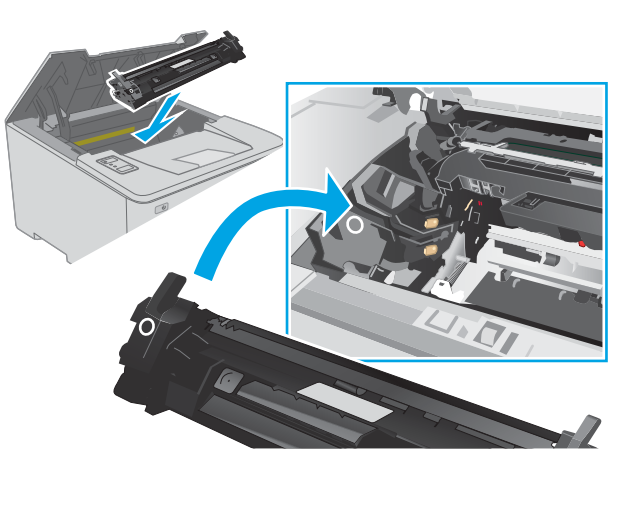

 $\sqrt{\frac{1}{2}}$ 

# Усунення застрягань у вихідному відсіку

Для пошуку паперу у всіх можливих місцях застрягання в області вихідного відсіку виконайте описані нижче дії. Коли виникає застрягання, спалахує світлодіодний індикатор уваги  $\Lambda$ .

1. Якщо папір видно у вихідному відсіку, візьміть його за край, що виступає, і витягніть.

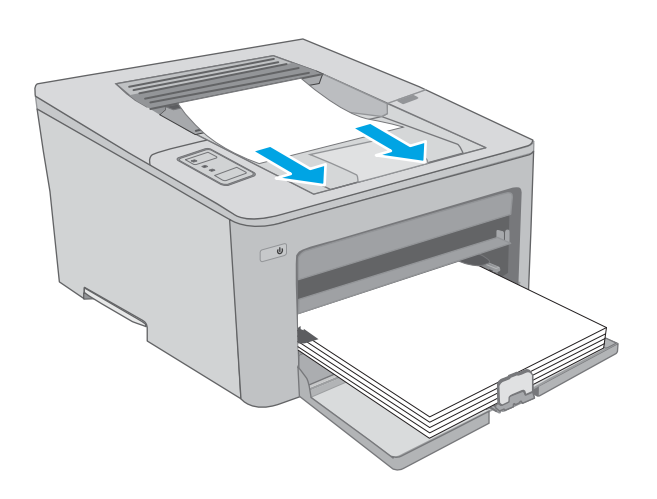

2. Відкрийте кришку доступу до картриджів.

- 3. Потягніть за зелений язичок, щоб розблокувати кришку доступу до застрягань.
- $\boxed{\omega}$

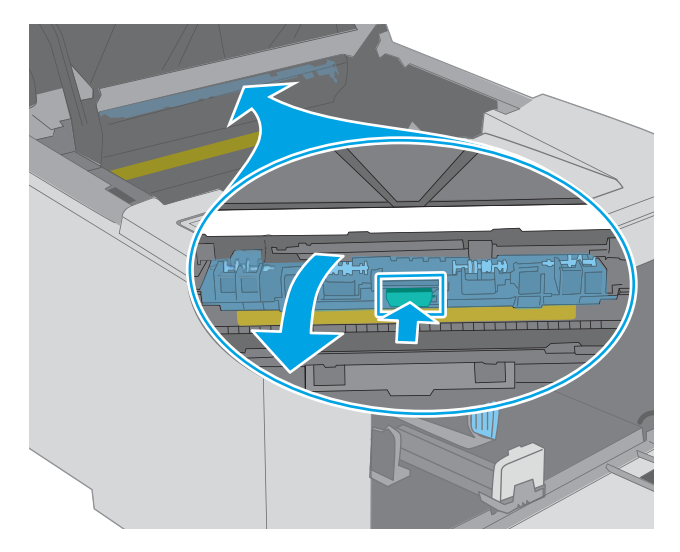

4. Витягніть увесь застряглий папір.

<span id="page-103-0"></span>5. Закрийте кришку доступу до застрягань.

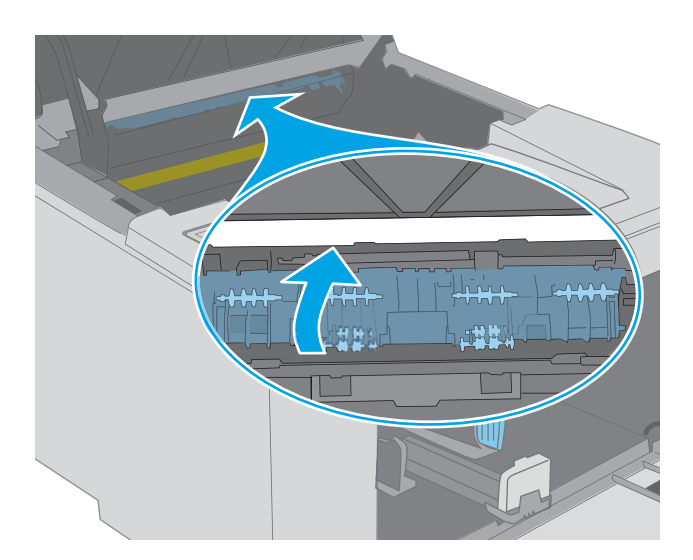

 $\infty$ 

### 6. Закрийте кришку доступу до картриджів.

# Усунення застрягань у пристрої двостороннього друку

Для пошуку паперу в усіх можливих місцях застрягання в області пристрою двостороннього друку виконайте описані нижче дії. Коли виникає застрягання, спалахує світлодіодний індикатор уваги  $\Lambda$ .

1. Відкрийте задні дверцята.

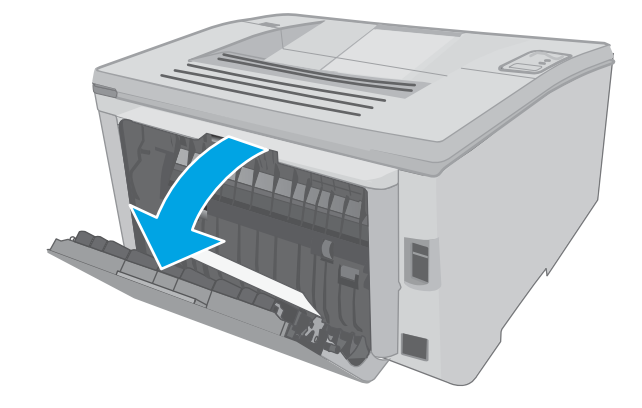

- 2. Витягніть застряглий папір з області двостороннього друку. Виймайте папір двома руками, щоб він не розривався.
- 
- 4. Відкрийте кришку доступу до картриджів.

3. Закрийте задні дверцята.

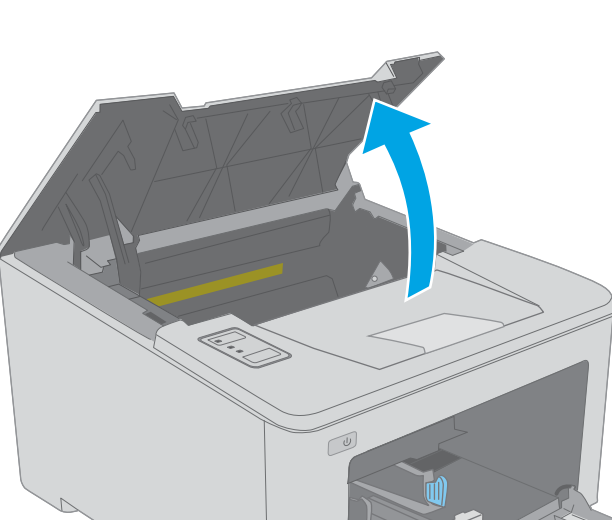

5. Потягніть за зелений язичок, щоб розблокувати кришку доступу до застрягань.

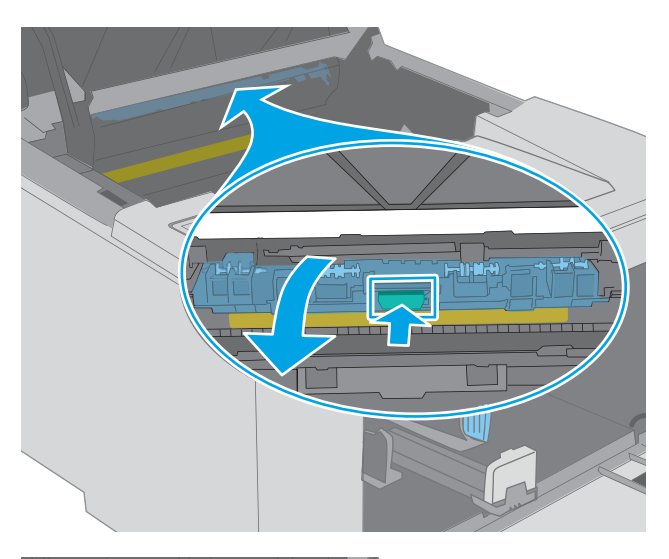

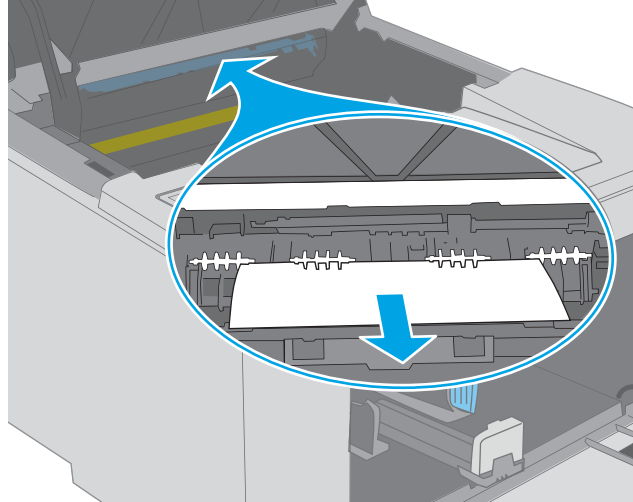

6. Витягніть увесь застряглий папір.

7. Закрийте кришку доступу до застрягань.

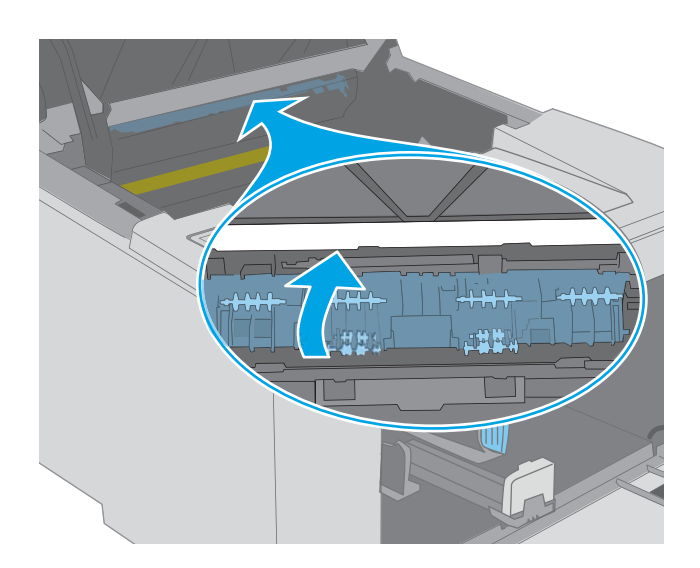

8. Закрийте кришку доступу до картриджів.

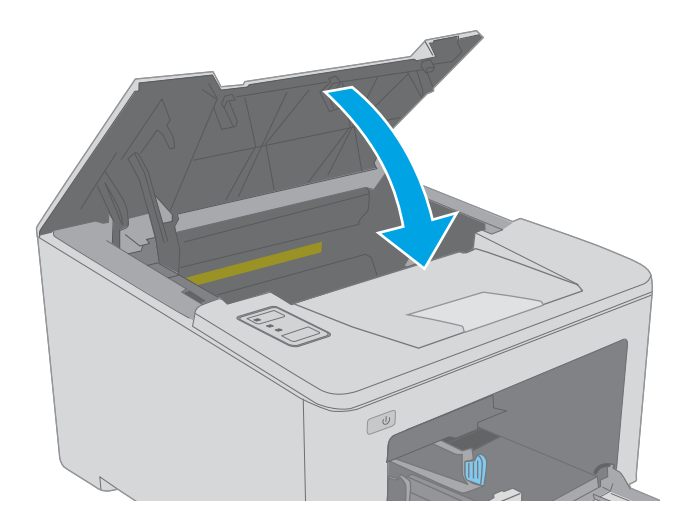

# <span id="page-107-0"></span>Покращення якості друку

- **Вступ**
- Друк з іншої програми
- Перевірка налаштування типу паперу для друку
- [Перевірка стану картриджа з тонером](#page-108-0)
- [Чищення принтера](#page-108-0)
- [Огляньте картридж із тонером і барабан формування зображення](#page-109-0)
- [Перевірка паперу та умов друку](#page-109-0)
- [Використання іншого драйвера друку](#page-111-0)
- [Перевірка налаштувань EconoMode](#page-111-0)
- [Регулювання щільності друку](#page-112-0)

### Вступ

У разі виникнення проблем із якістю друку спробуйте скористатися такими рішеннями за порядком їх викладу.

# Друк з іншої програми

Спробуйте виконати друк з іншої програми. Якщо сторінка друкується правильно, стався збій у роботі програми, з якої ви друкували.

### Перевірка налаштування типу паперу для друку

У разі друку з комп'ютерної програми перевірте налаштування типу паперу, а також те, чи друк не є розмазаним, нечітким або затемним, чи папір не закручується, чи немає цяток розсипаного тонера, чи є ділянки з незакріпленим або відсутнім тонером.

### Перевірка параметра типу паперу (Windows)

- 1. У програмі виберіть параметр Друк.
- 2. Виберіть принтер і клацніть кнопку Властивості чи Параметри.
- 3. Клацніть на вкладці Папір/Якість.
- 4. У розкривному списку Тип паперу виберіть Додатково...
- 5. Розгорніть список параметрів Тип: .
- 6. Розгорніть категорію типів паперу, яка найбільше відповідає використовуваному паперу.
- 7. Виберіть параметр типу паперу, який використовується, і натисніть кнопку OK.
- 8. Щоб закрити діалогове вікно Властивості документа, натисніть кнопку OK. Для друку в діалоговому вікні Друк натисніть кнопку OK.
### <span id="page-108-0"></span>Перевірка вибраного типу паперу (OS X)

- 1. Клацніть меню File (Файл), після чого клацніть пункт Print (Друк).
- 2. У меню Printer (Принтер) виберіть пристрій.
- 3. За замовчуванням драйвер друку відображає меню Copies & Pages (Копії та сторінки). Відкрийте розкривний список меню і виберіть пункт Finishing (Обробка).
- 4. Виберіть тип у розкривному списку Media Type (Тип носія).
- 5. Натисніть кнопку Print (Друк).

#### Перевірка стану картриджа з тонером

Сторінка стану витратних матеріалів містить наведену нижче інформацію.

- Орієнтовний залишковий ресурс картриджа у відсотках
- Орієнтовний залишковий ресурс (у сторінках)
- Номери компонентів картриджів друку з тонером НР
- Кількість видрукуваних сторінок

Принтер друкує сторінку стану витратних матеріалів разом зі сторінкою конфігурації.

- 1. Натисніть та утримуйте кнопку продовження  $\|\cdot\|$ , поки не почне блимати індикатор готовності  $\Omega$ .
- 2. Відпустіть кнопку продовження  $\lceil \varphi \rceil$

#### Чищення принтера

#### Друк сторінки очищення

- 1. Відкрийте службову програму HP Printer Assistant.
	- Windows 10: У меню Пуск клацніть Усі програми, клацніть HP, а тоді виберіть ім'я принтера.
	- Для ОС Windows 8.1. Натисніть стрілочку вниз у нижньому лівому куті екрана Пуск, а тоді виберіть ім'я принтера.
	- Для ОС Windows 8. Клацніть правою кнопкою миші порожню область на екрані Пуск, натисніть Усі застосунки на панелі застосунків і виберіть ім'я принтера.
	- Windows 7, Windows Vista та Windows XP. На робочому столі комп'ютера натисніть кнопку Пуск, виберіть Усі програми, клацніть HP, виберіть папку для принтера а тоді виберіть ім'я принтера.
- 2. У службовій програмі HP Printer Assistant виберіть Print (Друк), після чого виберіть HP Device Toolbox.
- 3. У вкладці Systems (Система) клацніть Service (Обслуговування).
- 4. В області Cleaning Mode (Режим очищення) клацніть Пуск, щоб почати процес очищення.

# <span id="page-109-0"></span>Огляньте картридж із тонером і барабан формування зображення

Виконайте ці дії для перевірки всіх картриджів із тонером та барабанів формування зображення.

- 1. Вийміть картридж із тонером та барабан формування зображення з принтера.
- 2. Перевірте мікросхему на предмет пошкодження.
- 3. Огляньте поверхню зеленого барабана формування зображення.

ПОПЕРЕДЖЕННЯ. Не торкайтесь барабана формування зображення. Відбитки пальців на барабані формування зображення можуть погіршити якість друку.

- 4. Якщо на барабані формування зображення є подряпини, відбитки пальців або інші пошкодження, картридж із тонером і барабан формування зображення потрібно замінити.
- 5. Вставте на місце картридж із тонером і барабан формування зображення, після чого видрукуйте кілька сторінок, щоб упевнитися, що проблему усунуто.

# Перевірка паперу та умов друку

#### Крок 1. Використовуйте папір, що відповідає специфікаціям НP

Деякі проблеми з якістю друку виникають внаслідок використання паперу, що не відповідає специфікаціям НР.

- Слід завжди користуватися папером типу та з вагою, які підтримує принтер.
- Використовуйте папір хорошої якості, на якому немає розрізів, дірок, плям, часток пилу, складок, скріпок, а краї не скручені та не зігнуті.
- Використовуйте чистий папір, який ще не використовувався для друку.
- Використовуйте папір, який не містить домішок металу, як-от блискіток.
- Використовуйте папір для лазерних принтерів. Не користуйтеся папером, який призначено лише для використання в струменевих принтерах.
- Не користуйтеся надто жорстким папером. Зазвичай м'якший папір дозволяє отримати вищу якість друку.

#### Крок 2. Перевірка умов друку

Середовище може безпосередньо впливати на друк і є типовою причиною для виникнення проблем із якістю друку та подачею паперу. Потенційні рішення:

- Встановлюйте принтер подалі від протягів відкритих дверей і вікон, а також кондиціонерів.
- Стежте, щоб температура та вологість робочого середовища відповідали специфікаціям принтера.
- Не встановлюйте принтер у закритому просторі, наприклад у шафі.
- Принтер слід встановлювати на рівній твердій поверхні.
- Приберіть будь-які предмети, що загороджують вентиляційні отвори принтера. Принтер потребує належної вентиляції з усіх боків, у тому числі згори.
- Забезпечте захист принтера від пилу, пари, жиру та інших елементів, які можуть осідати всередині принтера.

#### Крок 3. Індивідуальне вирівнювання лотка

Виконайте описані нижче дії, якщо текст або зображення не відцентровано або неправильно розташовано на аркуші під час друку з конкретних лотків.

1. Відкрийте вбудований веб-сервер HP (EWS).

#### Принтери, підключені напряму

- а. Відкрийте службову програму HP Printer Assistant.
	- Windows 10: У меню Пуск клацніть Усі програми, клацніть HP, а тоді виберіть ім'я принтера.
	- Для ОС Windows 8.1. Натисніть стрілочку вниз у нижньому лівому куті екрана Пуск, а тоді виберіть ім'я принтера.
	- $\bullet$  Для ОС Windows 8. Клацніть правою кнопкою миші порожню область на екрані Пуск, натисніть Усі застосунки на панелі застосунків і виберіть ім'я принтера.
	- Windows 7, Windows Vista та Windows XP. На робочому столі комп'ютера натисніть кнопку Пуск, виберіть Усі програми, клацніть HP, виберіть папку для принтера а тоді виберіть ім'я принтера.
- б. У вікні HP Printer Assistant виберіть Print (Друк), після чого виберіть HP Device Toolbox.

#### Мережеві принтери

- а. Надрукуйте сторінку конфігурації, щоб визначити IP-адресу чи мережеве ім'я.
	- **i.** Натисніть та утримуйте кнопку продовження  $\Box$  поки не почне блимати індикатор готовності ().
	- $\mathbf{ii}$ . Відпустіть кнопку продовження  $\boxed{\mathbf{F}}$
- б. Відкрийте веб-браузер і введіть в адресному рядку IP-адресу або ім'я хоста, що відображаються на сторінці конфігурування принтера. Натисніть клавішу Enter на клавіатурі комп'ютера. Відкриється вікно вбудованого веб-сервера HP.

#### https://10.10.XXXXX/

- **В ПРИМІТКА.** Якщо веб-браузер виводить повідомлення з інформацією про те, що запитуваний веб-сайт може не бути безпечним, виберіть можливість продовження роботи з веб-сайтом. Використання цього веб-сайту не завдасть шкоди комп'ютеру.
- 2. Відкрийте вкладку System (Система) і виберіть сторінку Service (Обслуговування).
- 3. В області Adjust Alignment (Вирівнювання) виберіть лоток.
- 4. Виберіть один із викладених далі варіантів:
- <span id="page-111-0"></span>● X1 Shift (Зміщення X2)
- X2 Shift (Зміщення X2)
- Y Shift (Зміщення Y)
- 5. Налаштуйте вирівнювання, а тоді натисніть Apply (Застосувати).
- 6. Натисніть кнопку Print Test Page (Надрукувати сторінку перевірки), щоб перевірити параметри вирівнювання.

# Використання іншого драйвера друку

Якщо під час друку з комп'ютерної програми на друкованій сторінці раптом з'являються смуги, пробіли в тексті та графіці, невідповідне форматування або змінені шрифти, спробуйте скористатися іншим драйвером друку.

Завантажте будь-який із цих драйверів із веб-сайту HP: [www.hp.com/support/ljM118,](http://www.hp.com/support/ljM118) [www.hp.com/support/](http://www.hp.com/support/ljM203) [ljM203](http://www.hp.com/support/ljM203).

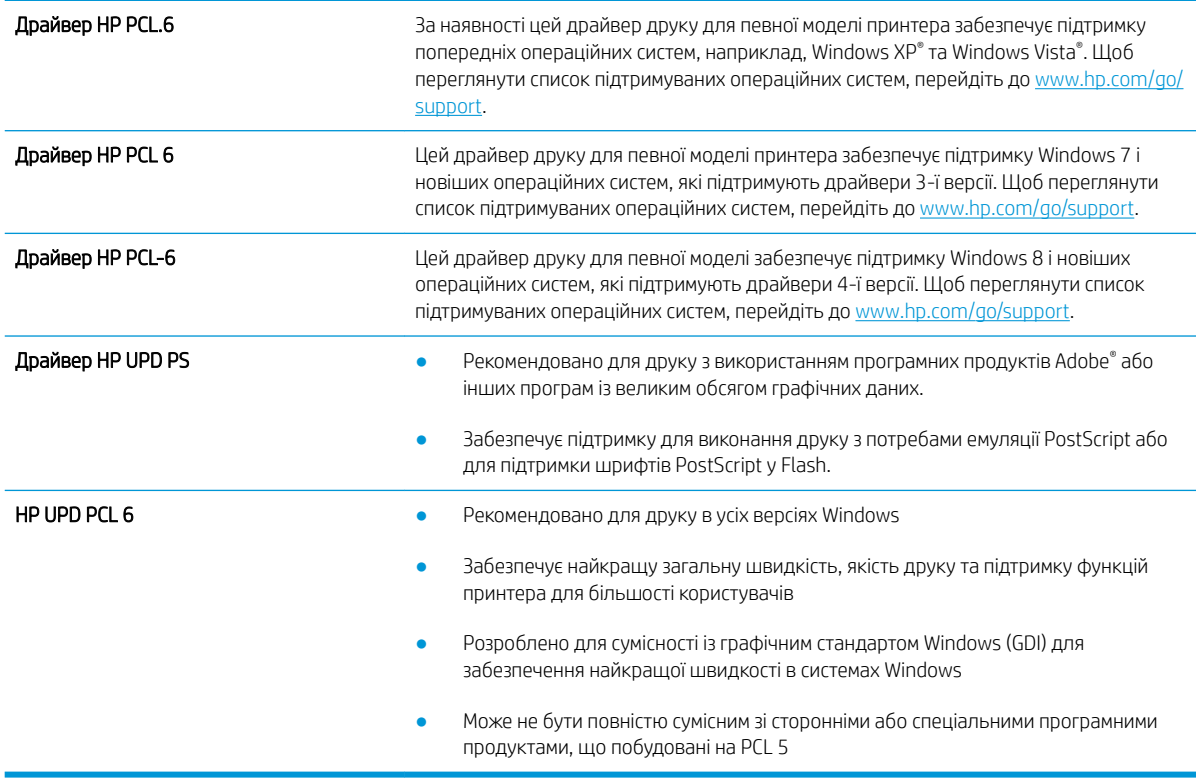

# Перевірка налаштувань EconoMode

HP не рекомендує використовувати режим EconoMode постійно. Якщо EconoMode застосовується постійно, то ресурс тонера зберігатиметься довше, аніж ресурс механічних частин картриджа з тонером. Якщо якість друку починає погіршуватися та стає неприйнятною, замініть картридж із тонером.

 $\mathbb{B}^{\!\!*}$  ПРИМІТКА. Ця функція доступна в разі використання драйвера друку PCL 6 для Windows. Якщо цей драйвер не використовується, цю функцію можна увімкнути за допомогою вбудованого веб-сервера HP.

Якщо ціла сторінка надто темна чи надто світла, виконайте подані нижче кроки.

- 1. У програмі виберіть параметр Друк.
- 2. Виберіть принтер і клацніть Властивості чи Настройка.
- 3. Виберіть вкладку Папір/Якість, і знайдіть ділянку Якість друку.
- 4. Якщо ціла сторінка надто темна, скористайтеся поданими нижче налаштуваннями.
	- Виберіть параметр 600 dpi.
	- Позначте поле Економічний режим, щоб увімкнути його.

Якщо ціла сторінка надто світла, скористайтеся поданими нижче налаштуваннями.

- Виберіть параметр FastRes 1200.
- Зніміть позначку біля пункту Економічний режим для вимкнення.
- 5. Щоб закрити діалогове вікно Властивості документа, натисніть кнопку OK. Щоб розпочати друк, у діалоговому вікні Друк натисніть кнопку OK.

## Регулювання щільності друку

Щоб відрегулювати щільність друку, виконайте такі кроки.

- 1. Відкрийте вбудований веб-сервер HP (EWS).
	- а. Надрукуйте сторінку конфігурації, щоб визначити IP-адресу чи мережеве ім'я.
		- **i.** Натисніть та утримуйте кнопку продовження  $\Box$  поки не почне блимати індикатор готовності ().
		- $\mathbf{ii}$ . Відпустіть кнопку продовження  $\Box$
	- б. Відкрийте веб-браузер і введіть в адресному рядку IP-адресу або ім'я хоста, що відображаються на сторінці конфігурування принтера. Натисніть клавішу Enter на клавіатурі комп'ютера. Відкриється вікно вбудованого веб-сервера HP.

https://10.10.XXXXX/

- **В ПРИМІТКА.** Якщо веб-браузер виводить повідомлення з інформацією про те, що запитуваний веб-сайт може не бути безпечним, виберіть можливість продовження роботи з веб-сайтом. Використання цього веб-сайту не завдасть шкоди комп'ютеру.
- 2. Відкрийте вкладку System (Система) і виберіть сторінку Print Quality (Якість друку).
- 3. У розкривному меню Print Density (Щільність друку): виберіть потрібну щільність друку.
	- **Э ПРИМІТКА.** Налаштування щільності друку за замовчуванням- 3.
		- 1 (Світлий)
		- 2
		- 3
- 4
- $\bullet$  5 (Темний)
- 4. Натисніть Apply (Застосувати).

# <span id="page-114-0"></span>Усунення несправностей дротового підключення

# Вступ

Перевірте подані пункти, щоб пересвідчитись, що принтер обмінюється даними по мережі. Перш ніж починати, надрукуйте сторінку конфігурації за допомогою панелі керування принтера і знайдіть на ній ІРадресу принтера.

- Незадовільне фізичне під'єднання
- У комп'ютері використовується неправильна ІР-адреса для принтера
- Не вдається встановити зв'язок між комп'ютером і принтером
- [Принтер використовує неправильну швидкість з'єднання та подвійні налаштування мережі](#page-115-0)
- [Нове програмне забезпечення стало причиною проблем із сумісністю](#page-115-0)
- [Неправильно налаштований комп'ютер або робоча станція](#page-115-0)
- [Принтер вимкнено або неправильні інші мережеві налаштування](#page-115-0)
- **Э ПРИМІТКА.** НР не підтримує функцію однорангових мереж, оскільки ця можливість є функцією операційних систем Microsoft, а не драйверів друку HP. Для отримання додаткових відомостей завітайте на веб-сайт Microsoft за адресою [www.microsoft.com.](http://www.microsoft.com)

## Незадовільне фізичне під'єднання

- 1. Переконайтеся, що пристрій підключено до потрібного мережевого роз'єму за допомогою кабелю відповідної довжини.
- 2. Перевірте надійність кабельних з'єднань.
- 3. Перевірте з'єднання з мережевим портом на тильній частині принтера, а також чи жовтий індикатор виконання завдань та зелений індикатор стану зв'язку світяться.
- 4. Якщо проблема не зникає, спробуйте під'єднати інший кабель чи використати інший порт на концентраторі.

## У комп'ютері використовується неправильна ІР-адреса для принтера

- 1. Відкрийте вікно властивостей принтера і виберіть вкладку Порти. Перевірте, чи вибрано поточну IPадресу принтера. IP-адресу принтера наведено на сторінці конфігурації.
- 2. Якщо принтер встановлювався через порт HP стандарту TCP/IP, виберіть пункт Always print to this printer, even if its IP address changes (Завжди друкувати за допомогою цього принтера, навіть якщо його IP-адреса змінилася).
- 3. Якщо принтер встановлювався через порт Microsoft стандарту TCP/IP, замість IP-адреси використовуйте ім'я вузла.
- 4. Якщо ІР-адреса правильна, видаліть принтер, а тоді додайте його знову.

## Не вдається встановити зв'язок між комп'ютером і принтером

1. Перевірте мережеве з'єднання, провівши тестове опитування мережі.

- <span id="page-115-0"></span>а. Відкрийте на комп'ютері командну стрічку.
	- В операційній системі Windows клацніть **Пуск**, виберіть пункт **Виконати** і введіть cmd і натисніть Enter.
	- В OS X відкрийте пункт Applications (Програми), потім пункт Utilities (Службові програми) і пункт Terminal (Термінал).
- б. Введіть ping та ІР-адресу принтера.
- в. Якщо у вікні відображається час передачі сигналу в обох напрямках, це свідчить про те, що мережа працює.
- 2. Якщо команда пінгування не виконалася, перевірте, чи увімкнені мережеві концентратори, потім перевірте, чи мережеві параметри, принтер і комп'ютер налаштовані на одну й ту саму мережу.

#### Принтер використовує неправильну швидкість з'єднання та подвійні налаштування мережі

Фахівці HP рекомендують залишати ці налаштування в режимі автоматичного визначення (значення за замовчуванням). У разі зміни цих налаштувань потрібно також змінити налаштування мережі.

## Нове програмне забезпечення стало причиною проблем із сумісністю

Перевірте правильність встановлення нового програмного забезпечення та використання в ньому потрібного драйвера друку.

## Неправильно налаштований комп'ютер або робоча станція

- 1. Перевірте налаштування мережевих драйверів, драйверів друку та мережевого переспрямування.
- 2. Перевірте налаштування операційної системи.

# Принтер вимкнено або неправильні інші мережеві налаштування

- 1. Щоб перевірити стан мережевого протоколу, перегляньте сторінку конфігурації. У разі потреби увімкніть його.
- 2. Якщо потрібно, перевстановіть налаштування мережі.

# <span id="page-116-0"></span>Усунення несправностей бездротового підключення

- **Вступ**
- Контрольний список перевірки бездротового з'єднання
- [Принтер не друкує після завершення конфігурації бездротового з'єднання](#page-117-0)
- [Принтер не друкує, на комп'ютері встановлено брандмауер стороннього постачальника.](#page-117-0)
- [Бездротове з'єднання не працює після переміщення бездротового маршрутизатора або принтера](#page-117-0)
- [Неможливість підключення більшої кількості комп'ютерів до бездротового принтера](#page-118-0)
- [Бездротовий принтер втрачає зв'язок у випадку його підключення до мережі VPN.](#page-118-0)
- [Мережа не відображається у списку бездротових мереж](#page-118-0)
- [Бездротова мережа не працює](#page-118-0)
- [Виконання діагностичного тесту бездротової мережі](#page-119-0)
- [Зменшення перешкод у бездротовій мережі](#page-119-0)

## Вступ

Для вирішення питань скористуйтеся відомостями по виправлення неполадок.

<u>Ё ПРИМІТКА.</u> Щоб визначити, чи увімкнено в принтері функції HP NFC та Wi-Fi Direct, надрукуйте сторінку конфігурації з панелі керування принтера.

# Контрольний список перевірки бездротового з'єднання

- Перевірте, чи не під'єднано мережевий кабель.
- Переконайтеся, що принтер і бездротовий маршрутизатор увімкнено й підключено до джерела живлення. Слід також перевірити, чи увімкнено бездротовий радіозв'язок у принтері.
- Перевірте, чи ідентифікатор бездротової мережі (SSID) правильний. Надрукуйте сторінку конфігурації, аби визначити SSID. Якщо ви не впевнені в тому, чи правильний SSID, проведіть ще раз налаштування бездротового з'єднання.
- Для захищених мереж слід перевірити правильність інформації про захист. Якщо інформація про захист неправильна, проведіть ще раз налаштування бездротового з'єднання.
- Якщо бездротова мережа працює правильно, спробуйте в ній отримати доступ до інших комп'ютерів. Якщо мережа забезпечує доступ до Інтернету, спробуйте підключитися до Інтернету через бездротове з'єднання.
- Перевірте, чи метод шифрування (AES або TKIP) є однаковим для принтера та точки доступу до бездротової мережі (в мережах, де використовується протокол захисту WPA).
- Перевірте, чи знаходиться принтер у радіусі дії бездротової мережі. Для більшості мереж принтер повинен знаходитися на відстані не більше 30 м від точки доступу до бездротової мережі (бездротового маршрутизатора).
- <span id="page-117-0"></span>Перевірте, чи сигнал бездротового з'єднання не блокують жодні перешкоди. Слід забрати усі великі металеві предмети, які знаходяться між точкою доступу та принтером. Переконайтеся, що між принтером та точкою бездротового доступу немає стовпів, колон чи опор, які містять метал або бетон.
- Перевірте, чи принтер встановлено на віддалі від електронних пристроїв, які можуть створювати перешкоди для сигналу бездротового з'єднання. Багато пристроїв можуть створювати перешкоди для сигналу бездротового з'єднання, у тому числі двигуни, бездротові телефони, камери системи безпеки, інші бездротові мережі та окремі пристрої Bluetooth.
- Переконайтеся, що на комп'ютері інстальовано драйвер друку.
- Упевніться, що вибрано правильний порт принтера.
- Переконайтеся, що комп'ютер і принтер підключено до однієї бездротової мережі.
- У системі OS X переконайтеся, що бездротовий маршрутизатор підтримує Bonjour.

# Принтер не друкує після завершення конфігурації бездротового з'єднання

- 1. Перевірте, чи принтер увімкнений і готовий до роботи.
- 2. Вимкніть на комп'ютері всі брандмауери сторонніх постачальників.
- 3. Перевірте правильність роботи бездротової мережі.
- 4. Перевірте правильність роботи комп'ютера. У разі потреби перезавантажте комп'ютер.
- 5. Перевірте, чи відкривається вбудований веб-сервер HP на комп'ютері в тій самій мережі.

## Принтер не друкує, на комп'ютері встановлено брандмауер стороннього постачальника.

- 1. Виконайте оновлення брандмауера за допомогою найновішої версії, отриманої у виробника.
- 2. Якщо програми вимагають доступу брандмауера під час встановлення принтер або спроб виконати друк, слід перевірити, чи працюють такі програми.
- 3. Тимчасово вимкніть брандмауер, після чого встановіть на комп'ютері бездротовий принтер. Після завершення встановлення бездротового пристрою увімкніть брандмауер.

## Бездротове з'єднання не працює після переміщення бездротового маршрутизатора або принтера

- 1. Перевірте, чи підключено маршрутизатор або принтер до тієї ж мережі, що і комп'ютер.
- 2. Надрукуйте сторінку конфігурації.
- 3. Порівняйте ідентифікатор бездротової мережі (SSID) у звіті конфігурації з ідентифікатором SSID у конфігурації принтера для комп'ютера.
- 4. Якщо SSID не співпадають, пристрої під'єднані до різних мереж. Слід ще раз налаштувати бездротову мережу для принтера.

# <span id="page-118-0"></span>Неможливість підключення більшої кількості комп'ютерів до бездротового принтера

- 1. Перевірте, чи знаходяться інші комп'ютери в радіусі дії бездротового пристрою і чи не блокують сигнал будь-які перешкоди. Для більшості мереж радіус дії бездротового пристрою становить близько 30 м від точки доступу.
- 2. Перевірте, чи принтер увімкнений і готовий до роботи.
- 3. Перевірте, чи одночасно підключено не більше, ніж 5 користувачів Wi-Fi Direct.
- 4. Вимкніть на комп'ютері всі брандмауери сторонніх постачальників.
- 5. Перевірте правильність роботи бездротової мережі.
- 6. Перевірте правильність роботи комп'ютера. У разі потреби перезавантажте комп'ютер.

## Бездротовий принтер втрачає зв'язок у випадку його підключення до мережі VPN.

Зазвичай неможливо встановити одночасно зв'язок з мережею VPN та іншими мережами.

## Мережа не відображається у списку бездротових мереж

- Перевірте, чи увімкнено бездротовий маршрутизатор і чи підключено живлення.
- Мережа може бути прихованою. Проте до такої мережі теж можна під'єднатися.

#### Бездротова мережа не працює

- 1. Перевірте, чи не підключено мережевий кабель.
- 2. Щоби перевірити, чи розірвано зв'язок, спробуйте підключити до мережі інші пристрої.
- 3. Перевірте мережеве з'єднання, провівши тестове опитування мережі.
	- а. Відкрийте на комп'ютері командну стрічку.
		- В операційній системі Windows клацніть Пуск, виберіть пункт Виконати і введіть cmd і натисніть Enter.
		- У системі OS X відкрийте пункт Applications (Програми), Utilities (Службові програми) і відкрийте пункт Terminal (Термінал).
	- б. Введіть ping та ІР-адресу маршрутизатора.
	- в. Якщо у вікні відображається час передачі сигналу в обох напрямках, це свідчить про те, що мережа працює.
- 4. Перевірте, чи підключено маршрутизатор і принтер до тієї ж мережі, що і комп'ютер.
	- а. Надрукуйте сторінку конфігурації.
	- б. Порівняйте ідентифікатор бездротової мережі (SSID) у звіті конфігурації з ідентифікатором SSID у конфігурації принтера для комп'ютера.
	- в. Якщо SSID не співпадають, пристрої під'єднані до різних мереж. Слід ще раз налаштувати бездротову мережу для принтера.

# <span id="page-119-0"></span>Виконання діагностичного тесту бездротової мережі

З панелі керування принтера можна виконати діагностичний тест, який дає змогу отримати дані про параметри бездротової мережі.

- 1. Відкрийте вбудований веб-сервер HP (EWS).
	- а. Надрукуйте сторінку конфігурації, щоб визначити IP-адресу чи мережеве ім'я.
		- $\mathbf{i}$ . Натисніть та утримуйте кнопку продовження  $\mathbf{a}$ , поки не почне блимати індикатор готовності ().
		- $\mathbf{ii}$ . Відпустіть кнопку продовження  $\Box$
	- б. Відкрийте веб-браузер і введіть в адресному рядку IP-адресу або ім'я хоста, що відображаються на сторінці конфігурування принтера. Натисніть клавішу Enter на клавіатурі комп'ютера. Відкриється вікно вбудованого веб-сервера HP.

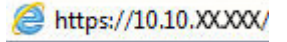

- **В ПРИМІТКА.** Якщо веб-браузер виводить повідомлення з інформацією про те, що запитуваний веб-сайт може не бути безпечним, виберіть можливість продовження роботи з веб-сайтом. Використання цього веб-сайту не завдасть шкоди комп'ютеру.
- 2. Виберіть вкладку Networking (Робота в мережі).
- 3. На сторінці Wireless Configuration (Конфігурації бездротової мережі) перевірте, чи вибрано параметр On (Увімк.).
- 4. Натисніть кнопку Print Test Report (Надрукувати звіт перевірки), щоб надрукувати тестову сторінку з результатами перевірки.

## Зменшення перешкод у бездротовій мережі

Ці поради можуть допомогти зменшити перешкоди в бездротовій мережі:

- Встановлюйте бездротові пристрої на відстані від великих металевих предметів, зокрема шаф для документів, а також інших електромагнітних пристроїв, таких як мікрохвильові печі та бездротові телефони. Вони можуть створювати перешкоди для радіосигналу.
- Встановлюйте бездротові пристрої на віддалі від великих кам'яних та інших будівельних конструкцій. Вони можуть поглинати радіохвилі та зменшувати потужність сигналу.
- Встановлюйте бездротовий маршрутизатор посередині, на лінії прямої видимості до бездротових принтерів у мережі.

# Покажчик

#### А

аксесуари замовлення [24](#page-33-0) коди замовлення [24](#page-33-0) акустичні характеристики [8](#page-17-0)

#### Б

бездротова мережа усунення несправностей [107](#page-116-0) блокування механізм форматування [64](#page-73-0) браузер, вимоги вбудований веб-сервер HP [55](#page-64-0)

#### В

вага, принтер [7](#page-16-0) вбудований веб-сервер відкриття [63](#page-72-0) змінення пароля [63](#page-72-0) вбудований веб-сервер (EWS) функції [55](#page-64-0) вбудований веб-сервер (EWS) HP функції [55](#page-64-0) вбудований веб-сервер HP, використання [55](#page-64-0) вбудований веб-сервер HP Embedded Web Server доступ [63](#page-72-0) змінення пароля [63](#page-72-0) веб-браузер, вимоги вбудований веб-сервер HP [55](#page-64-0) веб-сторінки підтримка користувачів [72](#page-81-0) витратні матеріали використання на межі вичерпання [78](#page-87-0) замовлення [24](#page-33-0) коди замовлення [24](#page-33-0)

настройки межі вичерпання [78](#page-87-0) стан, перегляд за допомогою HР Utility для Mac [58](#page-67-0) вихідний відсік розміщення [2](#page-11-0) відновлення заводських параметрів за замовчуванням [77](#page-86-0) відсік вихідний розміщення [2](#page-11-0)

#### Г

головний вхідний лоток завантаження [15](#page-24-0) завантаження конвертів [19](#page-28-0) завантаження наклейки [21](#page-30-0) орієнтація [15](#page-24-0)

# Д

двосторонній друк Mac [44](#page-53-0) Windows [41](#page-50-0) налаштування (Windows) [41](#page-50-0) драйвери, підтримувані [5](#page-14-0) драйвери друку, підтримувані [5](#page-14-0) Друк Wi-Fi Direct [7,](#page-16-0) [47](#page-56-0) друк з обох боків Windows [41](#page-50-0) налаштування (Windows) [41](#page-50-0) друк з обох сторін Mac [44](#page-53-0) вручну, Windows [41](#page-50-0) дуплекс ручний (Windows) [41](#page-50-0) дуплексний друк Mac [44](#page-53-0) вручну (Mac) [44](#page-53-0) дуплексний друк (двосторонній) Windows [41](#page-50-0) налаштування (Windows) [41](#page-50-0)

дуплексний друк вручну Mac [44](#page-53-0)

#### Е

економні параметри [66](#page-75-0) електроенергія, споживання [8](#page-17-0) електротехнічні характеристики [8](#page-17-0)

## Ж

живлення, підключення розміщення [3](#page-12-0) живлення вимикач, розміщення [2](#page-11-0)

#### З

заводські параметри за замовчуванням, відновлення [77](#page-86-0) задня кришка розміщення [3](#page-12-0) замовлення витратні матеріали та аксесуари [24](#page-33-0) застрягання розміщення [83](#page-92-0) затримка автоматичного вимкнення параметр [68](#page-77-0) затримка переходу у режим сну вимкнення [66](#page-75-0) увімкнення [66](#page-75-0) значення за замовчуванням, відновлення [77](#page-86-0)

## І

інтерактивна підтримка [72](#page-81-0) інтерфейсні порти розміщення [3](#page-12-0)

#### К

картриджі з тонером коди замовлення [24](#page-33-0)

картридж із тонером використання на межі вичерпання [78](#page-87-0) настройки межі вичерпання [78](#page-87-0) кілька сторінок на аркуш друк (Mac) [45](#page-54-0) друк (Windows) [42](#page-51-0) кнопка вмикання/вимикання, розміщення [2](#page-11-0) коди замовлення аксесуари [24](#page-33-0) витратні матеріали [24](#page-33-0) картриджі з тонером [24](#page-33-0) конверт орієнтація [19](#page-28-0) конверти, завантаження [19](#page-28-0) контрольний список бездротове з'єднання [107](#page-116-0)

#### Л

лотки в комплекті [5](#page-14-0) ємність [5](#page-14-0) розміщення [2](#page-11-0) лоток першочергової подачі завантаження [12](#page-21-0) завантаження конвертів [19](#page-28-0) завантаження наклейки [21](#page-30-0) орієнтація [12](#page-21-0)

#### М

мережеве встановлення [54](#page-63-0) мережевий пароль, встановлення [63](#page-72-0) пароль, зміна [63](#page-72-0) мережеві порти розташування [3](#page-12-0) мережі інсталяція принтера [54](#page-63-0) підтримувані [5](#page-14-0) мобільний друк Android, пристрої [52](#page-61-0) мобільний друк, підтримуване програмне забезпечення [7](#page-16-0)

#### Н

наклейка орієнтація [21](#page-30-0) наклейки друк [21](#page-30-0) друк (Windows) [42](#page-51-0) наклейки, завантаження [21](#page-30-0) налаштування EconoMode (економного режиму) [66,](#page-75-0) [102](#page-111-0) нестандартний папір друк (Windows) [42](#page-51-0)

#### О

операційні системи, підтримувані [5](#page-14-0) операційні системи (ОС) підтримувані [5](#page-14-0) оригінальні картриджі HP [25](#page-34-0) ОС (операційна система) підтримувана [5](#page-14-0) очистка тракту паперу [99](#page-108-0)

#### П

пам'ять у комплекті [5](#page-14-0) панель керування комбінації індикаторів стану [73](#page-82-0) розміщення [2](#page-11-0) паперу захоплення, проблеми вирішення [80](#page-89-0), [81](#page-90-0) папір вибір [100](#page-109-0) папір, замовлення [24](#page-33-0) параметри заводські параметри за замовчуванням, відновлення [77](#page-86-0) параметри двостороннього мережевого друку, зміна [62](#page-71-0) параметри швидкості мережевого підключення, зміна [62](#page-71-0) перешкоди в бездротовій мережі [110](#page-119-0) підтримка інтерактивна [72](#page-81-0) підтримка користувачів інтерактивна [72](#page-81-0) політика щодо картриджів [25](#page-34-0) пристрій двостороннього друку розміщення [3](#page-12-0) пристрої, Android друк [52](#page-61-0) програмне забезпечення HP Utility [58](#page-67-0) прозорі плівки

друк (Windows) [42](#page-51-0)

прямий друк через порт USB розміщення [2](#page-11-0)

## Р

рішення для мобільного друку [5](#page-14-0) розміри, принтер [7](#page-16-0) ручний дуплекс Windows [41](#page-50-0)

## С

системні вимоги вбудований веб-сервер HP [55](#page-64-0) служба обслуговування користувачів HP [72](#page-81-0) стан HP Utility, Mac [58](#page-67-0) індикатори на панелі керування [73](#page-82-0) стан витратних матеріалів [99](#page-108-0) стан картриджа з тонером [99](#page-108-0) сторінок на аркуш вибір (Mac) [45](#page-54-0) вибір (Windows) [42](#page-51-0) сторінок на хвилину [5](#page-14-0)

# Т

технічна підтримка інтерактивна [72](#page-81-0) технічні характеристики, електротехнічні та акустичні [8](#page-17-0) типи паперу вибір (Mac) [45](#page-54-0) тип паперу вибір (Windows) [42](#page-51-0)

# У

усунення несправностей бездротова мережа [107](#page-116-0) дротова мережа [105](#page-114-0) індикатори, помилки [73](#page-82-0) комбінації індикаторів стану [73](#page-82-0) проблеми, пов'язані із завантаженням паперу [80](#page-89-0) проблеми мережі [105](#page-114-0)

#### Ч

час затримки перед автоматичним вимкненням налаштування [67](#page-76-0)

# A

AirPrint [51](#page-60-0)

### E

Explorer, підтримувані версії вбудований веб-сервер HP [55](#page-64-0)

#### H

HP Device Toolbox, використання [55](#page-64-0) HP ePrint [50](#page-59-0) HP ePrint, програмне забезпечення [51](#page-60-0) HP Utility [58](#page-67-0) HP Utility, Mac [58](#page-67-0) HP Utility for Mac Bonjour [58](#page-67-0) HP Utility для Mac функції [58](#page-67-0)

#### I

Internet Explorer, підтримувані версії вбудований веб-сервер HP [55](#page-64-0)

#### M

Macintosh HP Utility [58](#page-67-0)

#### N

Netscape Navigator, підтримувані версії вбудований веб-сервер HP [55](#page-64-0)

#### U

USB порт розміщення [3](#page-12-0)